# **SONY**

# Color Video Printer

# Istruzioni per I'uso

Prima di usare l'apparecchio, leggere con attenzione questo manuale e conservarlo per riferimenti futuri.

UP-25MD

 $\epsilon$ 

© 2010 Sony Corporation

# **AVVERTENZA**

**Per ridurre il rischio di incendi o scosse elettriche, non esporre questo apparato alla pioggia o all'umidità.**

**Per evitare scosse elettriche, non aprire l'involucro. Per l'assistenza rivolgersi unicamente a personale qualificato.**

#### **QUESTO APPARECCHIO DEVE ESSERE COLLEGATO A MASSA.**

#### **Per disalimentare l'apparecchio, estrarre il connettore AC IN.**

Questo simbolo indica il terminale equipotenziale che porta i vari componenti di un sistema allo stesso potenziale.

Questo simbolo indica il fabbricante ed è riportato in corrispondenza del nome e dell'indirizzo del fabbricante stesso.

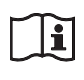

#### **Fare riferimento alle instruzioni per l'uso**

Seguire le istruzioni per l'uso relative ai componenti dell'unità sui quali è riportato questo simbolo.

#### **Indicazioni/avvertenze importanti per l'uso in ambienti medicali**

- 1. Tutte le apparecchiature collegate a questo apparecchio devono essere certificate conformi agli Standard IEC60601-1, CEI60950-1, CEI60065 o ad altri Standard IEC/ISO applicabili alle apparecchiature.
- 2. Inoltre, tutte le configurazioni devono essere conformi con lo Standard sui sistemi IEC60601-1-1. Chiunque colleghi un apparecchio addizionale alle sezioni di entrata o uscita del segnale sta configurando un sistema medico ed è, per questo motivo, responsabile della conformità del sistema con i requisiti dello Standard IEC60601-1-1.

Se in dubbio, rivolgersi a personale di assistenza qualificato.

3. Se collegato ad altre apparecchiature, la corrente di dispersione potrebbe aumentare.

- 4. Per questo apparecchio in particolare, tutti i dispositivi accessori collegati come descritto in precedenza, devono essere collegati alla rete di alimentazione attraverso un trasformatore di isolamento addizionale che rispetti le norme di fabbricazione IEC60601-1, e che fornisca quantomeno un isolamento di base.
- 5. Questo apparecchio genera, utilizza e può irradiare energia a radiofrequenze e, se non viene installato e utilizzato in conformità con le istruzioni del manuale, può provocare interferenze ad altre apparecchiature. Se ciò dovesse accadere (per determinarlo è sufficiente scollegare il cavo di alimentazione dall'apparecchio), adottare le misure seguenti: collocare l'unità in una postazione differente rispetto all'apparecchiatura soggetta a interferenze. Collegare l'apparecchio e l'apparecchiatura in questione a circuiti diversi.

Contattare il rivenditore (secondo lo standard IEC60601- 1-2 e CISPR11, classe B, gruppo 1).

### **Indicazioni EMC importanti per l'uso in ambienti medicali**

• Il UP-25MD necessita di precauzioni speciali per quanto riguarda l'EMC e deve essere installato e messo in servizio in conformità con le informazioni EMC fornite in queste istruzioni per l'uso.

#### • Le apparecchiature portatili e mobili per la comunicazione a RF come i cellulari possono interferire sul funzionamento del UP-25MD.

#### **Avvertenza**

L'uso di accessori e cavi differenti da quelli specificati (fatto salvo per i pezzi di ricambio forniti da Sony Corporation) può provocare un aumento delle emissioni o una minore immunità del UP-25MD.

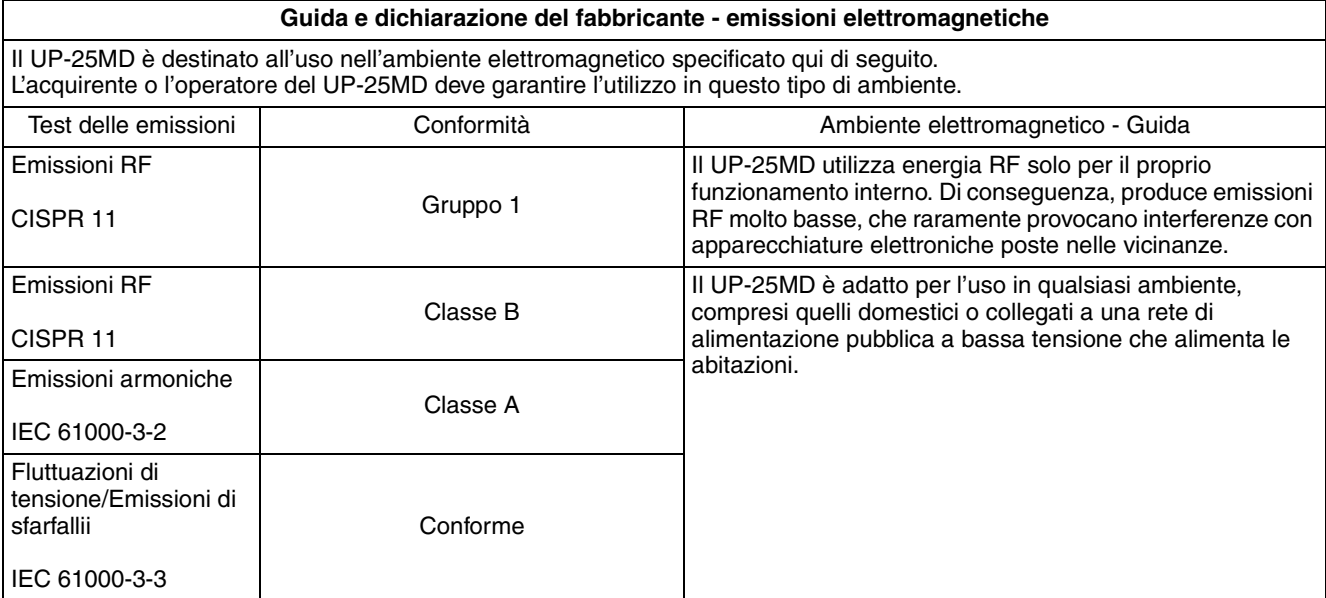

#### **Avvertenza**

Se si utilizza il UP-25MD accanto o impilato su altre apparecchiature, controllarlo per verificare che funzioni normalmente nella configurazione specificata.

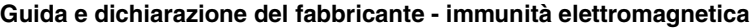

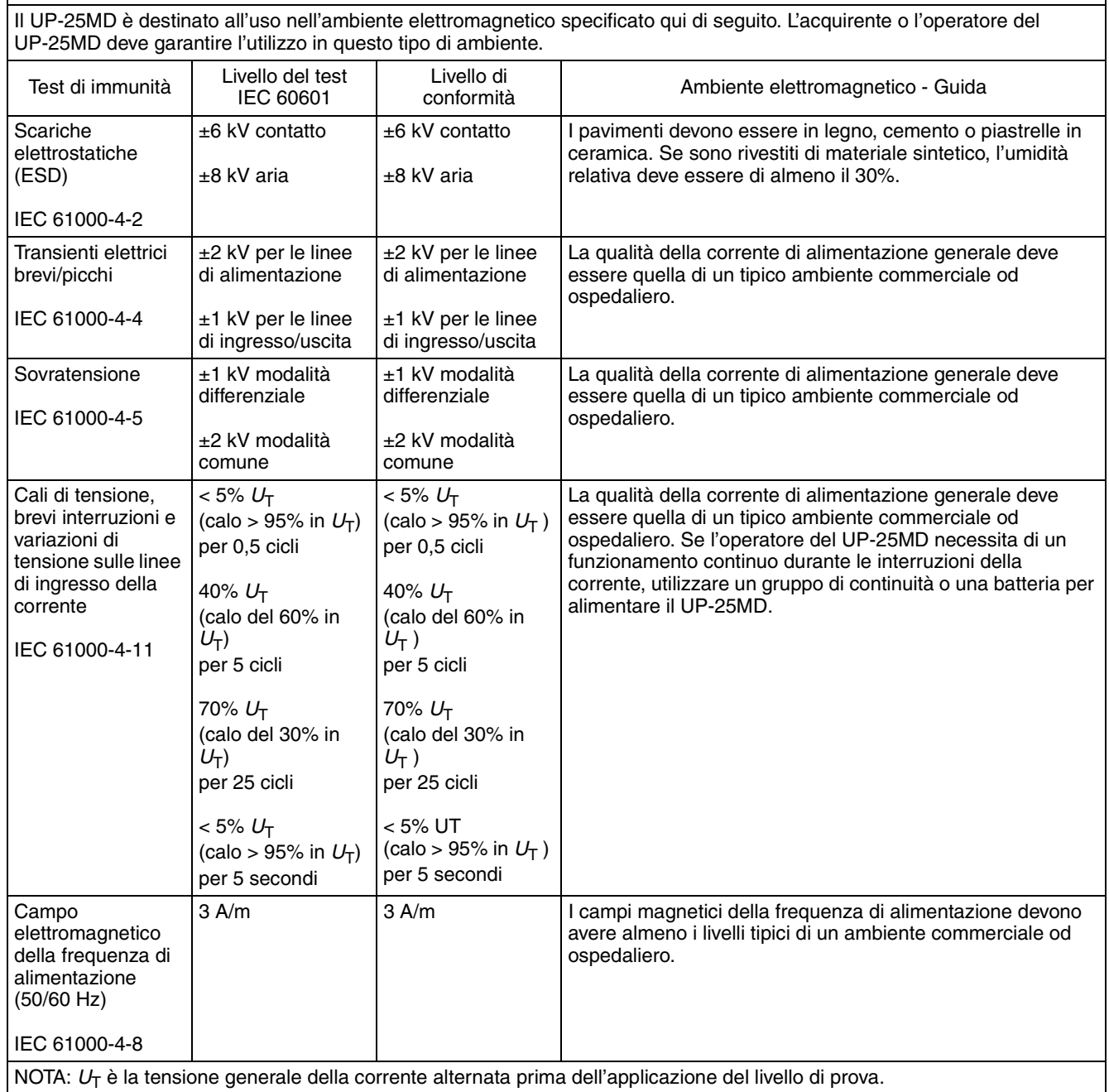

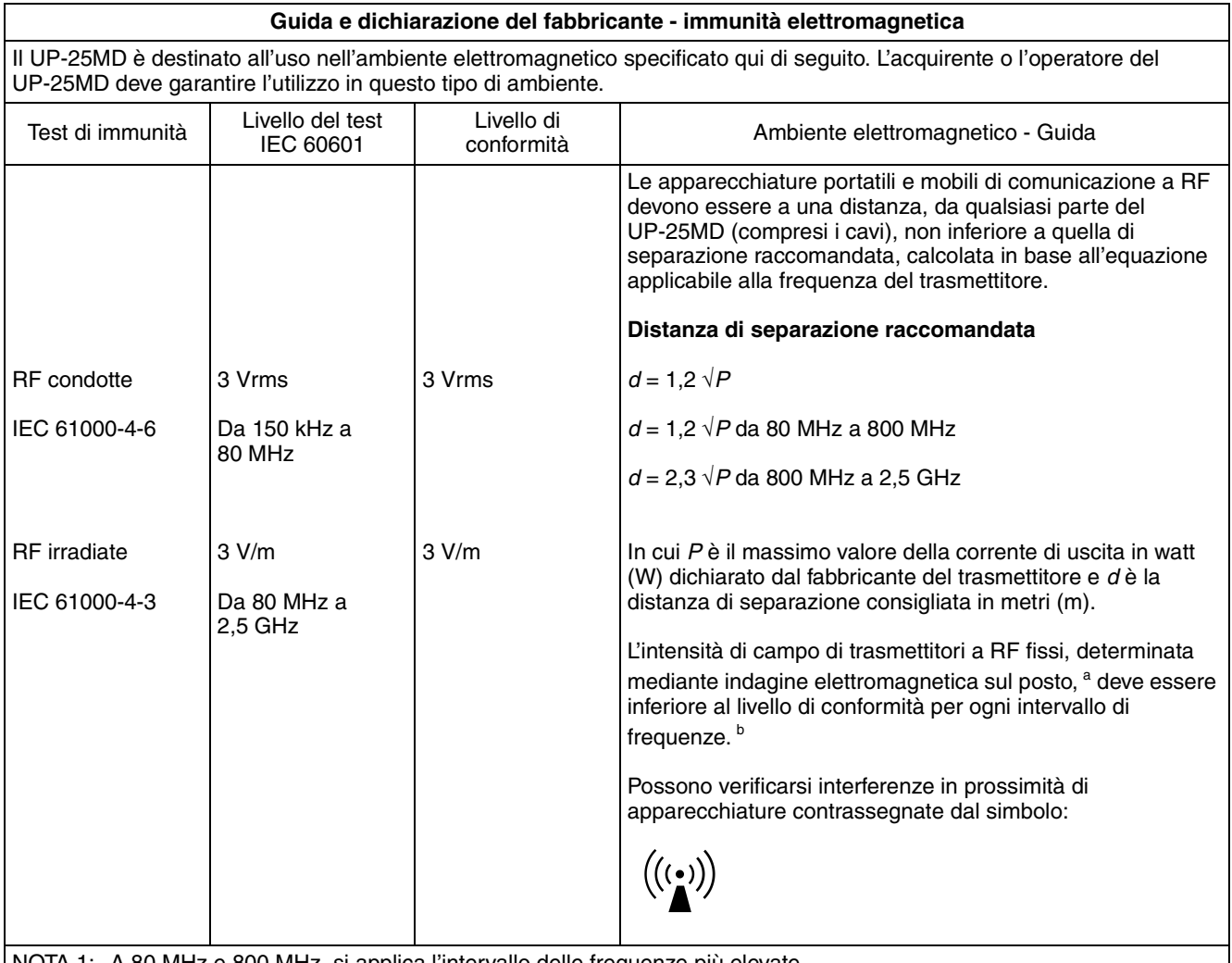

)TA 1: A 80 MHz e 800 MHz, si applica l'intervallo delle frequenze più elevate.

NOTA 2: Queste linee guida non sono valide in tutte le situazioni. La propagazione delle onde elettromagnetiche è influenzata dal loro assorbimento e dalla loro riflessione da parte di strutture, oggetti e persone.

a L'intensità di campo prodotta da trasmettitori fissi come le stazioni base di radiotelefoni (cellulari/cordless) e radiomobili terrestri, radio amatoriali, trasmissioni radio AM e FM e trasmissioni TV non può essere prevista teoricamente con precisione. Per valutare l'ambiente elettromagnetico generato da trasmettitori fissi a RF, occorre prendere in considerazione l'esecuzione di un'indagine sul campo. Se l'intensità di campo misurata nella sede di impiego del UP-25MD supera il livello di conformità RF indicato sopra, osservare il funzionamento del UP-25MD per verificare che sia normale. Se si riscontra un funzionamento anomalo, possono essere necessarie altre misure, come un diverso orientamento o lo spostamento del UP-25MD.

b Negli intervalli di frequenza compresi tra 150 kHz e 80 MHz, l'intensità di campo deve essere inferiore a 3 V/m.

#### **Distanze di separazione raccomandate tra apparecchiature portatili e mobili di comunicazione a RF e il UP-25MD**

Il UP-25MD è destinato all'uso in un ambiente elettromagnetico in cui i disturbi provocati da RF irradiate sono controllati. L'acquirente o l'operatore del UP-25MD può contribuire a prevenire interferenze elettromagnetiche mantenendo la distanza minima tra apparecchiature portatili e mobili di comunicazione a RF (trasmettitori) e il UP-25MD, raccomandata qui di seguito in base alla massima potenza di uscita dell'apparecchio di comunicazione.

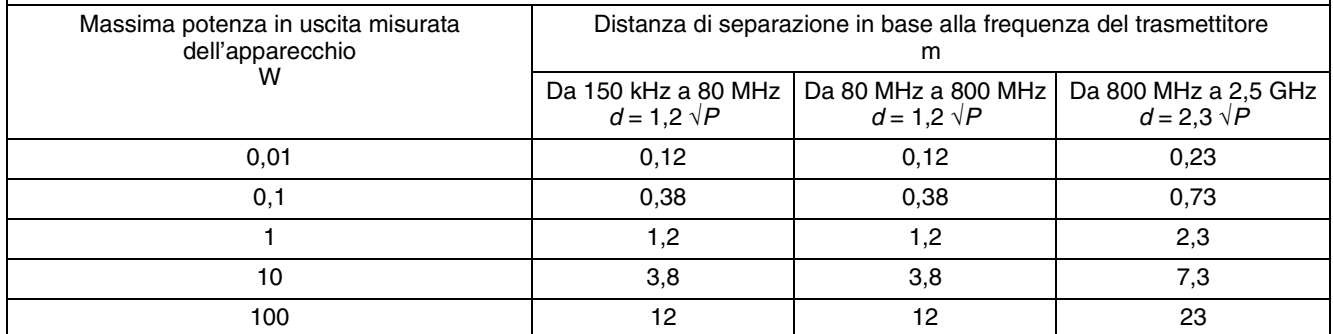

Per trasmettitori con valori di massima potenza in uscita diversi da quelli indicati sopra, la distanza di separazione raccomandata *d* in metri (m) può essere stimata attraverso l'equazione applicabile alla frequenza del trasmettitore, dove *P* è la massima potenza in uscita del trasmettitore in watt (W) dichiarata dal fabbricante del trasmettitore.

NOTA 1: A 80 MHz e 800 MHz, si applica la distanza di separazione per l'intervallo delle frequenze più elevate.

NOTA 2: Queste linee guida non sono valide in tutte le situazioni. La propagazione delle onde elettromagnetiche è influenzata dal loro assorbimento e dalla loro riflessione da parte di strutture, oggetti e persone.

#### **Attenzione**

Per lo smaltimento dell'apparecchio o degli accessori, è necessario rispettare le leggi del paese e le normative dell'ospedale in questione.

### **AVVERTENZA per il collegamento dell'alimentazione**

Per l'alimentazione elettrica locale utilizzare un cavo di alimentazione adeguato.

- 1. Utilizzare un cavo di alimentazione (a 3 anime)/ connettore per l'apparecchio/spina con terminali di messa a terra approvati che siano conformi alle normative sulla sicurezza in vigore in ogni paese, se applicabili.
- 2. Utilizzare un cavo di alimentazione (a 3 anime)/ connettore per l'apparecchio/spina conformi alla rete elettrica (voltaggio, ampere).

In caso di domande relative all'uso del cavo di alimentazione/connettore per l'apparecchio/spina di cui sopra, consultare personale qualificato.

### **Per i clienti in Europa**

Il fabbricante di questo prodotto è la Sony Corporation, 1-7-1 Konan, Minato-ku, Tokyo, Giappone. La rappresentanza autorizzata per EMC, apparecchiature mediche e la sicurezza dei prodotti è la Sony Deutschland GmbH, Hedelfinger Strasse 61, 70327 Stoccarda, Germania; TELEFONO: (0)711 5858 0; FAX.(0)711 5858 235.

Per qualsiasi questione riguardante l'assistenza o la garanzia, si prega di rivolgersi agli indirizzi riportati nei documenti sull'assistenza o sulla garanzia a parte.

# **Indice**

# **[Introduzione](#page-7-0)**

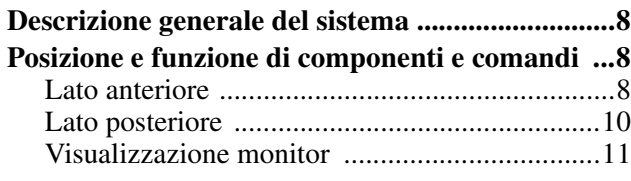

# **[Preparazione](#page-11-0)**

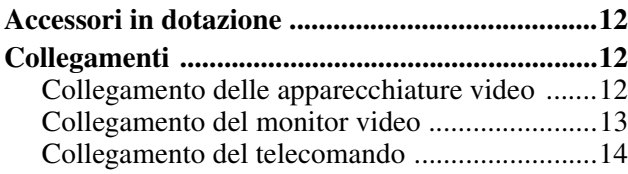

# **[Utilizzo](#page-14-0)**

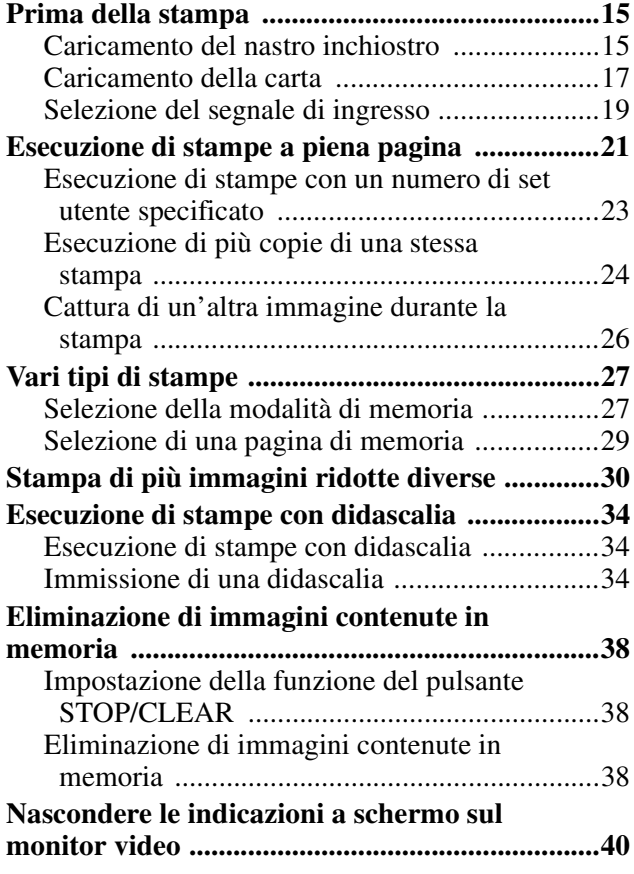

# **[Regolazione](#page-40-0)**

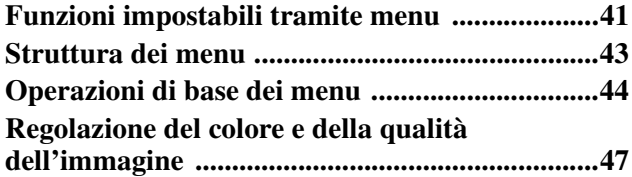

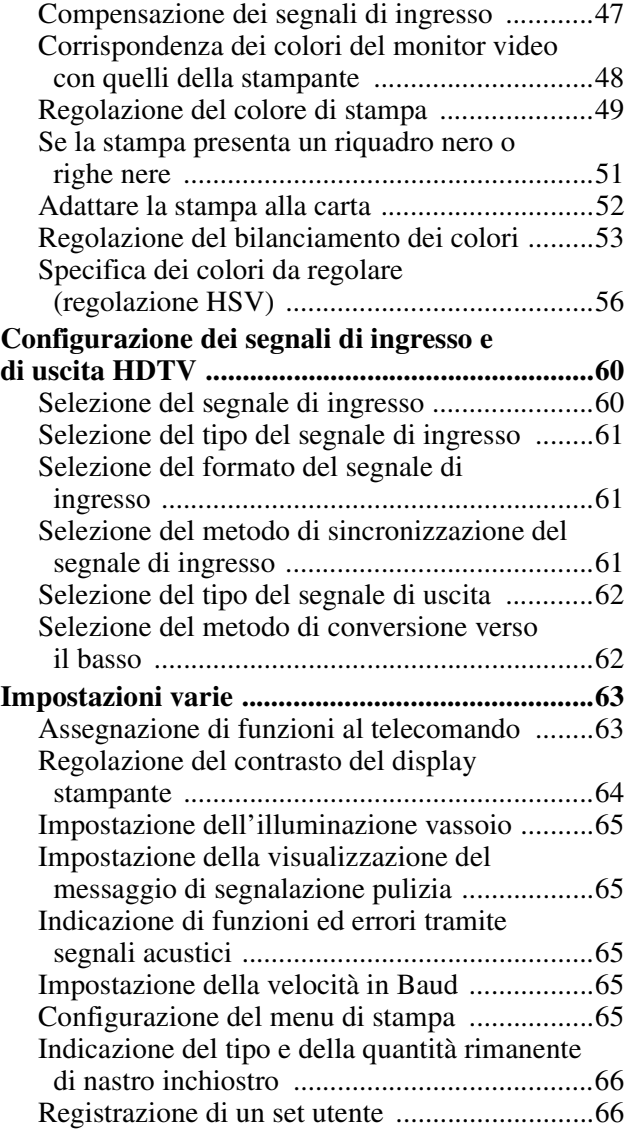

# **[Varie](#page-67-0)**

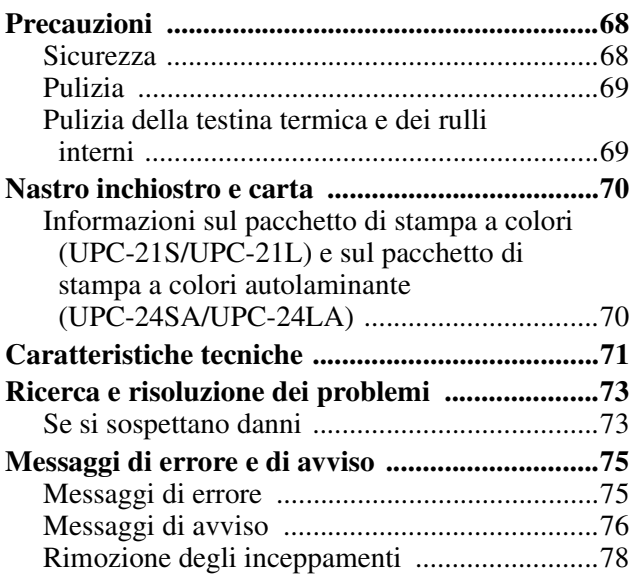

Introduzione

Introduzione

# <span id="page-7-1"></span><span id="page-7-0"></span>**Descrizione generale del sistema**

La stampante video a colori UP-25MD consente di riprodurre facilmente le immagini prodotte da apparecchiature video e altri dispositivi di generazione di immagini.

La stampante UP-25MD offre le seguenti funzionalità:

• Elevata qualità di immagine ed elevata risoluzione di stampa

La stampante consente di stampare immagini a colori ad alta risoluzione (256 tonalità per colore consentono di ottenere un totale di 16.700.000 colori con una risoluzione di circa 423 dpi).

• Impostazioni di menu adattabili secondo le esigenze di stampa

Impostando opportunamente le opzioni di stampa, è possibile stampare più immagini ridotte su di uno stesso foglio, oppure inserire didascalie e ottenere vari altri tipi di stampe (Vedere [pagina 27\)](#page-26-2).

I pulsanti della stampante consentono di eseguire le normali operazioni di stampa, ma è anche possibile, a seconda dell'operazione che si desidera eseguire, configurare le impostazioni della stampante ed eseguire le regolazioni desiderate visualizzando le opzioni sul display della stampante o su di un monitor collegato ad essa.

• Supporto segnale di ingresso HDTV (high-definition television)

La stampante supporta segnali di tipo 1080i e 720p ed è in grado di determinare automaticamente il tipo di segnale in ingresso.

I segnali HDTV sono stampati o visualizzati su monitor in formato 16:9. Se emessi su monitor, i segnali possono essere convertiti al formato SDTV con rapporto 4:3.

# <span id="page-7-2"></span>**Posizione e funzione di componenti e comandi**

### <span id="page-7-3"></span>**Lato anteriore**

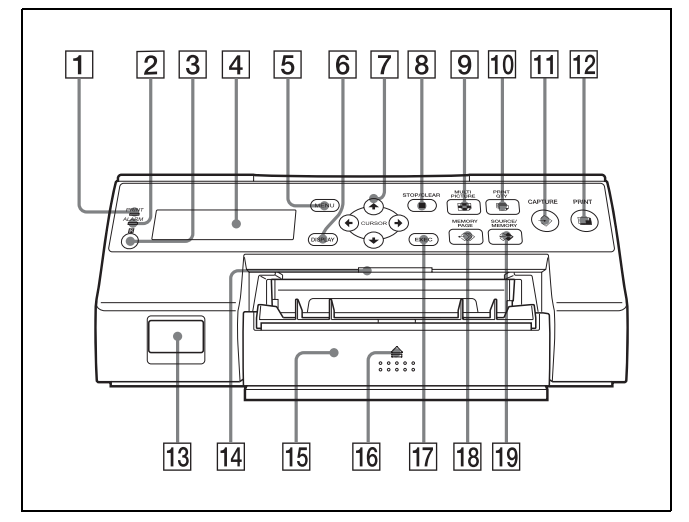

**1** Indicatore PRINT Si illumina durante la stampa.

#### **2** Indicatore ALARM

Si illumina per segnalare la presenza di un errore, ad esempio un inceppamento della carta.

C **Sensore telecomando [\(pagina 14\)](#page-13-1)** Dirigere l'emittente del telecomando verso questo

#### **A** Display stampante

sensore.

Visualizza messaggi analoghi a quelli visualizzati sul monitor, con alcune differenze causate dal minore spazio disponibile su questo display.

Durante l'utilizzo dei menu, il display stampante indica anche la linea sulla quale si trova il cursore del menu.

In caso di errore, ne visualizza il relativo messaggio di avvertimento.

Il contrasto del display della stampante può essere regolato dal menu SYSTEM SETUP. (Vedere [pagina 64\)](#page-63-1)

#### **EXECUTE:** Pulsante MENU

Premere questo pulsante per visualizzare il menu o tornare alla schermata principale dal menu.

#### F **Pulsante DISPLAY ([pagina 23](#page-22-1), [40](#page-39-1))**

Quando è visualizzata la schermata normale, premere questo pulsante per visualizzare i vari indicatori a schermo, ad esempio Q1, A, S, ecc. Premere il pulsante per attivare (ON) o disattivare (OFF) la

 Introduzione Introduzione

visualizzazione. Le impostazioni correnti sono visualizzate per alcuni secondi dopo ogni pressione del pulsante. Anche l'impostazione dell'opzione DISPLAY del menu OUTPUT SETUP cambia ogni volta che si preme questo pulsante. Quando è visualizzato un menu, mantenere premuto questo pulsante per nascondere momentaneamente la visualizzazione del menu sul monitor. Il menu rimane nascosto finché si mantiene premuto il pulsante.

### **F** Pulsanti direzionali ( $\leftarrow, \rightarrow, \uparrow, \downarrow$ )

Questi pulsanti consentono di selezionare le voci di menu e modificare i valori di impostazione.

#### H x **Pulsante STOP/CLEAR [\(pagina 38\)](#page-37-3)**

Mentre la stampa è in corso, questo pulsante ha la funzione di STOP. Premere questo pulsante durante la stampa continuata per arrestare la stampa al termine della pagina in corso.

Quando non è in corso nessuna stampa, questo pulsante ha la funzione di CLEAR. Premere questo pulsante per eliminare le immagini catturate in memoria. Le immagini eliminate premendo questo pulsante sono determinate dall'opzione corrispondente nel menu FUNCTION SETUP. Se il pulsante viene premuto mentre l'opzione è impostata su OFF, verrà emesso un segnale acustico d'errore.

#### I **Pulsante MULTI PICTURE [\(pagina 30\)](#page-29-1)**

Premere questo pulsante durante la normale visualizzazione a schermo per selezionare il layout (dimensioni normali, due immagini ridotte, quattro immagini ridotte) con il quale le immagini sono catturate in memoria. Premere ripetutamente il pulsante per selezionare il tipo di immagine, in questa sequenza: "1, 2, 4, 1, ecc.". Premendo il pulsante, la selezione corrente viene visualizzata per alcuni secondi. Anche l'impostazione dell'opzione MULTI PIX del menu LAYOUT SETUP cambia ogni volta che si preme questo pulsante.

#### **10 h** Pulsante PRINT QTY [\(pagina 24\)](#page-23-1)

Premere questo pulsante per selezionare il numero di copie da stampare. Può essere selezionato qualsiasi numero di copie fino al valore massimo di 9. Premendo il pulsante, viene visualizzata la selezione corrente per alcuni secondi. Anche l'impostazione dell'opzione PRINT QTY del menu PRINTER SETUP cambia ogni volta che si preme questo pulsante.

Questo pulsante consente di cambiare il numero di copie da stampare anche mentre la stampa è in corso.

#### **T1 → Pulsante CAPTURE**

Premere questo pulsante per catturare immagini nella memoria per la stampa.

#### 12 **D** Pulsante PRINT

Premere questo pulsante per stampare le immagini catturate in memoria.

#### **13** Interruttore **① POWER**

Questo interruttore consente di accendere e spegnere la stampante.

#### **14** Luce vassoio

Illumina il vassoio di uscita. È possibile configurarne le impostazioni. [\(pagina 65\)](#page-64-5)

#### O **Vassoio di alimentazione carta [\(pagina 17\)](#page-16-1)** Caricare la carta in questo vassoio. Le stampe si accumulano nel vassoio soprastante.

#### $\boxed{16} \triangleq$  (espulsione)

Premere qui per rimuovere il vassoio di alimentazione carta.

#### Q **Pulsante EXEC**

Questo pulsante consente di confermare un'impostazione di menu.

R **Pulsante MEMORY PAGE ([pagina 26](#page-25-1), [29,](#page-28-1) [39\)](#page-38-0)** Premere questo pulsante per selezionare la pagina di memoria da utilizzare.

#### **FOUR ASSESSED PULSANTE SOURCE/MEMORY**

Premere questo pulsante per selezionare la sorgente delle immagini da inviare al monitor. Ad ogni pressione del pulsante si passa da immagini in memoria a immagini da sorgente di ingresso e viceversa.

#### **Interno dello sportello nastro**

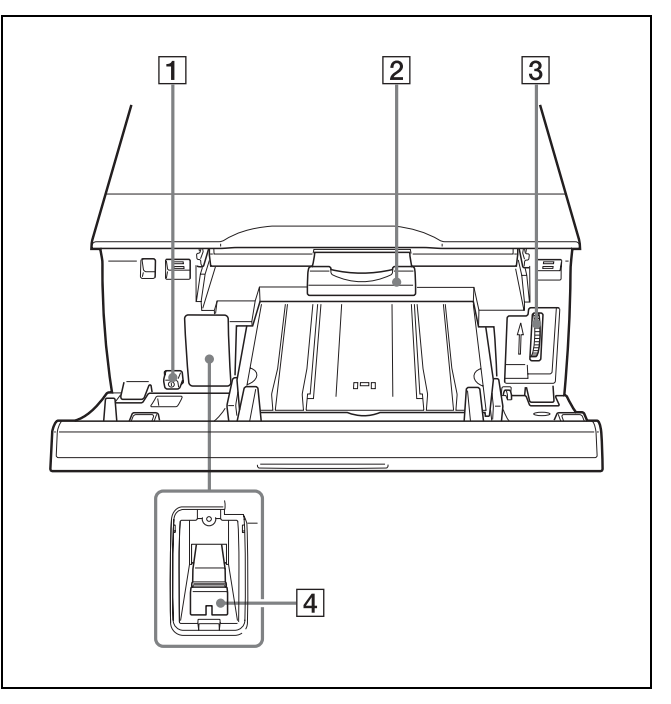

#### A **Interruttore** ! **POWER**

Questo interruttore consente di accendere e spegnere la stampante. L'interruttore è attivo anche quando lo sportello nastro è aperto.

B **Vassoio portanastro [\(pagina 15\)](#page-14-3)**

Caricare il nastro inchiostro in questo vassoio.

C **Rotella [\(pagina 78\)](#page-77-1)**

Questa rotella consente di rimuovere manualmente inceppamenti carta.

D **Levetta di selezione supporto**

Spostare questa levetta a seconda del tipo di nastro inchiostro utilizzato.

## <span id="page-9-0"></span>**Lato posteriore**

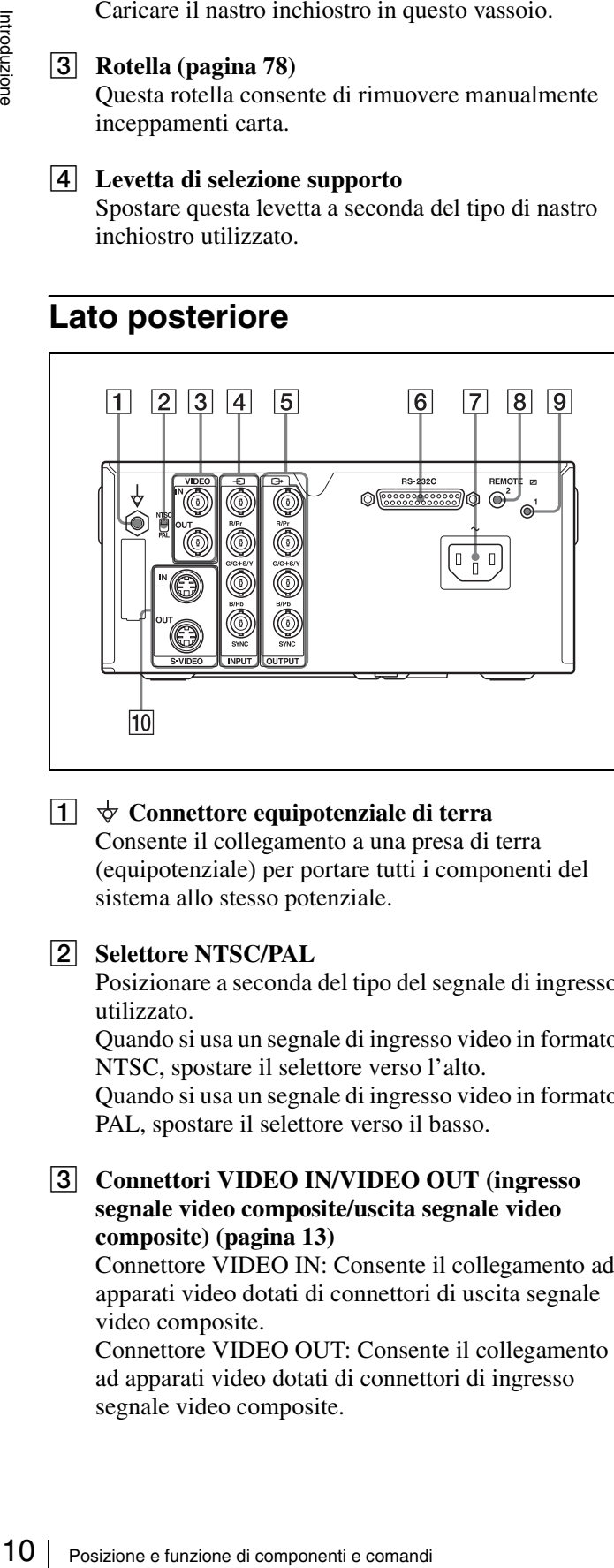

#### $\boxed{1}$   $\forall$  Connettore equipotenziale di terra

Consente il collegamento a una presa di terra (equipotenziale) per portare tutti i componenti del sistema allo stesso potenziale.

#### **2** Selettore NTSC/PAL

Posizionare a seconda del tipo del segnale di ingresso utilizzato.

Quando si usa un segnale di ingresso video in formato NTSC, spostare il selettore verso l'alto.

Quando si usa un segnale di ingresso video in formato PAL, spostare il selettore verso il basso.

#### C **Connettori VIDEO IN/VIDEO OUT (ingresso segnale video composite/uscita segnale video composite) [\(pagina 13\)](#page-12-1)**

Connettore VIDEO IN: Consente il collegamento ad apparati video dotati di connettori di uscita segnale video composite.

Connettore VIDEO OUT: Consente il collegamento ad apparati video dotati di connettori di ingresso segnale video composite.

- $\boxed{4}$   $\odot$  Connettori INPUT (ingresso segnale video **RGB/YPbPr/SYNC) [\(pagina 13\)](#page-12-1)** Consente il collegamento ad apparati video dotati di connettori di uscita segnale video RGB/YPbPr.
- E T **Connettori OUTPUT (uscita segnale video RGB/YPbPr/SYNC [\(pagina 12\)](#page-11-4)** Consente il collegamento ad apparati video dotati di connettori di ingresso segnale video RGB/YPbPr.
- F **Connettore RS-232C [\(pagina 14\)](#page-13-1)** Consente il collegamento a un computer per il comando della stampante.
- $\boxed{7}$   $\sim$  AC IN [\(pagina 12\)](#page-11-4) Consente il collegamento del cavo di alimentazione.
- H **Connettore REMOTE 2 (mini jack stereo) [\(pagina 14\)](#page-13-1)**

Consente il collegamento a un telecomando RM-91 (non fornito in dotazione) o un comando a pedale FS-24 (non fornito in dotazione).

#### I **Connettore REMOTE 1 [\(pagina 14\)](#page-13-1)**

Consente il collegamento a un telecomando RM-5500 (non fornito in dotazione) per il comando a distanza tramite cavo.

**10** Connettori S-VIDEO IN/S-VIDEO OUT (ingresso **S-Video/uscita S-Video)**

Connettore S-VIDEO IN: Consente il collegamento ad apparati video dotati di connettori di uscita segnale video S-Video.

Connettore S-VIDEO OUT: Consente il collegamento ad apparati video dotati di connettori di ingresso segnale video S-Video.

# <span id="page-10-0"></span>**Visualizzazione monitor**

Quando la stampante viene collegata a un monitor video e accesa, la seguente schermata viene visualizzata sul monitor. (Questa schermata è denominata schermata "normale" nel presente manuale.)

Premendo il pulsante MENU, viene visualizzata la schermata dei menu.

Per informazioni dettagliate sulla schermata dei menu, fare riferimento a ["Struttura dei menu" a pagina 43.](#page-42-1)

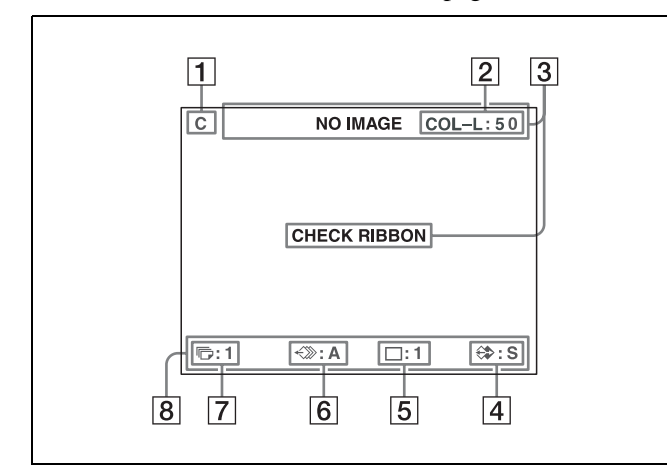

A **Sezione visualizzazione C (caption - didascalia)** Se la stampante è impostata per stampare una didascalia, viene visualizzata l'indicazione C.

#### B **Sezione visualizzazione tipo nastro inchiostro e nastro inchiostro rimanente**

Visualizza il tipo di nastro inchiostro e la quantità di nastro inchiostro rimanente (indica il numero di stampe che possono ancora essere eseguite con il nastro).

#### **[3]** Sezione visualizzazione messaggi

Normalmente i messaggi sono visualizzati nella riga superiore dello schermo.

I messaggi urgenti sono invece visualizzati al centro dello schermo.

- D **Sezione visualizzazione S o M (tipo di immagine)** Indica il tipo di immagine visualizzata sul monitor. S (Sorgente): è visualizzata sullo schermo
	- l'immagine proveniente dalla sorgente di segnale di ingresso.

M (Memoria): è visualizzata sullo schermo l'immagine catturata in memoria.

E **Sezione visualizzazione modalità funzionamento stampante**

Indica la modalità di funzionamento della stampante (tipi di stampa, ad esempio, più immagini ridotte, ecc).

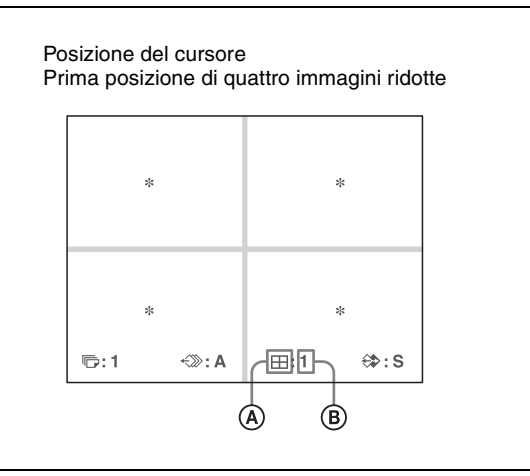

Introduzione

Introduzione

# A **Tipo di stampa**

Indica il tipo di stampa.

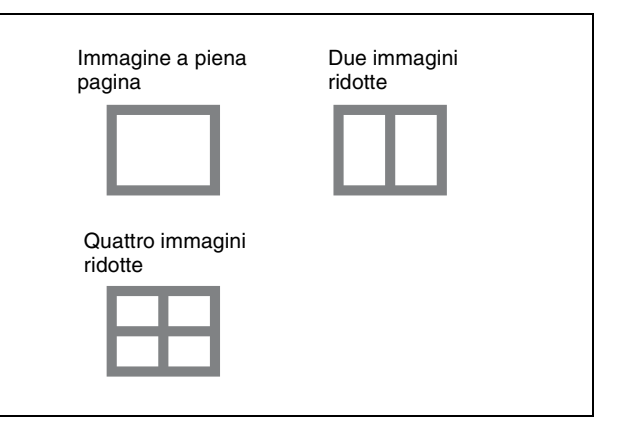

- B **Posizione del cursore** Indica la posizione corrente del cursore e dove verrà catturata l'immagine.
- F **Sezione visualizzazione pagina di memoria** Indica la pagina di memoria correntemente selezionata.

Le pagine di memoria che si trovano in coda di stampa o che sono correntemente stampate lampeggiano.

G **Sezione visualizzazione numero stampe** Indica il numero di copie da stampare. Mentre la stampante è occupata, questo indicatore lampeggia.

#### **[8]** Sezione visualizzazione stato impostazioni **stampante** Quando viene premuto il pulsante MULTI PICTURE,

il pulsante PRINT QTY o il pulsante DISPLAY questa sezione dello schermo visualizza lo stato correntemente selezionato.

Posizione e funzione di componenti e comandi 11

# <span id="page-11-1"></span><span id="page-11-0"></span>**Accessori in dotazione**

La stampante è fornita con i seguenti accessori: Verificare che siano tutti presenti.

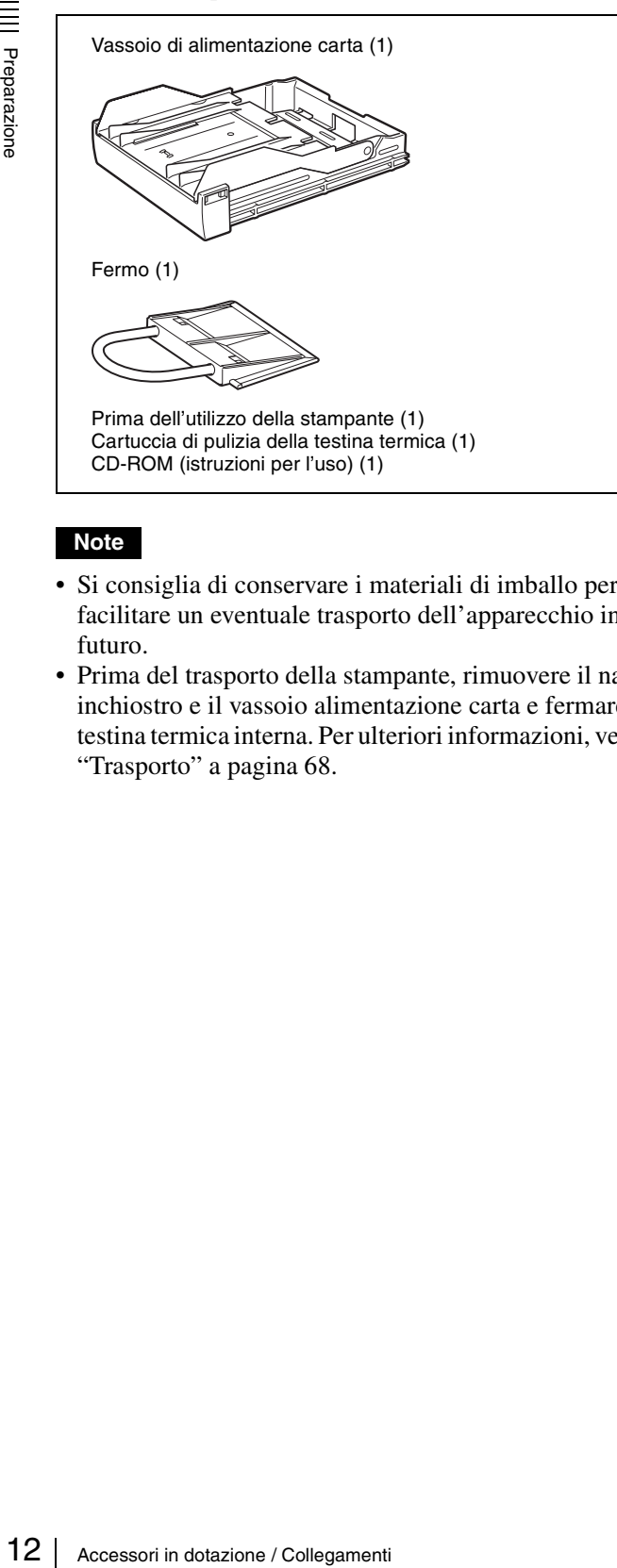

#### **Note**

- Si consiglia di conservare i materiali di imballo per facilitare un eventuale trasporto dell'apparecchio in futuro.
- Prima del trasporto della stampante, rimuovere il nastro inchiostro e il vassoio alimentazione carta e fermare la testina termica interna. Per ulteriori informazioni, vedere ["Trasporto" a pagina 68](#page-67-3).

# <span id="page-11-5"></span><span id="page-11-2"></span>**Collegamenti**

Per consentire la stampa, è necessario che siano collegati un'apparecchiatura video che fornisce la sorgente del segnale di ingresso e un monitor video per la visualizzazione delle immagini e dei menu. I seguenti diagrammi descrivono come eseguire le connessioni di ingresso, di uscita e del telecomando. Possono essere utilizzati come guida per il collegamento dei cavi necessari al trasferimento dei segnali da e verso gli apparecchi utilizzati per la stampa.

#### **Note**

- Spegnere sempre tutti i dispositivi prima di effettuare qualsiasi collegamento.
- Collegare il cavo di alimentazione AC per ultimo.

### <span id="page-11-4"></span><span id="page-11-3"></span>**Collegamento delle apparecchiature video**

Collegare le apparecchiature video che forniscono le immagini video da stampare.

Collegare le apparecchiature video utilizzate per la stampa, servendosi del seguente diagramma come guida.

#### **Collegamento degli ingressi e delle uscite del segnale HDTV**

Collegare ai connettori di ingresso e di uscita dei segnali video RGB/YPbPr/SYNC le apparecchiature che forniscono e che ricevono i segnali in formato HDTV. Spostare inoltre il selettore NTSC/PAL sul pannello posteriore della stampante nella posizione appropriata per il sistema video utilizzato (NTSC/PAL), come indicato di seguito.

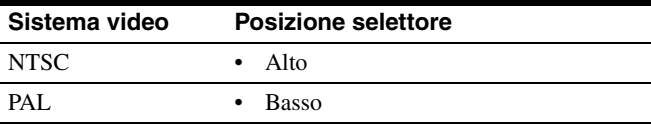

I connettori di ingresso e di uscita per i segnali video RGB/ YPbPr/SYNC supportano i segnali seguenti.

#### **Selettore in posizione NTSC:**

480/59,94i (SD), 1080/59,94i, 720/59,94p **Selettore in posizione PAL:**

576/50i (SD), 1080/50i, 720/50p

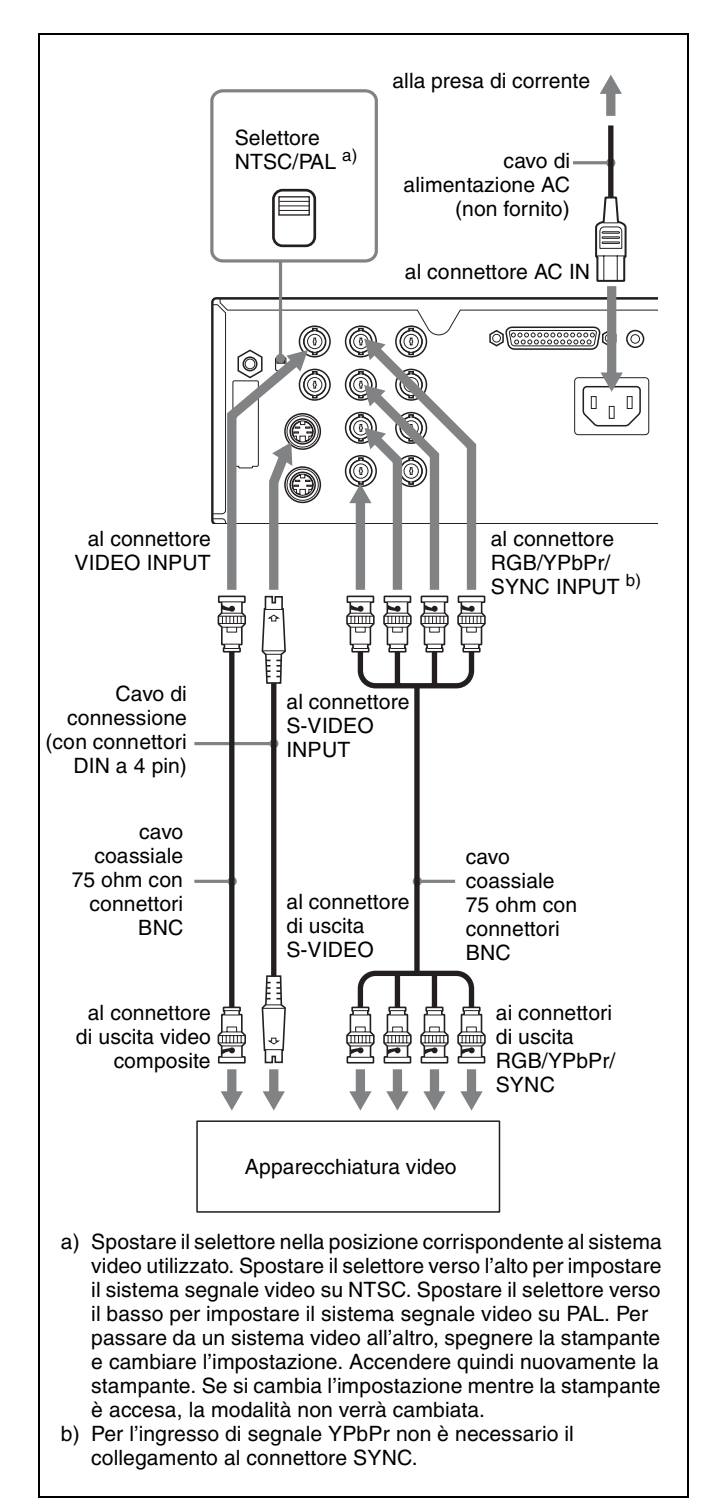

# <span id="page-12-1"></span><span id="page-12-0"></span>**Collegamento del monitor video**

Per visualizzare le immagini catturate e per controllare le immagini prima della stampa è necessario collegare un monitor video. Può essere collegato un monitor adatto, da utilizzare per la stampa, servendosi del seguente diagramma come guida.

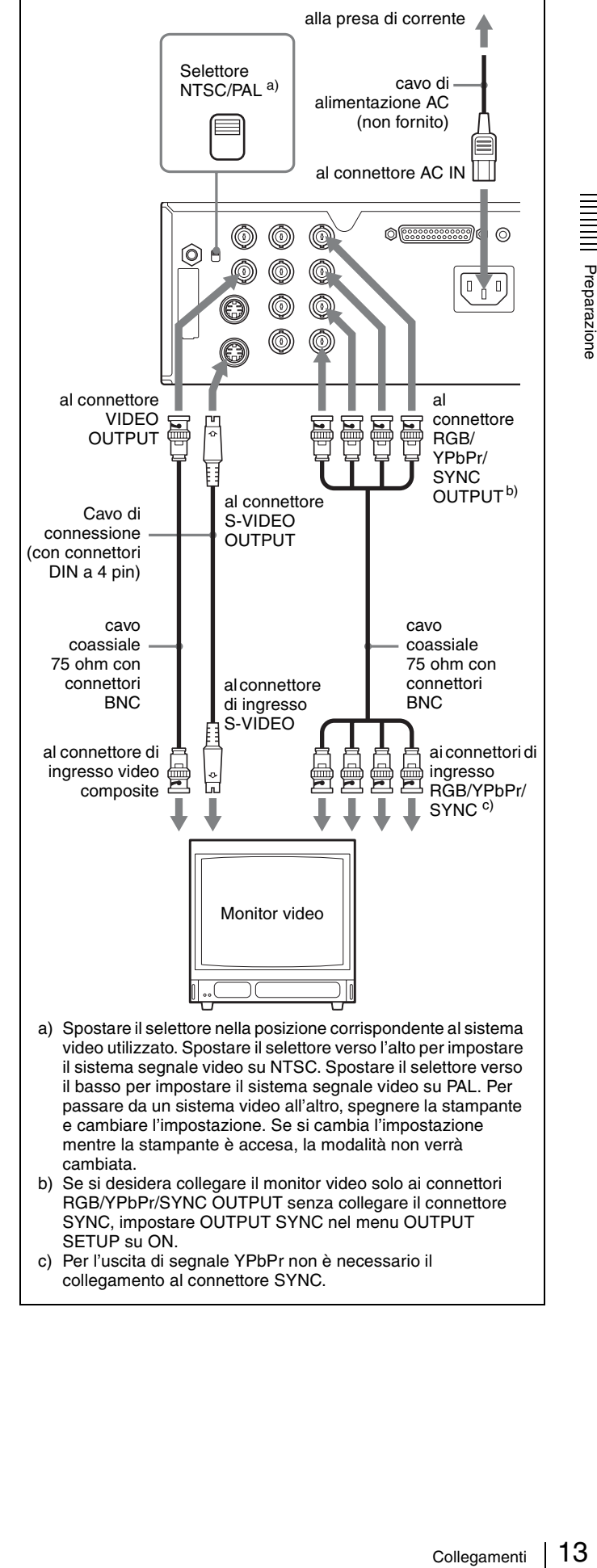

c) Per l'uscita di segnale YPbPr non è necessario il collegamento al connettore SYNC.

Preparazione

# <span id="page-13-1"></span><span id="page-13-0"></span>**Collegamento del telecomando**

È possibile comandare la stampante a distanza collegando un telecomando modello RM-5500 (non fornito in dotazione), un telecomando modello RM-91 (non fornito in dotazione), un comando a pedale FS-24 (non fornito in dotazione) oppure un personal computer.

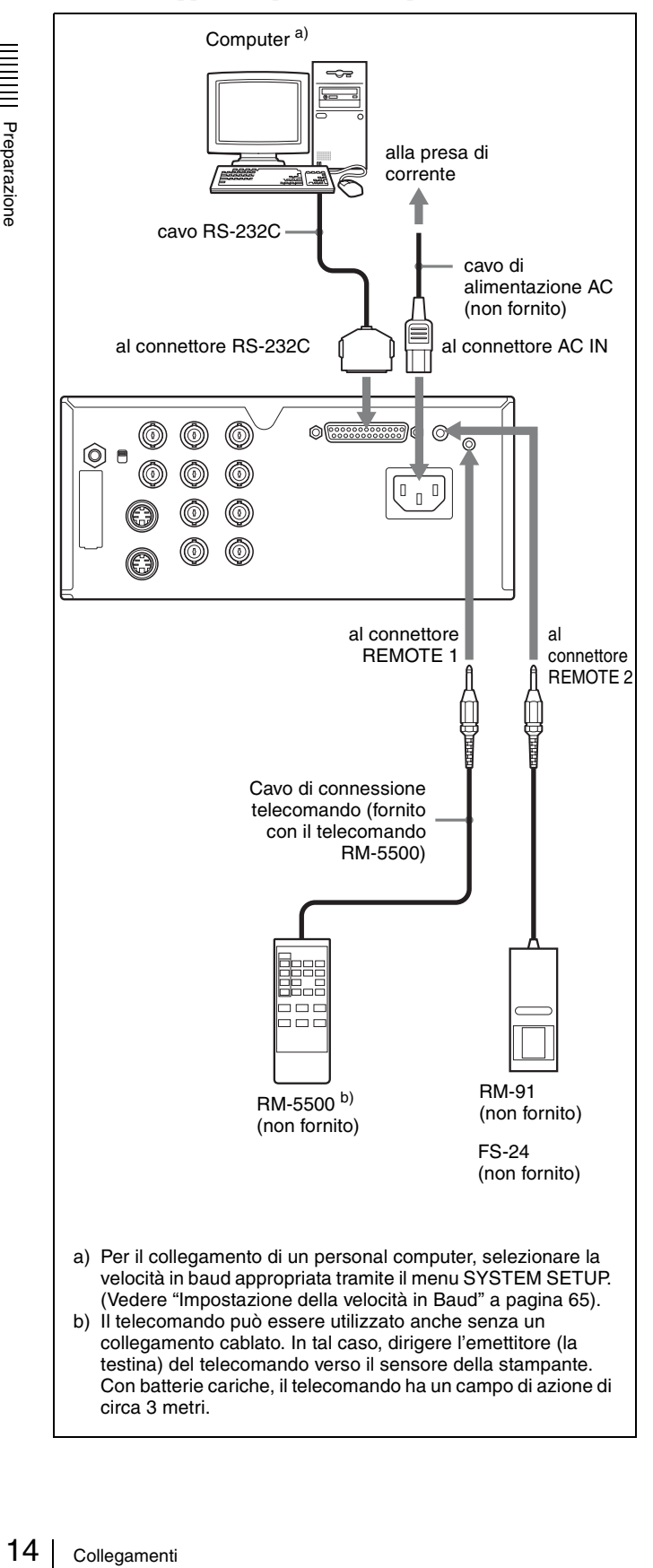

### <span id="page-14-0"></span>*Utilizzo*

# <span id="page-14-1"></span>**Prima della stampa**

Una volta collegata la stampante al computer [\(pagina 12\),](#page-11-5) prima di poter procedere con la stampa è necessario caricare carta e nastro inchiostro come descritto di seguito.

### <span id="page-14-3"></span><span id="page-14-2"></span>**Caricamento del nastro inchiostro**

#### **Nota**

Quando la stampante viene utilizzata per la prima volta, la testina termica può trovarsi nella sua posizione di trasporto. Prima di rimuovere il vassoio portanastro è necessario accendere la stampante e liberare la testina dalla sua posizione di trasporto.

Non aprire lo sportello del nastro se il display stampante visualizza il messaggio "PLEASE WAIT".

**1** Aprire lo sportello nastro.

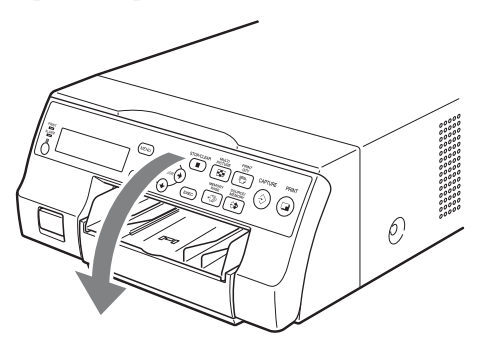

**2** Spostare la levetta di commutazione del tipo supporto nella posizione corretta per il tipo di nastro inchiostro utilizzato.

Qualora si utilizzi la stampante per la prima volta, o si desideri cambiare il tipo di nastro inchiostro utilizzato, spostare la posizione della levetta di commutazione del tipo supporto come descritto di seguito.

1 Togliere il coperchio.

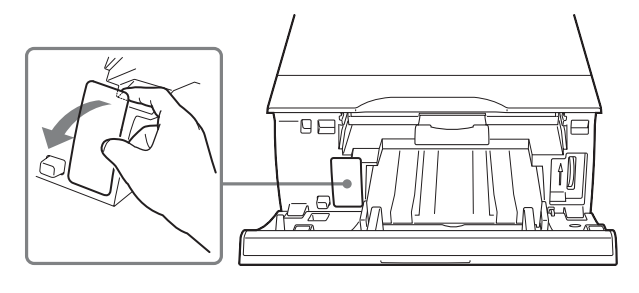

2 Spostare la posizione della levetta di commutazione tipo supporto.

> UPC-21S/UPC-21L: Verso l'interno

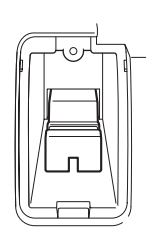

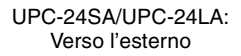

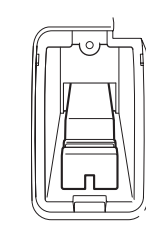

3 Chiudere il coperchio.

#### **Nota**

La qualità di stampa potrà risultare compromessa nel caso in cui la levetta di commutazione tipo supporto non si trovi nella posizione corretta. Verificare che si trovi in una delle due posizioni, a seconda del tipo di nastro, e non in una posizione intermedia.

**3** Estrarre il vassoio portanastro dalla stampante.

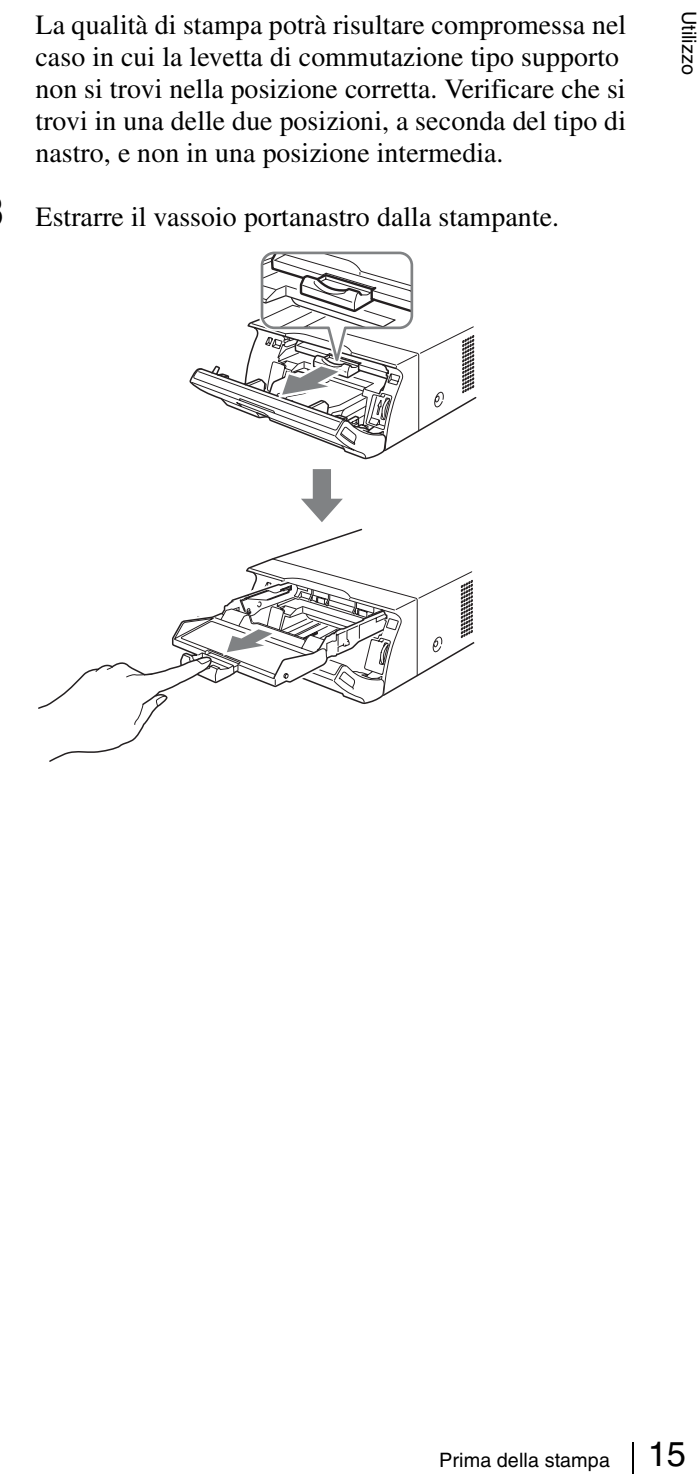

- **4** Caricare il nastro inchiostro.
	- 1 Allineare i pernetti presenti sui due lati del nastro inchiostro con le corrispondenti guide del vassoio portanastro.

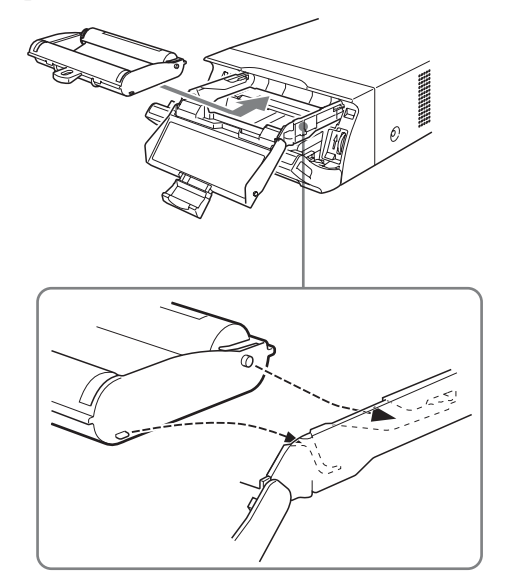

#### **Note**

• Verificare che il nastro inchiostro sia caricato con i lati anteriore e posteriore nella direzione corretta.

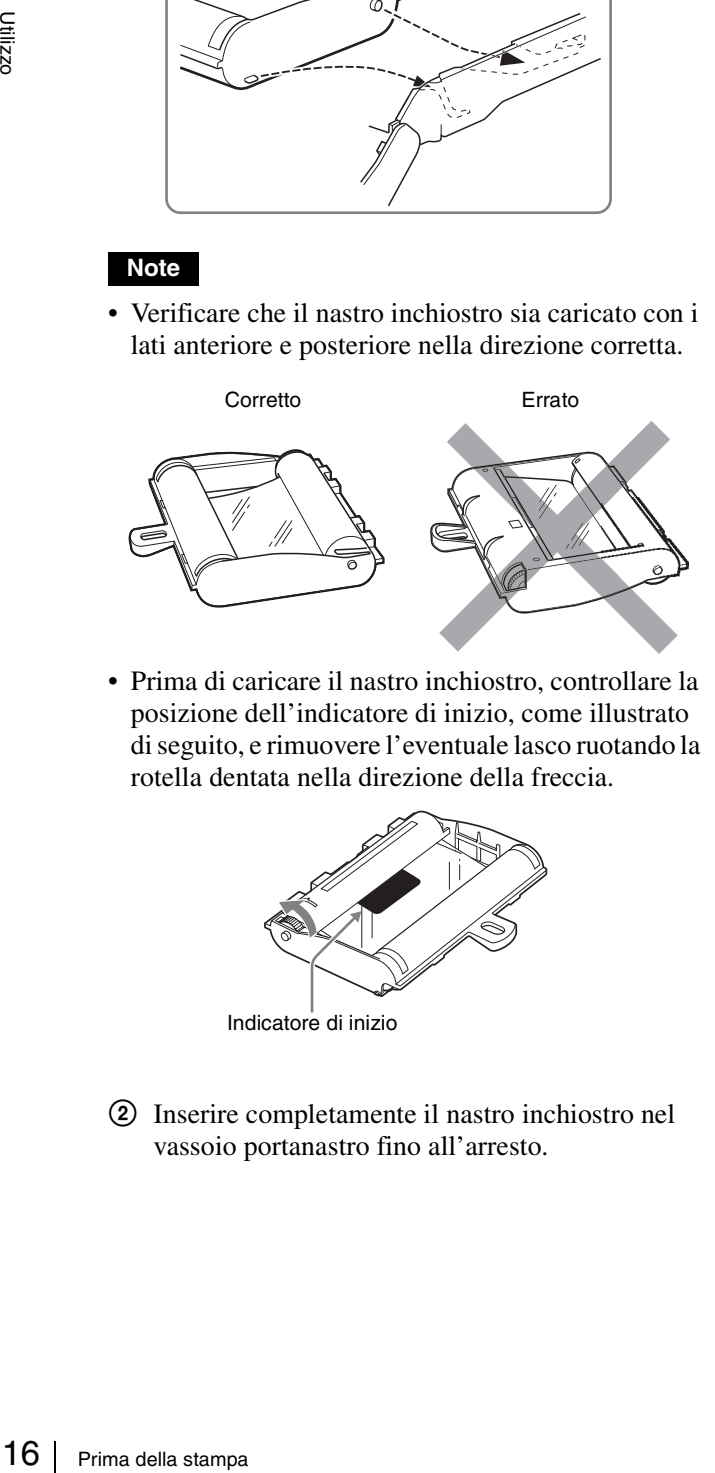

• Prima di caricare il nastro inchiostro, controllare la posizione dell'indicatore di inizio, come illustrato di seguito, e rimuovere l'eventuale lasco ruotando la rotella dentata nella direzione della freccia.

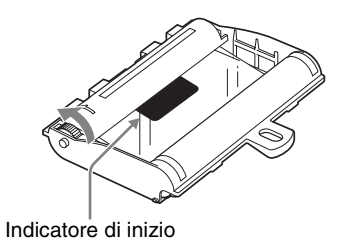

2 Inserire completamente il nastro inchiostro nel vassoio portanastro fino all'arresto.

#### **Nota**

Evitare di toccare le linguette bianche sui lati del vassoio portanastro. Questo può impedire il caricamento corretto del nastro inchiostro.

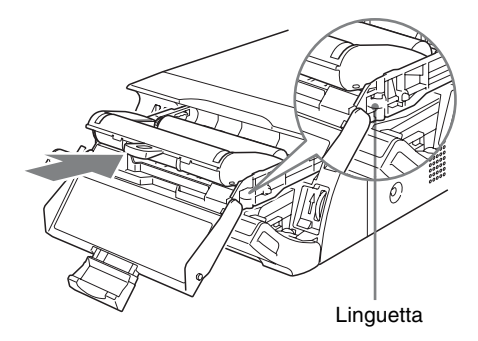

**5** Inserire completamente il vassoio portanastro nella stampante fino all'arresto.

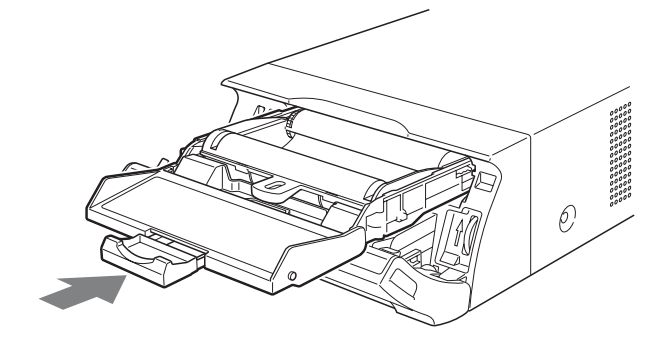

**6** Chiudere lo sportello nastro.

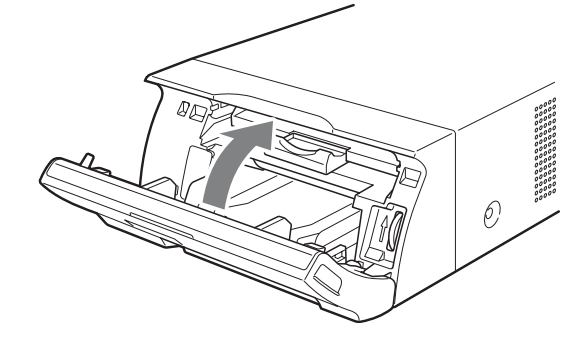

#### **Rimozione del vassoio portanastro**

Per estrarre il vassoio portanastro e sostituire il nastro inchiostro, è sufficiente tirare il vassoio.

#### **Rottura del nastro durante l'utilizzo**

È possibile utilizzare nel normale nastro adesivo per riparare un nastro inchiostro rotto e permettere l'utilizzo della parte restante.

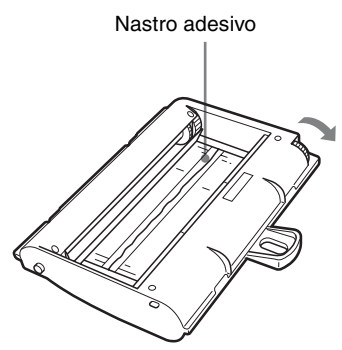

Avvolgere il nastro inchiostro fino a quando il nastro adesivo non è più visibile ruotando nella direzione della freccia la rotella nera (o grigia) sul lato di avvolgimento (assicurarsi che il nastro inchiostro risulti teso e senza lasco).

# <span id="page-16-1"></span><span id="page-16-0"></span>**Caricamento della carta**

Procedere come descritto di seguito per caricare la carta nel vassoio di alimentazione carta e inserire il vassoio nella stampante.

Qualora si utilizzi la stampante per la prima volta, iniziare al punto 2.

#### **Note**

- Prestare attenzione a non toccare il lato di stampa della carta.
- Utilizzare unicamente il tipo di carta raccomandato per questa stampante. Altri tipi di carta possono causare malfunzionamenti e inceppamenti della stampante. Per maggiori informazioni sui tipi di nastro inchiostro e carta compatibili con questa stampante, fare riferimento a ["Nastro inchiostro e carta" a pagina 70.](#page-69-2)
- Quando il messaggio "CHANGE RIBBON" è visualizzato sul display stampante, il nastro inchiostro è esaurito. Sostituire il nastro inchiostro e caricare nuova carta nella stampante.
- Fare attenzione durante l'inserimento e la rimozione del vassoio di alimentazione carta per evitare lo spostamento accidentale della stampante e la conseguente caduta.
- **1** Per estrarre il vassoio di alimentazione carta, premere in corrispondenza del punto indicato dal simbolo  $\triangle$ .

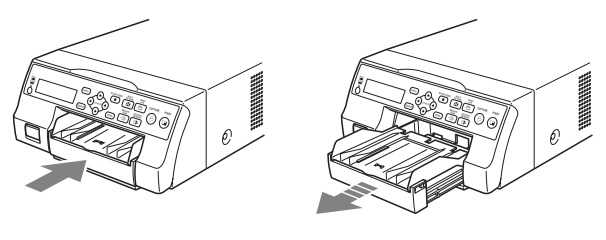

**2** Aprire il coperchio del vassoio di alimentazione carta, caricare carta e foglio di protezione insieme con il lato di stampa rivolto verso l'alto.

#### **Se si utilizzano i pacchetti di stampa UPC-21L o UPC-24LA**

1 Aprire il vassoio di alimentazione carta.

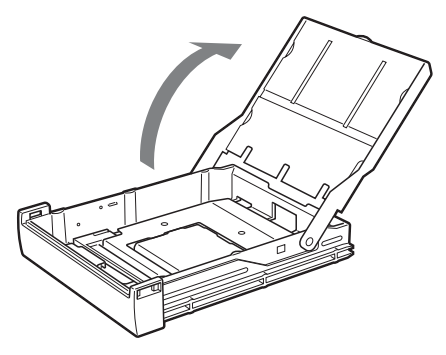

- 
- 2 Se il divisore del vassoio di alimentazione carta è sollevato, abbassarlo.

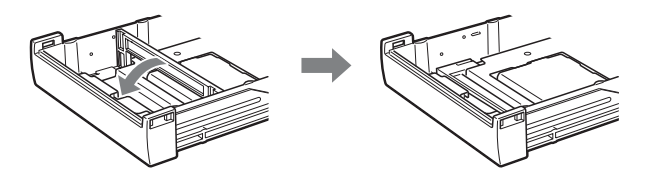

3 Pareggiare e caricare con cura la carta nel vassoio di alimentazione carta allineando il simbolo "A" riportato sul foglio di protezione con il corrispondente simbolo " $\Delta$ " all'interno del vassoio.

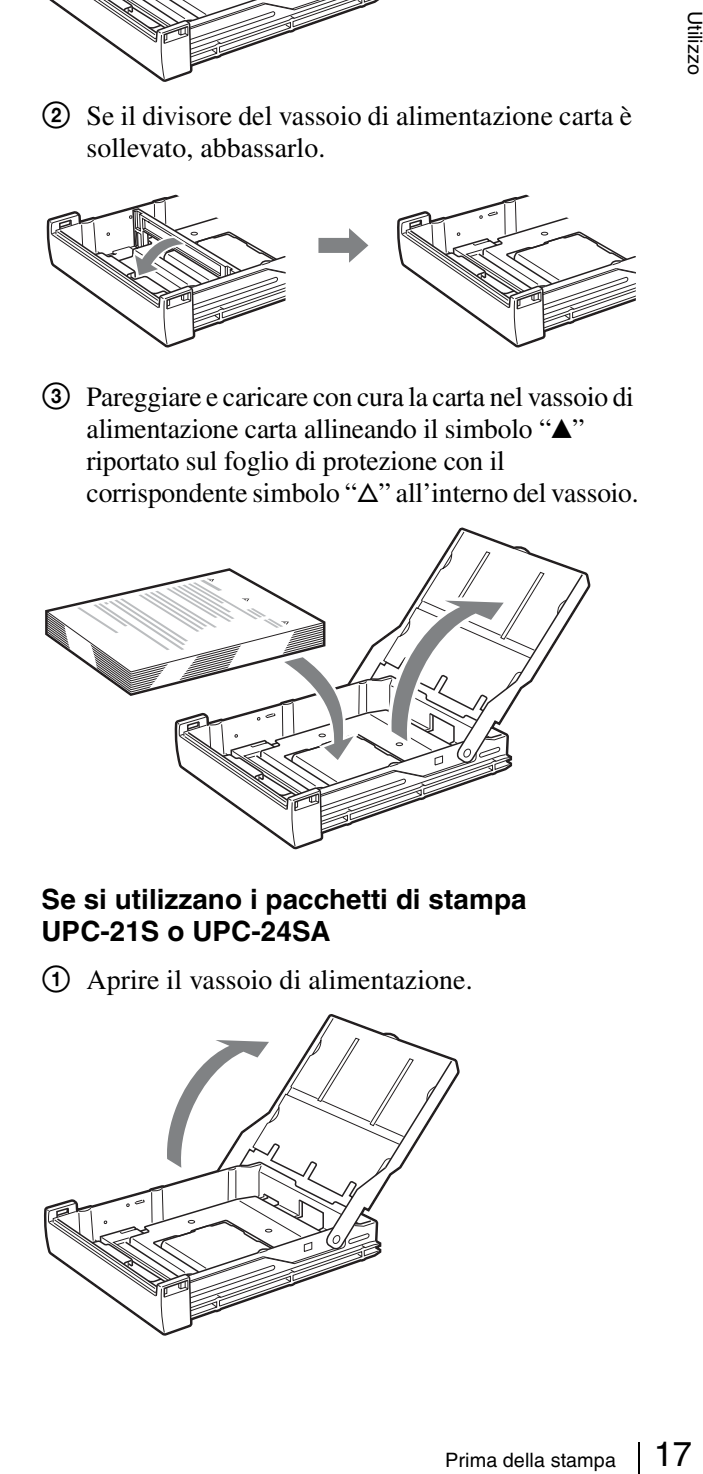

#### **Se si utilizzano i pacchetti di stampa UPC-21S o UPC-24SA**

1 Aprire il vassoio di alimentazione.

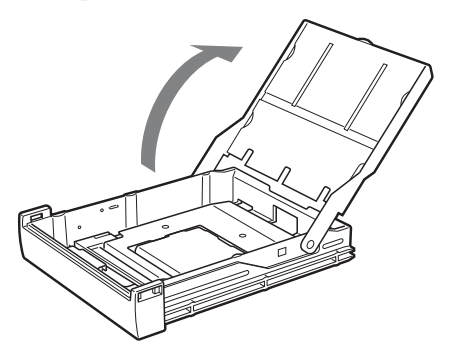

2 Se il divisore del vassoio di alimentazione carta è abbassato, sollevarlo.

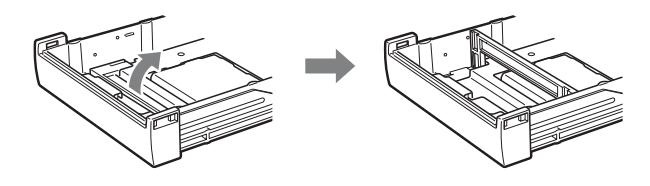

3 Pareggiare e caricare con cura la carta nel vassoio di alimentazione carta allineando il simbolo "A" riportato sul foglio di protezione con il corrispondente simbolo " $\Delta$ " all'interno del vassoio.

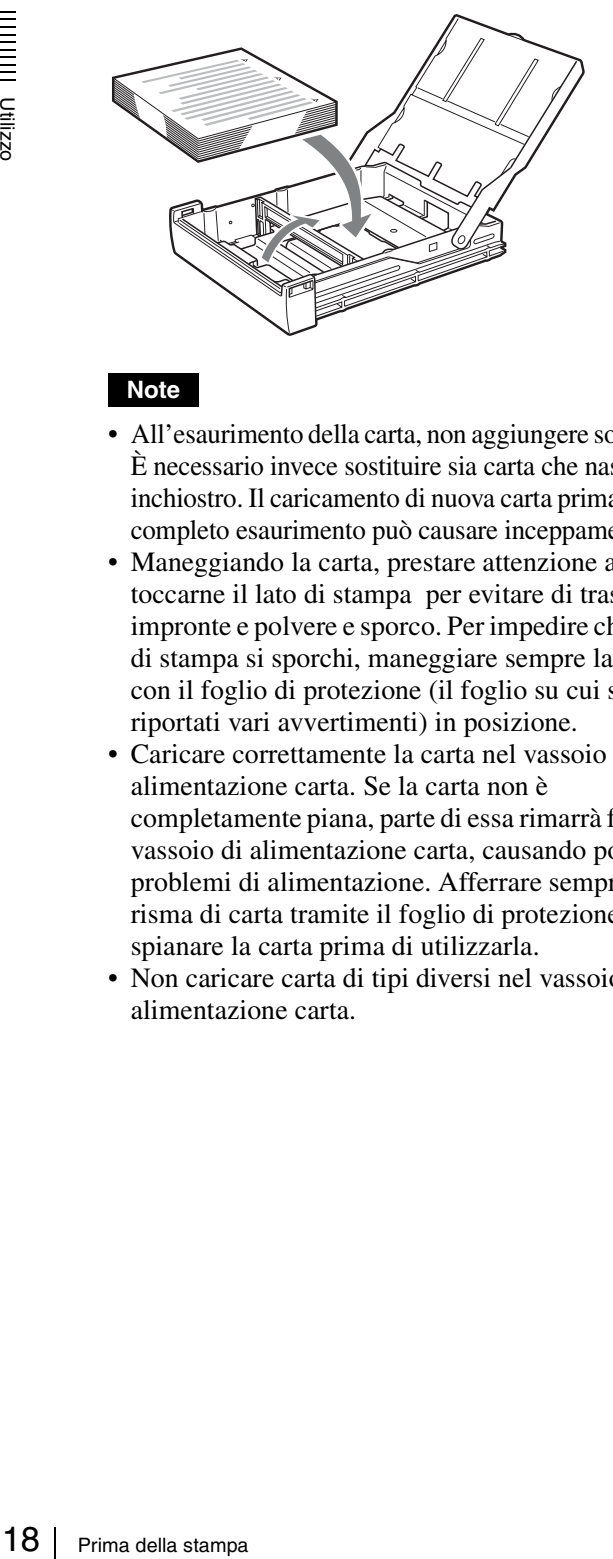

#### **Note**

- All'esaurimento della carta, non aggiungere solo carta. È necessario invece sostituire sia carta che nastro inchiostro. Il caricamento di nuova carta prima del suo completo esaurimento può causare inceppamenti.
- Maneggiando la carta, prestare attenzione a non toccarne il lato di stampa per evitare di trasferire impronte e polvere e sporco. Per impedire che il lato di stampa si sporchi, maneggiare sempre la carta con il foglio di protezione (il foglio su cui sono riportati vari avvertimenti) in posizione.
- Caricare correttamente la carta nel vassoio di alimentazione carta. Se la carta non è completamente piana, parte di essa rimarrà fuori dal vassoio di alimentazione carta, causando possibili problemi di alimentazione. Afferrare sempre la risma di carta tramite il foglio di protezione e spianare la carta prima di utilizzarla.
- Non caricare carta di tipi diversi nel vassoio di alimentazione carta.

**3** Rimuovere il foglio di protezione e chiudere il coperchio.

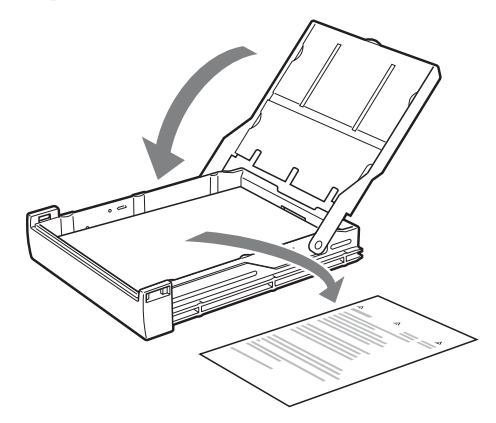

#### **Nota**

Conservare il foglio di protezione dopo averlo rimosso. Il retro del foglio di protezione (senza stampa) può essere utilizzato per la pulizia della testina termica. Per maggiori dettagli sulla pulizia, vedere ["Pulizia della](#page-68-2)  [testina termica e dei rulli interni" a pagina 69.](#page-68-2)

**4** Inserire il vassoio di alimentazione carta nella stampante fino allo scatto in posizione.

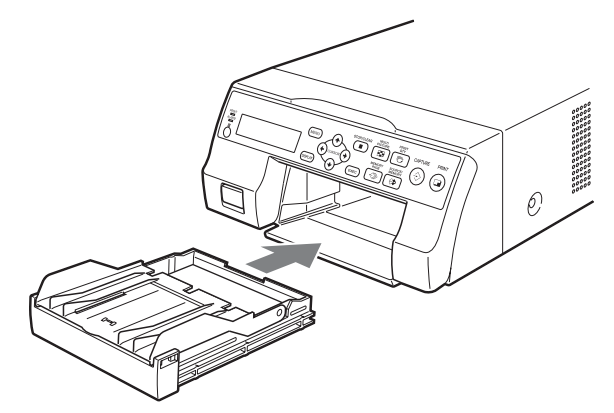

#### **Note**

- Qualora non fosse possibile inserire completamente il vassoio di alimentazione carta nella stampante, controllare la zona di inserimento e rimuovere la carta che dovesse eventualmente trovarsi in tale zona.
- Evitare l'accumulo di più di 10 stampe. La presenza di una quantità eccessiva di stampe nel vassoio di uscita può causare inceppamenti.

#### **Montaggio del fermo**

Man mano che vengono espulse le varie stampe, è possibile che le stampe accumulate sopra al vassoio di alimentazione carta cadano. Per evitare questo inconveniente, montare l'apposito fermo sul vassoio di alimentazione carta.

**1** Estrarre il vassoio di alimentazione carta premendo in corrispondenza del punto indicato dal simbolo  $\triangle$ .

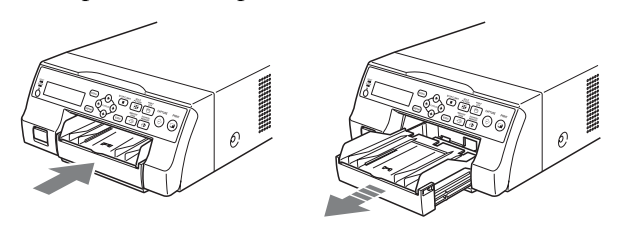

**2** Collocare il fermo in corrispondenza delle due scanalatura sul coperchio del vassoio di alimentazione carta e inserirlo completamente fino all'arresto.

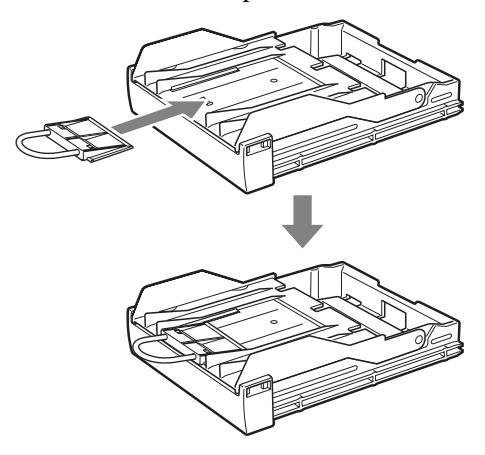

#### **Nota**

Non tirare la parte metallica del fermo.

### <span id="page-18-0"></span>**Selezione del segnale di ingresso**

Prima di procedere con la stampa, è necessario selezionare il segnale di ingresso appropriato (il connettore di ingresso che riceve il segnale dell'immagine da stampare) VIDEO, S VIDEO o COMP.

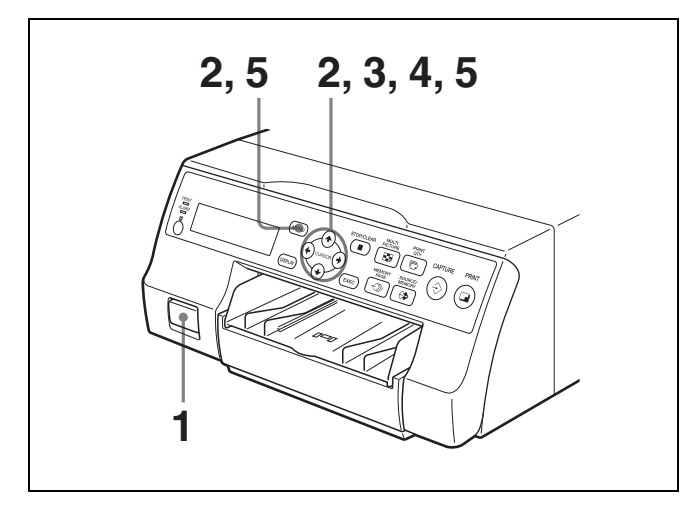

**1** Accendere il monitor e la stampante.

**2** Premere il pulsante MENU e visualizzare il menu INPUT SETUP premendo il pulsante  $\uparrow$ ,  $\downarrow$ ,  $\leftarrow$   $\circ \rightarrow$ .

Evidenziare IN in verde premendo il pulsante  $\uparrow$ ,  $\downarrow$ ,

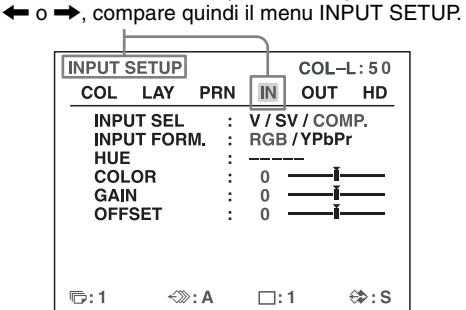

**3** Selezionare INPUT SEL premendo il pulsante  $\uparrow$  o  $\downarrow$ .

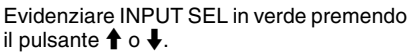

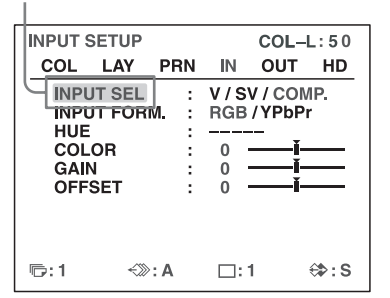

**4** Selezionare il segnale di ingresso desiderato premendo il pulsante  $\leftarrow$  o  $\rightarrow$ .

> Evidenziare il segnale di ingresso desiderato in verde premendo il pulsante  $\leftarrow$  o  $\rightarrow$ . Il nome del segnale di ingresso desiderato è visualizzato e diventa verde.

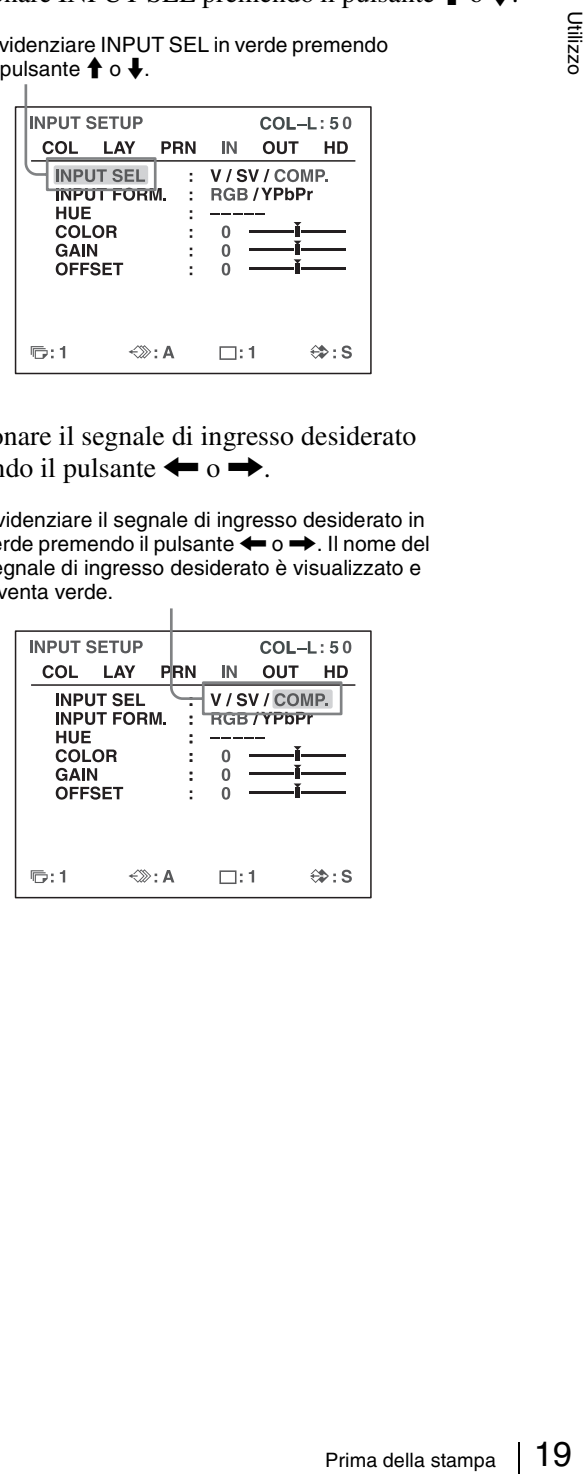

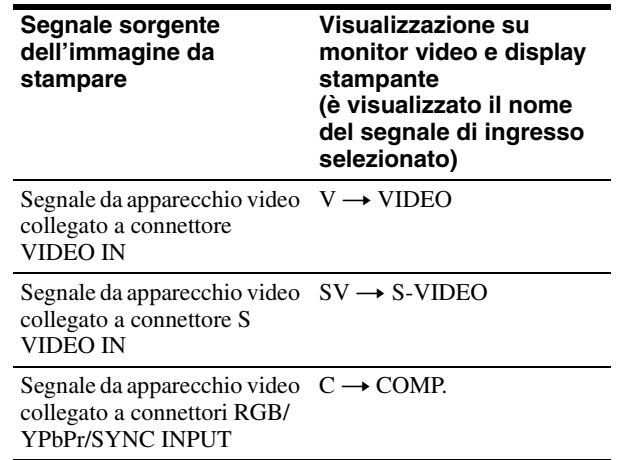

#### **Quando si seleziona COMP.**

Quando si utilizzano i connettori RGB/YPbPr INPUT per l'ingresso dei dati dell'immagine, è necessario selezionare il tipo di segnale di ingresso appropriato.

1 Selezionare INPUT FORM. premendo il pulsante  $\bigoplus$  o  $\bigoplus$ .

> Evidenziare INPUT FORM. in verde premendo il pulsante  $\uparrow$  o  $\downarrow$ .

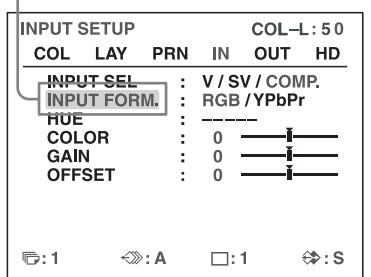

2 Selezionare il tipo di segnale di ingresso desiderato premendo il pulsante  $\leftarrow$  o  $\rightarrow$ .

÷.

Evidenziare il segnale di ingresso desiderato in verde premendo il pulsante  $\leftarrow \circ \rightarrow$ .

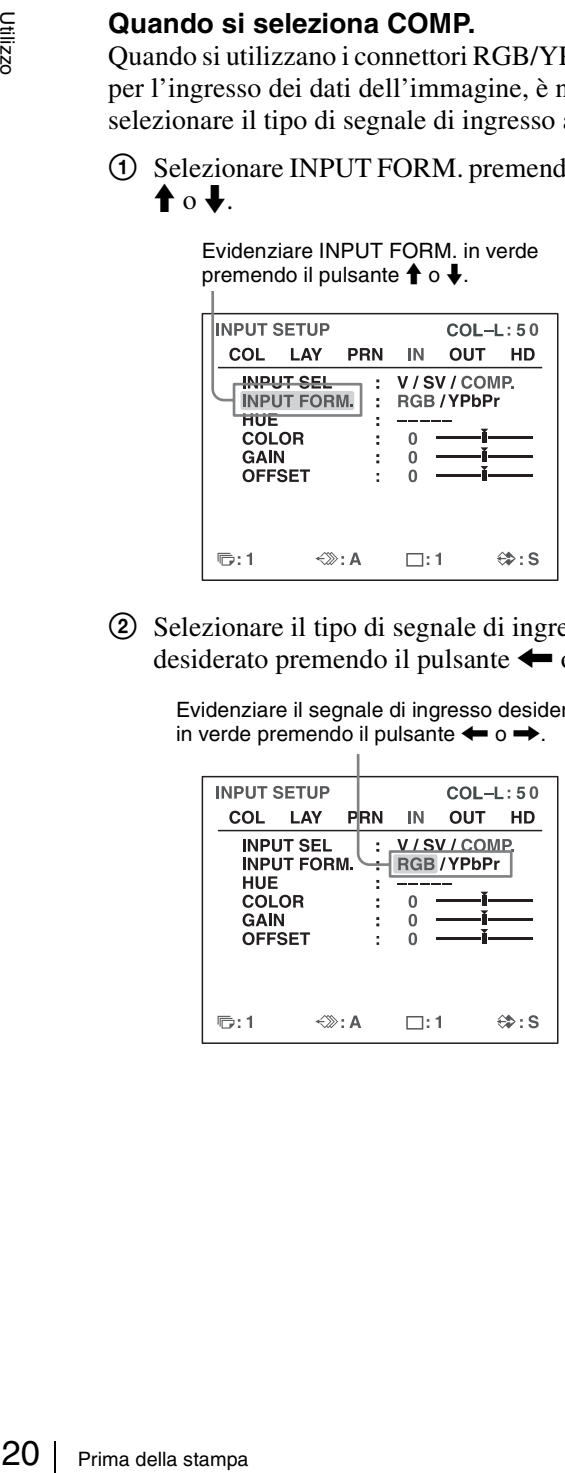

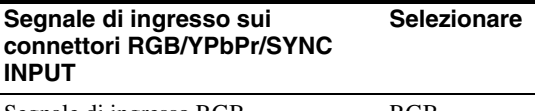

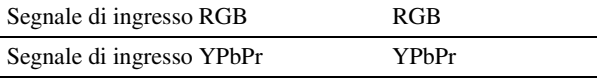

Il formato dell'uscita di segnale component fornita dal connettore RGB/YPbPr/SYNC OUTPUT dipende dal segnale component selezionato qui.

#### **Nota**

L'opzione INPUT FORM. è abilitata per gli ingressi e le uscite di segnale in formato SDTV. Per maggiori dettagli sui segnali HDTV, fare riferimento a ["Configurazione dei segnali di ingresso e di uscita](#page-59-2)  [HDTV" a pagina 60](#page-59-2).

Se si utilizzano segnali SDTV, impostare l'opzione SD/HD SEL del menu HDTV SETUP su SD o AUTO. (Vedere [pagina 61](#page-60-3)).

**5** Premere il pulsante MENU. Viene visualizzata la schermata normale.

# <span id="page-20-0"></span>**Esecuzione di stampe a piena pagina**

Questa sezione descrive come eseguire stampe di immagini a piena pagina. Le operazioni descritte di seguito descrivono la procedura di base per l'esecuzione di stampe.

#### **Prima di eseguire una stampa a piena pagina**

Verificare che siano state eseguite le seguenti operazioni di preparazione, consultando eventualmente le corrispondenti pagine di riferimento. Queste operazioni di preparazione devono essere eseguite con la stampante spenta.

- Tutti i collegamenti dovranno essere già stati effettuati. (Vedere [pagina 12\)](#page-11-5).
- Verificare che sia utilizzato il set nastro inchiostro/carta corretto e che siano stati caricati correttamente. (Vedere le pagine [15,](#page-14-2) [17](#page-16-0) e [70\)](#page-69-2).
- Selezionare il segnale di ingresso da utilizzare per la stampa. (Vedere [pagina 19\)](#page-18-0).
- Impostare la stampante per la cattura di una immagine a piena pagina nella memoria. (Vedere [pagina 30](#page-29-2)).
- Selezionare la pagina di memoria opportuna. (Vedere [pagina 29\)](#page-28-0).
- Confermare la qualità colore della stampa (utilizzando, ad esempio, il numero LOAD COLOR). (Vedere [pagina 49\)](#page-48-1).

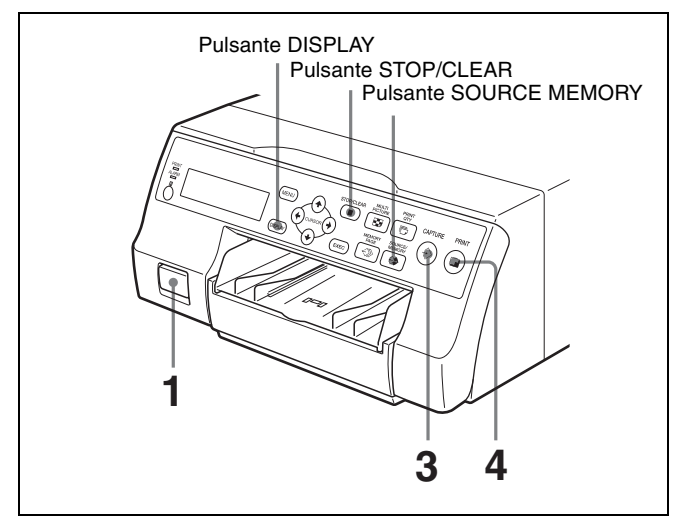

**1** Accendere il monitor e la stampante.

**2** Avviare la sorgente video per visualizzare l'immagine sorgente sul monitor.

Questa operazione dovrà essere eseguita servendosi dei comandi propri dell'apparecchiatura video sorgente.

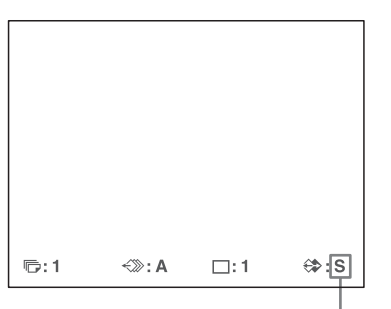

Mostra che è correntemente visualizzata sullo schermo un'immagine proveniente dall'apparecchiatura sorgente.

**3** Premere il pulsante CAPTURE nel momento in cui l'immagine che si desidera stampare compare sullo schermo.

L'immagine è catturata in memoria. L'immagine della memoria è visualizzata sullo schermo. L'immagine visualizzata successivamente (l'immagine sorgente o l'immagine in memoria) dipende dall'impostazione dell'opzione FUNCTION SETUP della stampante. (Vedere [pagina 31\)](#page-30-0).

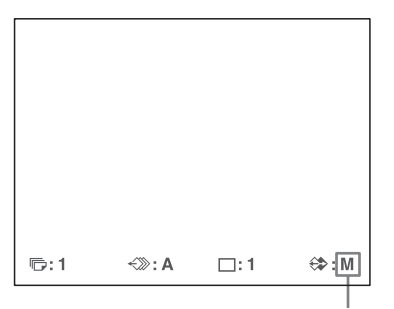

Mostra che è visualizzata sullo schermo un'immagine catturata in memoria.

#### **Se l'immagine catturata è mossa**

Le immagini in movimento rapido possono risultare mosse o poco nitide al momento della cattura. In tal caso, impostare su FIELD l'impostazione della modalità della memoria e ripetere la stampa. Anche se questo dovrebbe aumentare la nitidezza dell'immagine, la qualità di stampa generale dell'immagine risulterà inferiore. Selezionare la modalità FIELD nel menu LAYOUT SETUP. (Vedere ["Selezione della modalità di](#page-27-0)  [memoria" a pagina 28](#page-27-0)).

Utilizzo

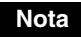

Si raccomanda generalmente di eseguire le stampe in modalità FRAME. (L'impostazione predefinita è FRAME).

La sezione inferiore del monitor video consente di verificare la modalità di memoria selezionata.

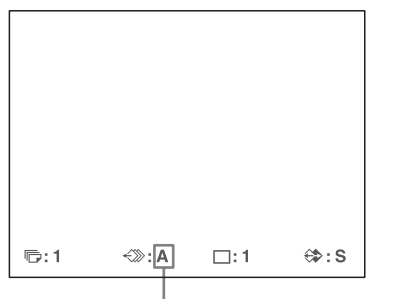

Quando è selezionata la modalità FRAME:

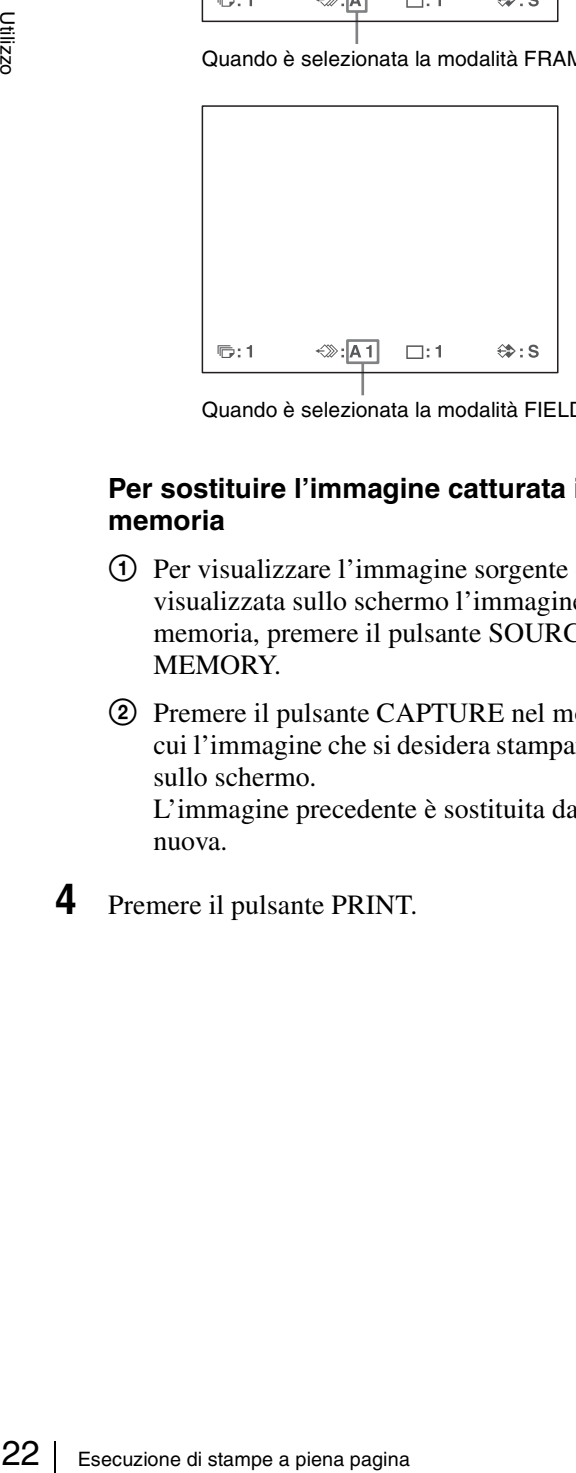

Quando è selezionata la modalità FIELD:

#### **Per sostituire l'immagine catturata in memoria**

- 1 Per visualizzare l'immagine sorgente quando è visualizzata sullo schermo l'immagine in memoria, premere il pulsante SOURCE/ MEMORY.
- 2 Premere il pulsante CAPTURE nel momento in cui l'immagine che si desidera stampare compare sullo schermo. L'immagine precedente è sostituita da quella

nuova.

**4** Premere il pulsante PRINT.

Il tempo richiesto per la stampa dipende dalle impostazioni relative alla velocità di stampa.

Sul monitor video, l'indicazione Q lampeggia, nel colore correntemente stampato. Durante la stampa, il colore cambia come segue:  $Inizio \rightarrow$  giallo  $\rightarrow$  magenta  $\rightarrow$  ciano  $\rightarrow$ bianco (laminazione)  $\rightarrow$  fine

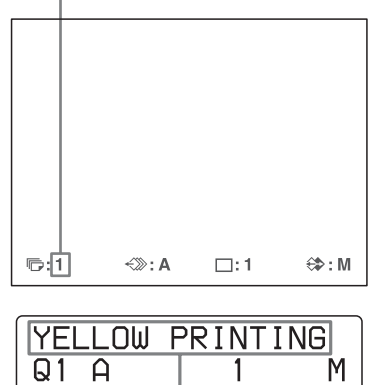

Il display stampante visualizza l'indicazione del colore correntemente stampato, come segue:  $Inizio \rightarrow YELLOW \rightarrow MAGENTA \rightarrow CYAN \rightarrow$ WHITE (laminazione)  $\rightarrow$  fine

#### **Note**

- Non spegnere l'alimentazione durante la stampa. Questo può impedire l'espulsione della carta e causare un inceppamento nella stampante.
- Non aprire lo sportello anteriore né rimuovere il vassoio della carta durante la stampa. Questo può impedire l'espulsione corretta della carta e causare un inceppamento.
- Non lasciare più di 10 fogli stampati nel vassoio carta. Questo potrebbe provocare un inceppamento della carta. La stampante può interrompere la stampa per varie ragioni anche se sul vassoio della carta sono presenti meno di 10 fogli, e visualizzare il messaggio "REMOVE PRINTS". In tal caso, rimuovere le stampe accumulate sul vassoio della carta. La stampante avvierà la stampa automaticamente.
- Durante la stampa, non è possibile modificare la modalità applicativa della stampante o le sue impostazioni tramite il menu WINDOW SETUP.

#### **Arresto della stampa**

- Non è possibile interrompere la stampa mentre viene stampato un foglio. Attendere fino all'espulsione del foglio sul vassoio della carta.
- Se si stanno eseguendo più copie, premere il pulsante STOP/CLEAR. (Per informazioni dettagliate su come impostare il numero delle stampe, fare riferimento a ["Esecuzione di più copie di una stessa stampa" a](#page-23-0)  [pagina 24](#page-23-0)). La stampante interromperà la stampa al termine della stampa della pagina corrente. Tutti gli altri lavori di stampa eventualmente presenti in coda sono eliminati.

#### **Se la stampante non stampa**

Mentre è visualizzato un messaggio di errore sul monitor video e sul display stampante. Procedere come descritto in ["Messaggi di errore e di](#page-74-2) 

[avviso" a pagina 75.](#page-74-2)

#### **Per cambiare la velocità di stampa**

La velocità di stampa può essere selezionata mediante la voce PRN SPEED del menu PRINTER SETUP.

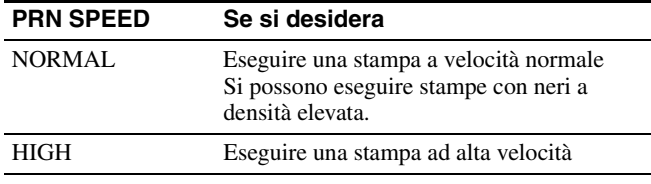

Per informazioni dettagliate sull'utilizzo dei menu, vedere ["Operazioni di base dei menu" a pagina 44](#page-43-1).

#### <span id="page-22-1"></span>**Se si desidera rivelare un'immagine nascosta dietro un messaggio a schermo.**

È possibile eliminare i messaggi visualizzati a schermo sul monitor video (ad esempio Q1, A ecc) premendo il pulsante DISPLAY. Il messaggio visualizzato a schermo scompare. Per visualizzare nuovamente il messaggio a schermo, premere il pulsante DISPLAY di nuovo. (Vedere ["Nascondere le indicazioni a schermo sul monitor video"](#page-39-0)  [a pagina 40\)](#page-39-0). È possibile nascondere anche le informazioni relative a nastro inchiostro e carta. (Vedere ["Indicazione](#page-65-2)  [del tipo e della quantità rimanente di nastro inchiostro" a](#page-65-2)  [pagina 66](#page-65-2)).

#### **Se sulla stampa è presente una riga nera**

È possibile che sulla stampa compaia una riga nera che non è visualizzata sul monitor video. Questa riga nera può essere eliminata dalla stampa. (Vedere ["Se la stampa](#page-50-1)  [presenta un riquadro nero o righe nere" a pagina 51\)](#page-50-1).

#### **Se la qualità del colore della stampa non è soddisfacente**

È possibile ottimizzare la qualità del colore della stampa effettuando una compensazione del segnale di ingresso e/o correggendo la qualità di colore della stampa. (Vedere ["Compensazione dei segnali di ingresso" a pagina 47](#page-46-2), ["Specifica dei colori da regolare \(regolazione HSV\)" a](#page-55-1)  [pagina 56](#page-55-1) e ["Regolazione del colore di stampa" a](#page-48-1)  [pagina 49](#page-48-1)).

Quando si carica un nuovo set di nastro inchiostro e carta, è possibile che si verifichino cambiamenti nel bilanciamento dei colori causati dalle differenze nella nuova carta e nel nuovo nastro inchiostro. Si consiglia di regolare il bilanciamento dei colori ogni volta che si carica un nuovo set di nastro inchiostro e carta. [\("Regolazione del](#page-52-1)  [bilanciamento dei colori" a pagina 53.](#page-52-1))

#### **Conservazione delle stampe**

- Evitare di conservare le stampe in ambienti soggetti ad elevati livelli di temperatura, umidità o polvere, oppure esposti alla luce solare diretta.
- Non applicare nastro adesivo sulle stampe. Evitare inoltre di lasciare gomme da cancellare in plastica sulla stampa, oppure di lasciare le stampe in contatto con materiali contenenti sostanze plastificanti (ad esempio sotto un tappetino salvascrivania).
- Evitare che le stampe vengano a contatto con alcool o altri solventi organici volatili.

### <span id="page-22-0"></span>**Esecuzione di stampe con un numero di set utente specificato**

Tutte le impostazioni della stampante possono essere registrate come set utente. La stampante consente di registrare tre set utente, denominati rispettivamente set utente 1, 2 e 3. (Vedere ["Registrazione di un set utente" a](#page-65-3)  [pagina 66.](#page-65-3)) Selezionando un determinato numero di set utente, la stampante viene configurata secondo i valori in esso contenuti. È comunque possibile apportare ulteriori modifiche al set utente prima di eseguire stampe.

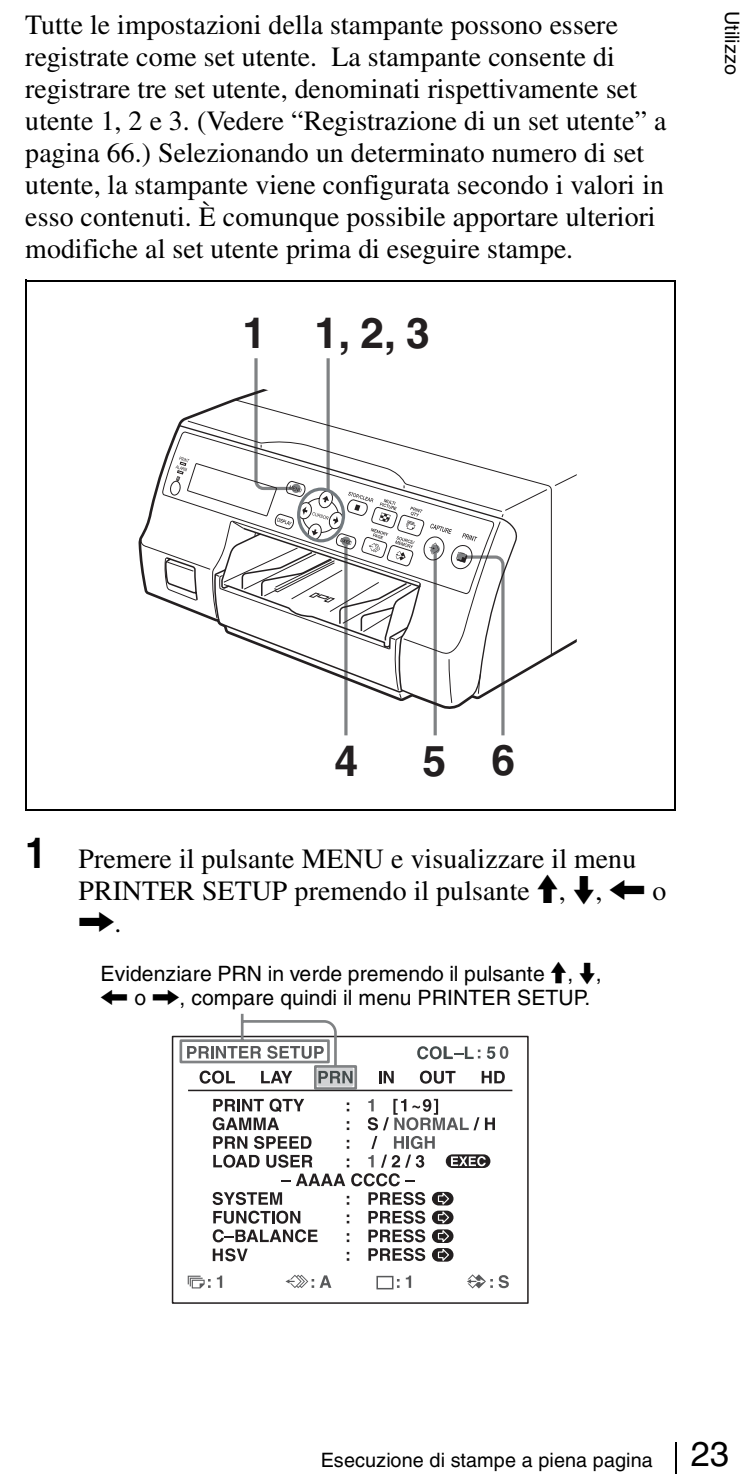

**1** Premere il pulsante MENU e visualizzare il menu **PRINTER SETUP premendo il pulsante**  $\uparrow$ **.**  $\downarrow$ .  $\leftarrow$  o  $\rightarrow$ .

> Evidenziare PRN in verde premendo il pulsante  $\uparrow, \downarrow,$  $\leftarrow$  o  $\rightarrow$ , compare quindi il menu PRINTER SETUP.

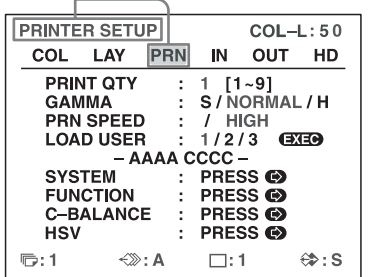

Evidenziare LOAD USER in verde premendo il pulsante  $\uparrow$  o  $\downarrow$ . Il numero utente correntemente selezionato è evidenziato in verde.

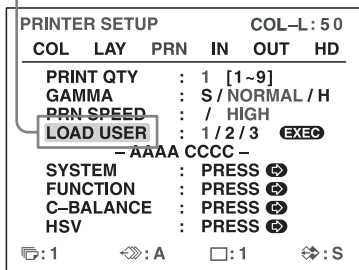

**3** Selezionare il numero utente desiderato premendo il pulsante  $\leftarrow \circ \rightarrow$ .

> Evidenziare in verde il numero utente desiderato premendo il pulsante  $\leftarrow$  o  $\rightarrow$ . Il nome utente del numero utente selezionato è visualizzato sotto.

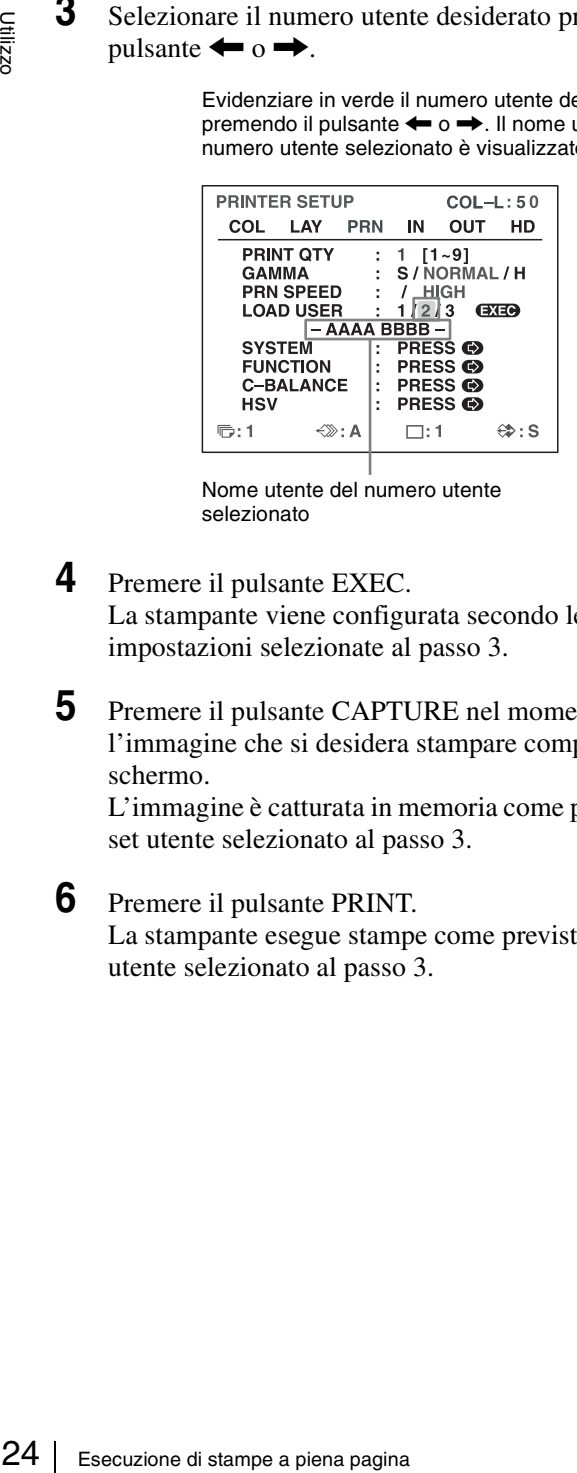

Nome utente del numero utente selezionato

- **4** Premere il pulsante EXEC. La stampante viene configurata secondo le impostazioni selezionate al passo 3.
- **5** Premere il pulsante CAPTURE nel momento in cui l'immagine che si desidera stampare compare sullo schermo.

L'immagine è catturata in memoria come previsto dal set utente selezionato al passo 3.

**6** Premere il pulsante PRINT. La stampante esegue stampe come previsto dal set utente selezionato al passo 3.

# <span id="page-23-0"></span>**Esecuzione di più copie di una stessa stampa**

È possibile stampare fino a 9 copie di una stessa stampa.

### **Impostazione del numero di stampe**

Sono disponibili due metodi per impostare il numero di stampe.

- Servendosi del pulsante PRINT QTY
- Servendosi del menu

Il numero di stampe specificato può essere modificato prima della stampa o in qualsiasi momento durante la stampa.

#### **Nota**

Se si modifica il numero di stampe specificato durante la stampa, viene modificato solo il numero di copie della stampa in corso. Al termine della stampa, verrà ripristinato il numero di copie impostato prima dell'avvio della stampa.

#### <span id="page-23-1"></span>**Per impostare il numero di stampe con il pulsante PRINT QTY**

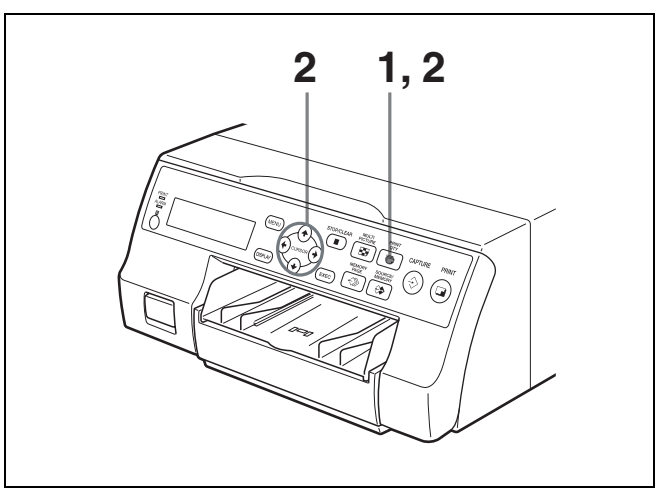

**1** Premere il pulsante PRINT OTY.

Appare la seguente schermata.

Se non si esegue nessuna operazione dopo aver premuto il pulsante PRINT QTY, il numero di copie correntemente impostato viene visualizzato per alcuni secondi, quindi scompare.

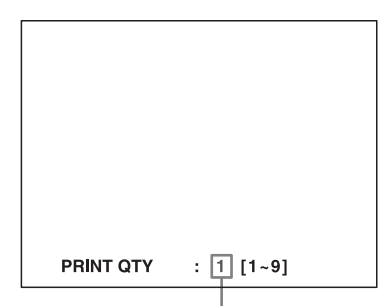

Numero di copie correntemente impostato

**2** Premere ripetutamente il pulsante PRINT QTY. fino a visualizzare il numero di copie desiderato, mentre è visualizzata la schermata riprodotta al passo 1. Premendo ripetutamente il pulsante PRINT QTY il numero di copie viene incrementato fino al valore massimo di 9. Quando raggiunge 9, se il pulsante viene premuto di nuovo, il numero ritorna a 1. Anche premendo ripetutamente il pulsante  $\rightarrow$  il numero viene incrementato fino a raggiungere il valore massimo di 9. Quando raggiunge 9, se viene premuto nuovamente il pulsante  $\rightarrow$  il numero ritorna a 1.

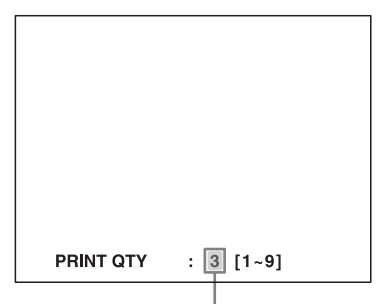

Premere il pulsante PRINT QTY  $o \rightarrow f$  fino a visualizzare il numero desiderato.

#### **Per diminuire il numero di copie**

Mentre è visualizzata la schermata riprodotta al passo 1, premere il pulsante  $\leftarrow$ . Ad ogni pressione del pulsante  $\leftarrow$ il numero diminuisce. Quando raggiunge 1, se viene nuovamente premuto il pulsante  $\leftarrow$ , il numero torna a 9.

#### **Impostazione del numero di stampe tramite il menu**

**1** Visualizzare il menu PRINTER SETUP come descritto al punto 1 di ["Esecuzione di stampe con un](#page-22-0)  [numero di set utente specificato" a pagina 23.](#page-22-0)

**2** Selezionare PRINT OTY premendo il pulsante  $\uparrow$  o  $\mathbf{J}_{\cdot}$ 

> Evidenziare PRINT QTY in verde premendo il pulsante  $\biguparrow$  o  $\bigdownarrow$ .

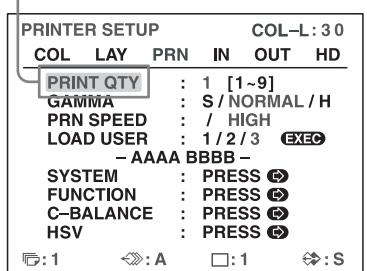

**3** Specificare il numero di copie desiderato premendo il pulsante  $\leftarrow \circ \rightarrow$ .

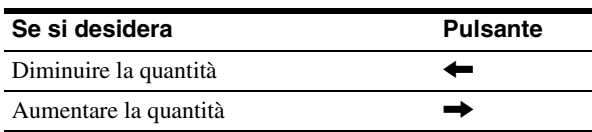

Visualizzare il numero di copie desiderato premendo il pulsante  $\leftarrow \circ \rightarrow$ .

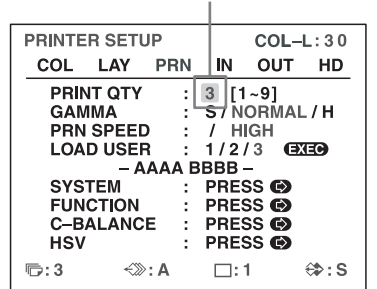

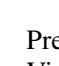

**4** Premere il pulsante MENU. Viene visualizzata la schermata normale.

#### **Nota**

**Pulsante**<br> **Execution 4**<br> **Execution 4**<br> **Execution**<br> **Execution**<br> **Execution**<br> **Execution**<br> **Execution**<br> **Execution**<br> **Execution**<br> **Execution**<br> **Execution**<br> **EXELENU.**<br> **EXELENU.**<br> **EXELENU.**<br> **EXELENU.**<br> **EXELENU.**<br> **E** Non lasciare più di 10 fogli stampati nel vassoio carta. Questo potrebbe provocare un inceppamento della carta. La stampante può interrompere la stampa per varie ragioni anche se sul vassoio della carta sono presenti meno di 10 fogli, e visualizzare il messaggio "REMOVE PRINTS". In tal caso, rimuovere le stampe accumulate sul vassoio della carta. La stampante avvierà la stampa delle copie restanti automaticamente.

#### **In caso di esaurimento della carta durante la stampa**

La stampante interrompe la stampa.

Caricare la carta nel vassoio della carta e premere il pulsante PRINT.

Il numero di copie, tuttavia, viene ripristinato al valore richiesto prima dell'interruzione della stampa.

Ad esempio, se il numero di copie era stato impostato su 5 e la carta si esaurisce dopo la stampa di 3 copie, il numero di copie da stampare è ripristinato nuovamente a 5. Se si desidera stampare solo le 2 copie mancanti, impostare il numero di copie su 2 dopo aver caricato la carta. (Vedere ["Caricamento della carta" a pagina 17\)](#page-16-0).

# <span id="page-25-0"></span>**Cattura di un'altra immagine durante la stampa**

Durante la stampa è possibile accodare nuovi lavori di stampa catturando una nuova immagine in un'altra pagina di memoria, da stampare non appena la stampante diventa disponibile. Il numero di pagine di memoria disponibili dipende dal tipo di stampe e dalle relative impostazioni. (Vedere ["Pagina di memoria" a pagina 29\)](#page-28-2).

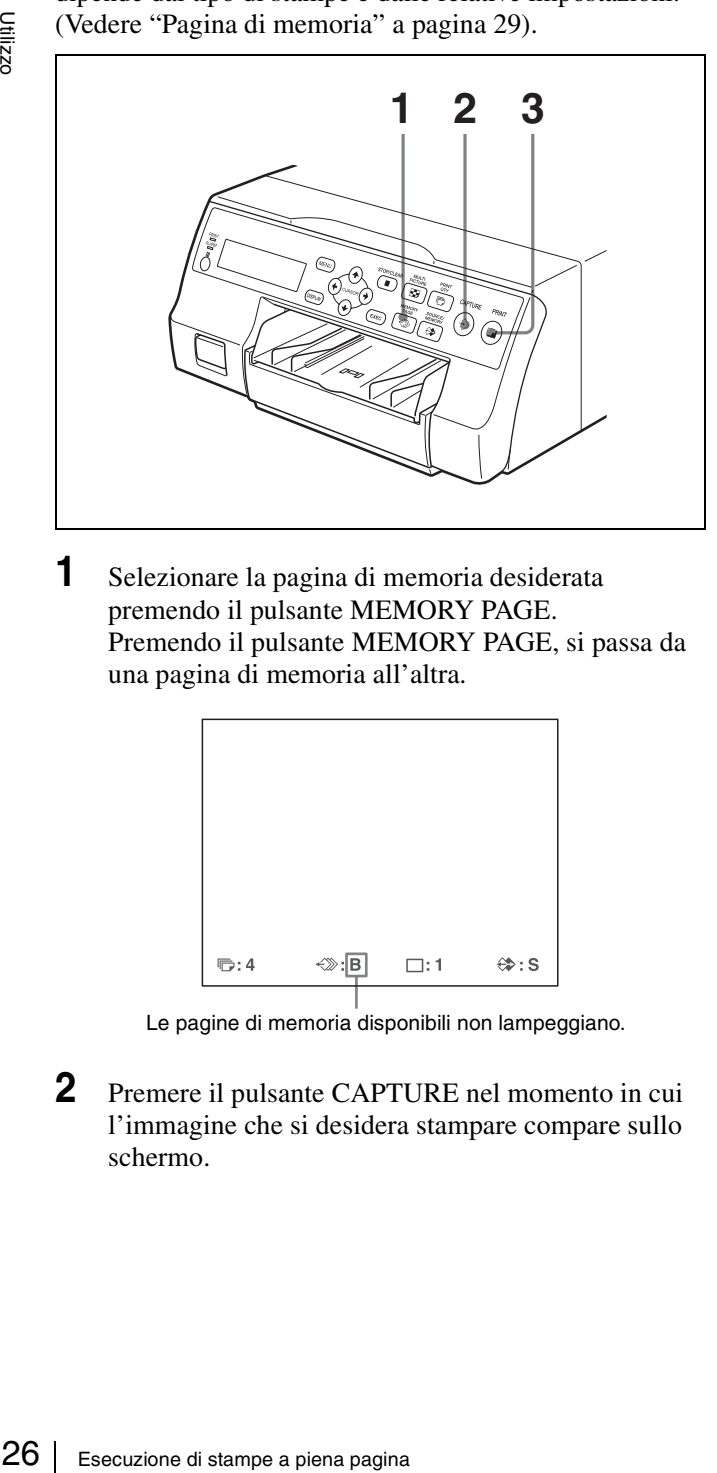

<span id="page-25-1"></span>**1** Selezionare la pagina di memoria desiderata premendo il pulsante MEMORY PAGE. Premendo il pulsante MEMORY PAGE, si passa da una pagina di memoria all'altra.

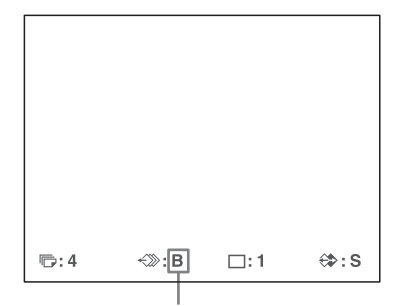

Le pagine di memoria disponibili non lampeggiano.

**2** Premere il pulsante CAPTURE nel momento in cui l'immagine che si desidera stampare compare sullo schermo.

#### **3** Premere il pulsante PRINT.

L'immagine catturata al passo 2 viene inserita in coda di stampa. L'immagine verrà stampata non appena saranno completati tutti i lavori di stampa precedenti.

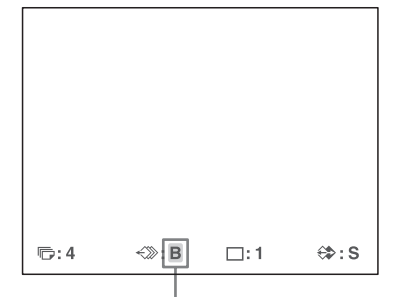

Pagina di memoria contenente l'immagine in coda di stampa (lampeggiante sul monitor video) Al termine della stampa, la visualizzazione della pagina di memoria cessa di lampeggiare e si illumina sul monitor video.

#### **Nota**

Non è possibile memorizzare un'altra immagine in una pagina di memoria che contiene già un'immagine mentre questa è in coda di stampa (l'indicazione della pagina di memoria lampeggia). In tal caso, viene visualizzato il messaggio "PLEASE WAIT PRINTING MEMORY".

**4** Per inserire in coda di stampa un'altra pagina di memoria, ripetere i passi 1, 2 e 3.

# <span id="page-26-2"></span><span id="page-26-0"></span>**Vari tipi di stampe**

È possibile catturare vari tipi di immagine in memoria e stampare queste immagini in vari formati diversi.

Stampa di un'immagine a piena pagina

Stampa di due immagini ridotte

 $\mathbf{v}$ 

ω

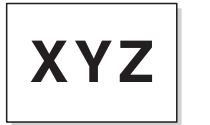

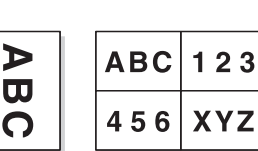

Stampa di quattro immagini ridotte

È possibile inoltre eseguire stampe di più immagini ridotte con margini bianchi (Vedere ["Esecuzione di una stampa](#page-32-0)  [con margini bianchi" a pagina 33](#page-32-0)).

Nelle stampe possono essere inserite didascalie. (Vedere ["Esecuzione di stampe con didascalia" a pagina 34\)](#page-33-0).

### **Stampa di didascalie**

La posizione della didascalia nelle stampe di due immagini ridotte è diversa a seconda che le immagini provengano da segnali SDTV o HDTV. La posizione della didascalia dipende anche dal pacchetto di stampa utilizzato.

Stampa di un'immagine a piena pagina

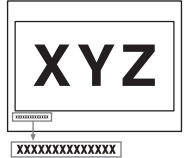

Stampa di due immagini ridotte (segnale SDTV)

D

 $\overline{\mathbf{u}}$ 

 $\Omega$ 

Stampa di quattro immagini

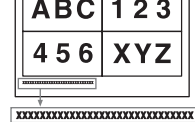

Stampa di due immagini ridotte (segnale HDTV, UPC-21L/

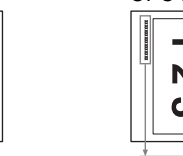

 $\overline{x}$ 

 $\mathbf{v}$ 

ω

Stampa di due immagini ridotte (segnale HDTV, UPC-21S/UPC-24SA)

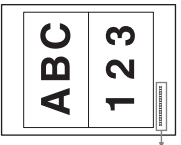

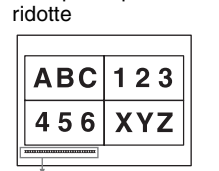

UPC-24LA)

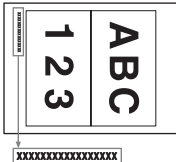

<span id="page-26-1"></span>**Selezione della modalità di memoria**

# **Modalità Frame / modalità Field**

Per poter eseguire stampe, è necessario che l'immagine sia stata previamente catturata in memoria.

Sono previste due modalità di cattura dell'immagine in memoria: la modalità Frame (fotogramma) e la modalità Field (campo).

**Modalità Frame:** L'immagine è catturata in una zona di memoria. Consente di ottenere stampe ad alta risoluzione.

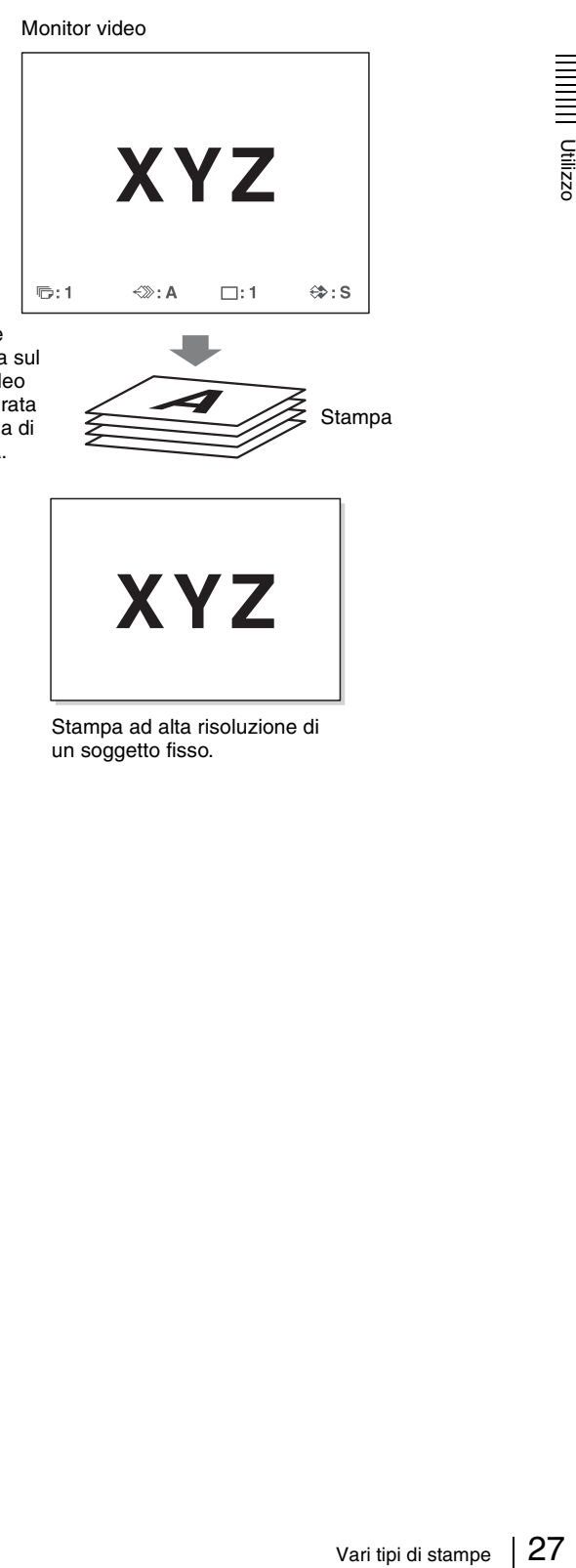

L'immagine visualizzata sul monitor video viene catturata nella pagina di

memoria A.

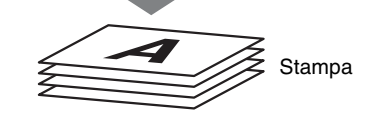

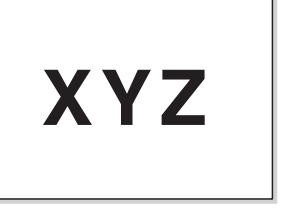

Stampa ad alta risoluzione di un soggetto fisso.

**Modalità Field:** L'area di memoria viene divisa in due e le immagini sono catturate in entrambe. Consente la stampa di un soggetto in movimento rapido con maggior nitidezza.

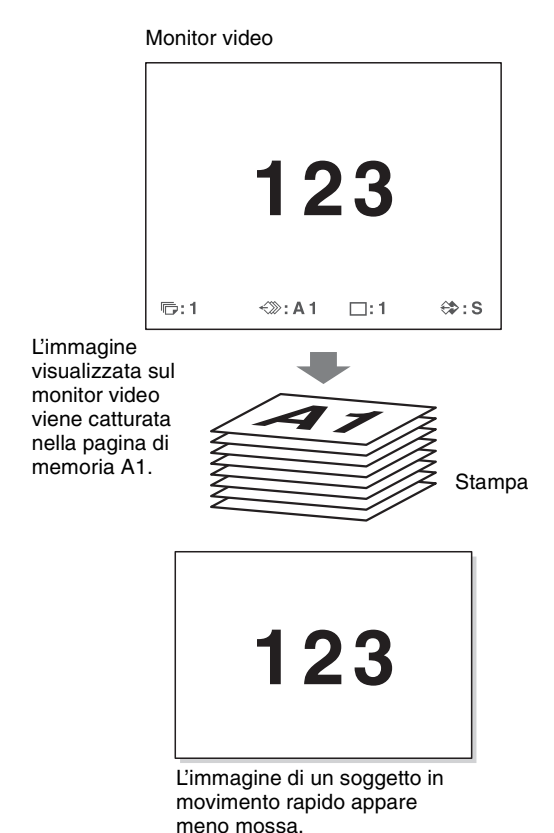

#### <span id="page-27-0"></span>**Selezione della modalità di memoria**

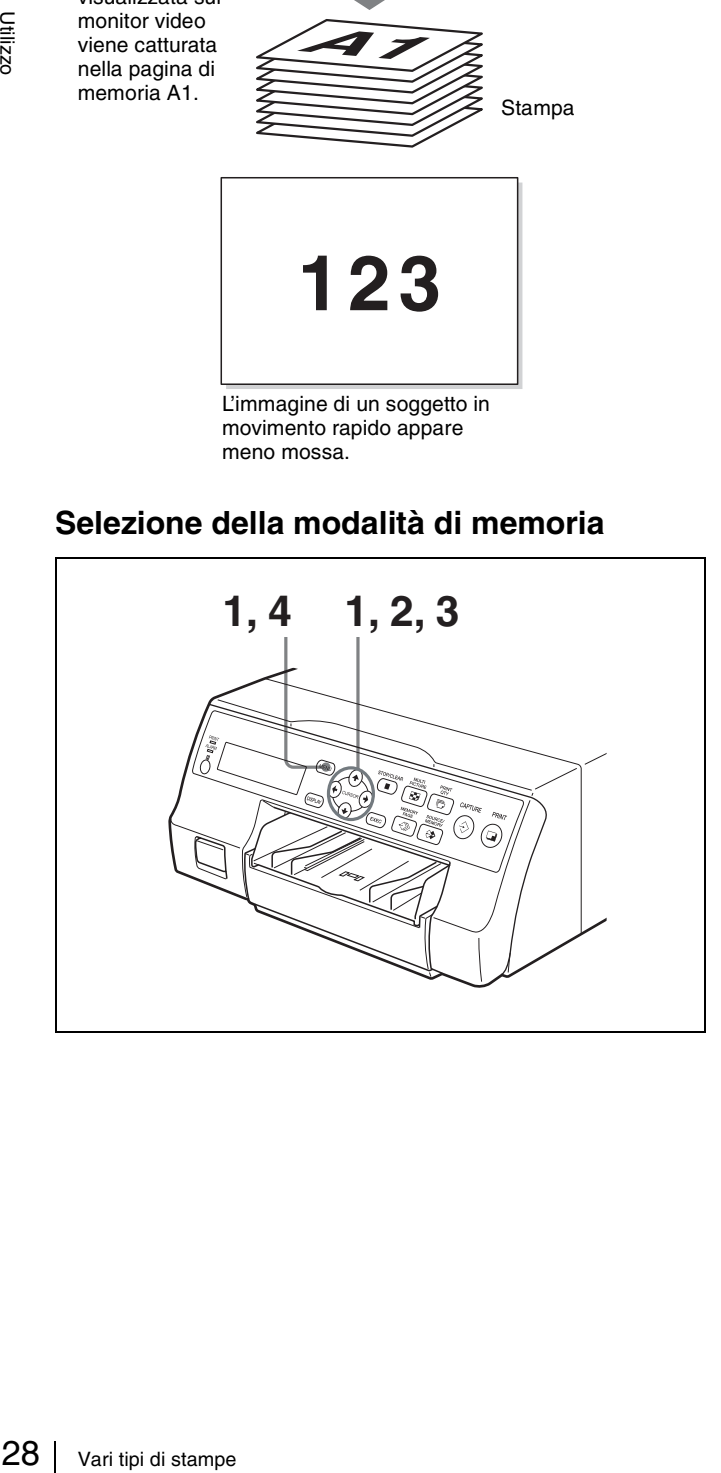

**1** Premere il pulsante MENU e visualizzare il menu LAYOUT SETUP premendo il pulsante  $\leftarrow$  o  $\rightarrow$ .

Evidenziare LAY in verde premendo il pulsante  $\leftarrow$  o  $\rightarrow$ . Comparirà quindi il menu LAYOUT SETUP.

| <b>LAYOUT SETUP</b>                                                                                                    |     |                                                                           | $COL-L:50$ |     |     |
|----------------------------------------------------------------------------------------------------|-----|---------------------------------------------------------------------------|------------|-----|-----|
| ee∟⊣                                                                                                    | LAY | <b>PRN</b>                                                                | ΙN         | OUT | HD  |
| <b>MEMORY</b><br>÷.<br>MULTI PIX<br>÷.<br><b>SEPARATE</b><br>t<br><b>WINDOW</b><br>$\mathcal{L}$<br><b>CAPTION</b><br>÷ |     | <b>FRAME / FIELD</b><br>1/2/4<br>PRESS <sub>®</sub><br>PRESS <sub>®</sub> |            |     |     |
| ந∙:1                                                                                                    |     | ←≫: A                                                                     | $\Box:1$   |     | € S |

**2** Selezionare MEMORY premendo il pulsante  $\uparrow$  o  $\downarrow$ .

Evidenziare MEMORY in verde premendo il pulsante  $\biguparrow \circ \biguparrow$ .

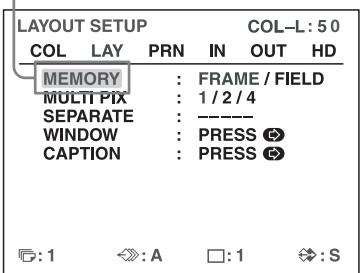

**3** Selezionare la modalità di memoria desiderata premendo il pulsante  $\leftarrow$  o  $\rightarrow$ .

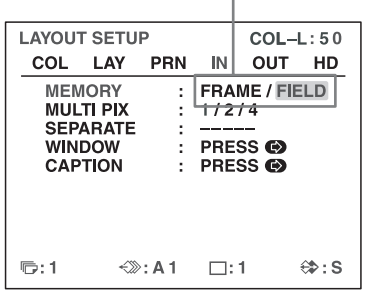

Evidenziare in verde la modalità di memoria desiderata premendo il pulsante  $\leftarrow$  o $\rightarrow$ .

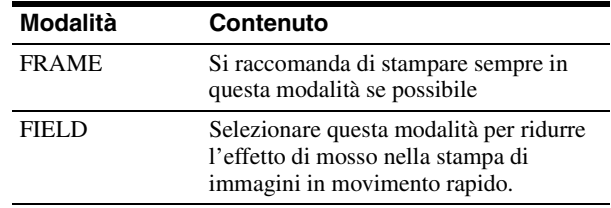

#### **Nota**

Se il segnale di ingresso è di tipo 720p, la modalità di memoria è sempre fissata su FRAME. L'opzione MEMORY del menu LAYOUT SETUP visualizza "- - - - -" e la modalità FIELD non è disponibile.

### <span id="page-28-0"></span>**Selezione di una pagina di memoria**

#### <span id="page-28-2"></span>**Pagina di memoria**

In questo manuale, le zone di memoria contenenti un'immagine catturata sono denominate pagine di memoria.

Il numero di pagine di memoria disponibili varia a seconda del tipo di immagini ridotte selezionato e della modalità di memoria.

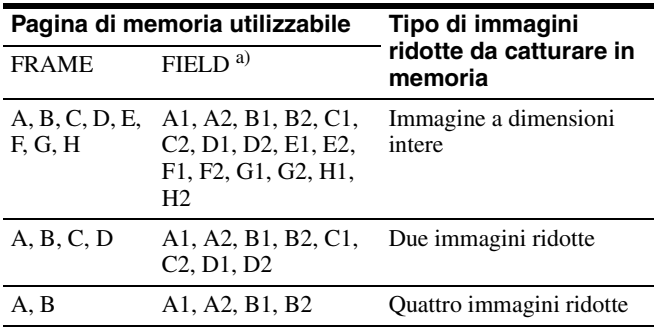

a) Non selezionabile con segnale di ingresso tipo 720p.

#### **Nota**

Nella stessa schermata di visualizzazione di più immagini ridotte non possono coesistere immagini generate da segnali di tipo diverso (SDTV/1080i/720p). Se si modifica il tipo di segnale di ingresso tramite l'opzione SD/HD SEL del menu HDTV SETUP, le immagini eventualmente presenti in memoria verranno sovrascritte alla successiva cattura di immagini.

#### <span id="page-28-3"></span><span id="page-28-1"></span>**Selezione di una pagina di memoria**

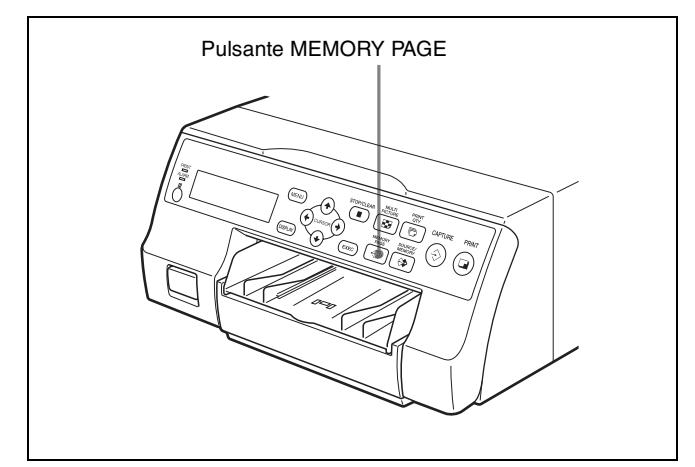

Premere ripetutamente il pulsante MEMORY PAGE fino a che non compare la pagina di memoria desiderata.

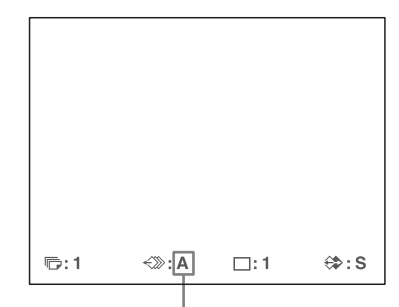

Pagina di memoria correntemente selezionata

# <span id="page-29-0"></span>**Stampa di più immagini ridotte diverse**

È possibile catturare più immagini in pagine di memoria ed eseguire una stampa di tali immagini ridotte. Questa sezione descrive come eseguire una stampa contenente più immagini ridotte.

Per eseguire una stampa contenente più immagini ridotte, procedere come descritto di seguito.

- Determinazione del numero di immagini ridotte (vedere di seguito).
- Selezione della pagina di memoria (vedere [pagina 29](#page-28-3)).

#### <span id="page-29-3"></span>**Selezione del numero di immagini ridotte da catturare in memoria**

Sono disponibili due metodi per selezionare il numero di immagini ridotte:

- Servendosi del pulsante MULTI PICTURE
- Servendosi del menu

#### <span id="page-29-1"></span>**Per selezionare il tipo desiderato di immagini ridotte da catturare in memoria con il pulsante MULTI PICTURE**

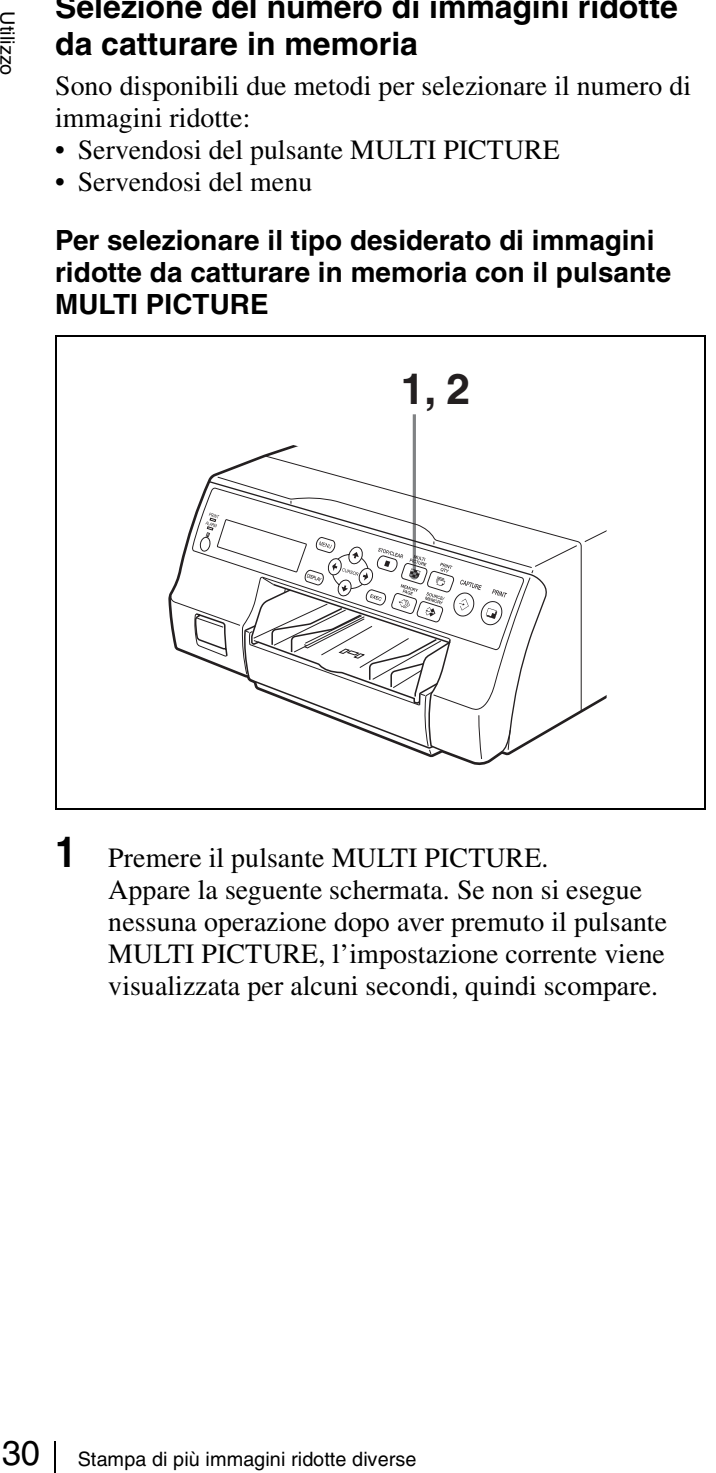

**1** Premere il pulsante MULTI PICTURE. Appare la seguente schermata. Se non si esegue nessuna operazione dopo aver premuto il pulsante MULTI PICTURE, l'impostazione corrente viene visualizzata per alcuni secondi, quindi scompare.

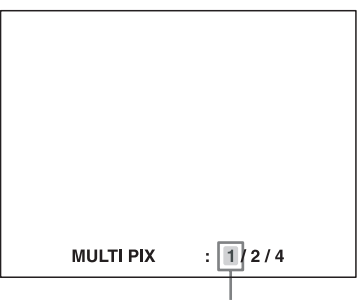

Il tipo di immagini ridotte da catturare in memoria correntemente selezionato è evidenziato in verde.

**2** Selezionare il tipo di immagini ridotte da catturare in memoria premendo il pulsante MULTI PICTURE mentre è visualizzata la schermata visualizzata al punto 1.

Premere ripetutamente il pulsante MULTI PICTURE fino a quando il tipo di immagini ridotte da catturare in memoria è visualizzato in verde sul monitor video o è visualizzato sul display stampante.

Ogni volta che viene premuto il pulsante MULTI PICTURE, il tipo di stampa di immagini ridotte cambia nella sequenza indicata di seguito: 1, 2, 4, 1....

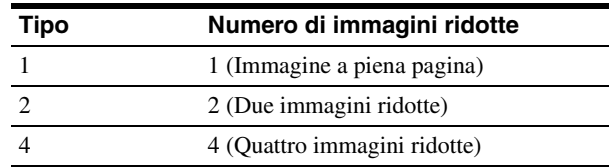

Dopo alcuni istanti viene nuovamente visualizzata la schermata normale.

#### <span id="page-29-2"></span>**Per selezionare il tipo di immagini ridotte da catturare in memoria servendosi del menu**

- **1** Visualizzare il menu LAYOUT SETUP come descritto al punto 1 di ["Selezione della modalità di](#page-27-0)  [memoria" a pagina 28](#page-27-0).
- **2** Selezionare MULTI PIX premendo il pulsante  $\uparrow$  o  $\downarrow$ .

Evidenziare MULTI PIX in verde premendo il pulsante  $\uparrow$  o  $\downarrow$ .

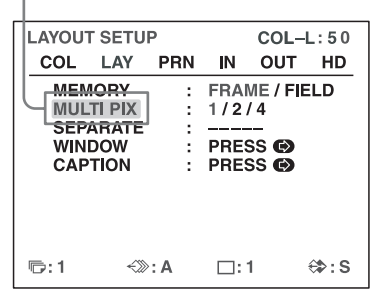

**3** Selezionare il tipo di immagini ridotte da catturare in memoria premendo il pulsante  $\leftarrow \circ \rightarrow$ .

> Evidenziare in verde il tipo di immagini ridotte da catturare in memoria premendo il pulsante  $\leftarrow$  o $\rightarrow$ .

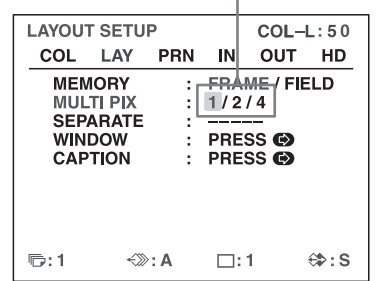

**4** Premere il pulsante MENU. Viene visualizzata la schermata normale.

#### <span id="page-30-0"></span>**Decidere quale immagine è visualizzata sul monitor video dopo la cattura di un'immagine**

Dopo la cattura di un'immagine è possibile scegliere se visualizzare sul monitor video l'immagine in memoria o l'immagine sorgente.

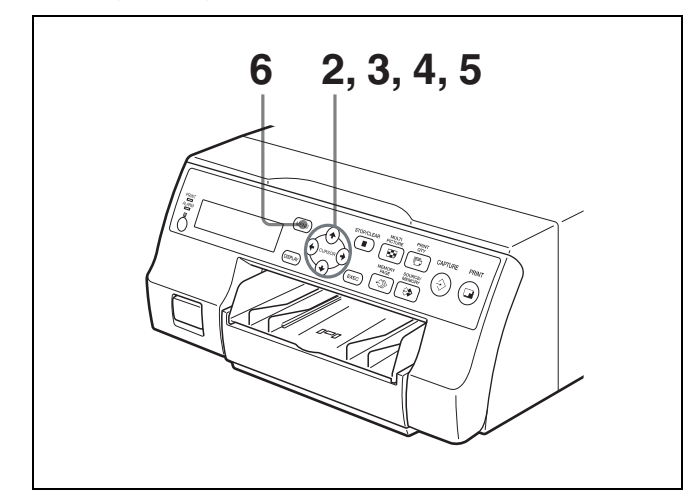

- **1** Visualizzare il menu PRINTER SETUP come descritto al punto 1 di ["Esecuzione di stampe con un](#page-22-0)  [numero di set utente specificato" a pagina 23.](#page-22-0)
- **2** Selezionare FUNCTION premendo il pulsante  $\uparrow \circ \downarrow$ .

#### Evidenziare FUNCTION in verde premendo il pulsante  $\uparrow$  o  $\downarrow$ .

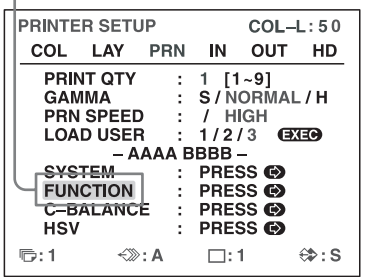

- **3** Premere il pulsante  $\rightarrow$ . Viene visualizzato il menu FUNCTION SETUP.
- **4** Selezionare AUTO LIVE premendo il pulsante  $\uparrow$  o  $\ddot{\bullet}$ .

Evidenziare AUTO LIVE in verde premendo il pulsante  $\uparrow$  o  $\downarrow$ .

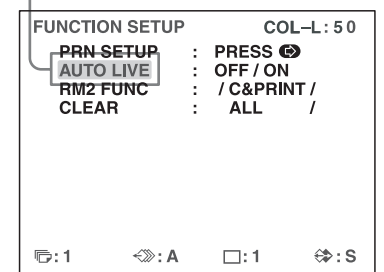

**5** Selezionare quale immagine deve essere visualizzata a video dopo la cattura dell'immagine premendo il pulsante  $\leftarrow \circ \rightarrow$ .

Utilizzo

Utilizzo

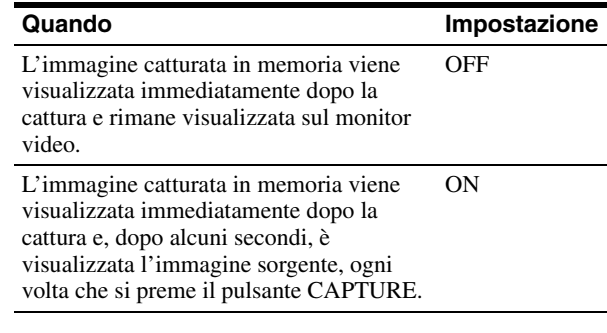

**6** Premere il pulsante MENU. Viene visualizzata la schermata normale.

#### **Per tornare al menu PRINTER SETUP**

Al passo 6, spostare il cursore su PRN SETUP e premere il pulsante  $\rightarrow$ .

Viene nuovamente visualizzato il menu PRINTER SETUP.

### **Stampa di più immagini ridotte**

I seguenti paragrafi descrivono come eseguire una stampa contenente più immagini ridotte, ad esempio quattro.

#### **Prima di eseguire una stampa di quattro immagini ridotte**

- Confermare la qualità colore della stampa (utilizzando, ad esempio, il numero LOAD COLOR). (Vedere [pagina 49](#page-48-2)).
- Impostare il layout su quattro immagini ridotte. (Vedere [pagina 30](#page-29-3)).
- Selezionare la pagina di memoria opportuna. (Vedere [pagina 29](#page-28-3)).
- Selezionare quale immagine deve essere visualizzata dopo la cattura: l'immagine in memoria o l'immagine sorgente. (Vedere [pagina 31](#page-30-0)).

• Selezionare se devono essere presenti margini bianchi. (Vedere [pagina 33\)](#page-32-0).

L'impostazione del margine bianco delle quattro immagini ridotte può essere eseguita sia prima sia dopo la cattura delle immagini in memoria.

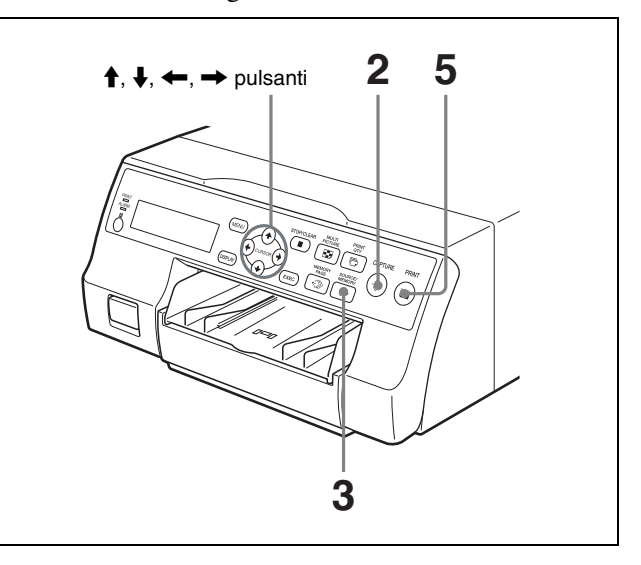

**1** Trasmettere le immagini dall'apparecchio video (immagini di origine) sul monitor.

Questa operazione dovrà essere eseguita servendosi dei comandi propri dell'apparecchiatura video sorgente.

> Se si è scelto di avere margini bianchi intorno alle immagini, tali margini sono visualizzati anche a schermo.

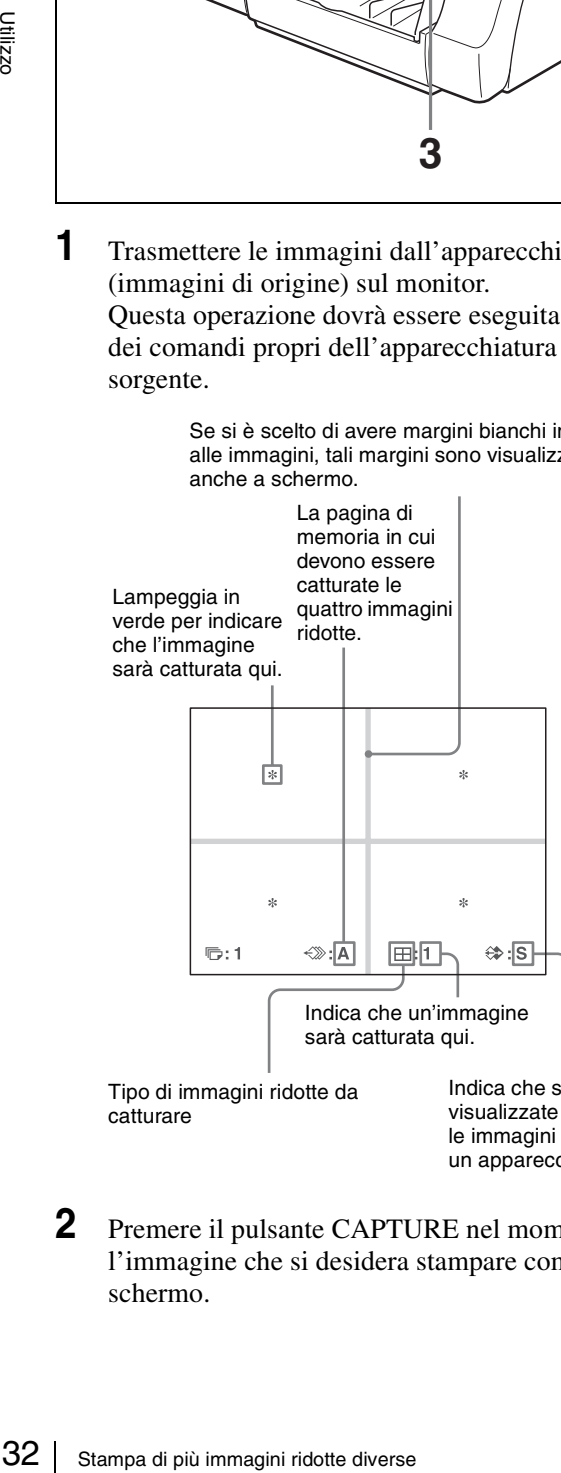

catturare

Indica che sono visualizzate sullo schermo le immagini provenienti da un apparecchio video.

**2** Premere il pulsante CAPTURE nel momento in cui l'immagine che si desidera stampare compare sullo schermo.

L'immagine viene catturata nella posizione indicata dall'asterisco verde lampeggiante sul monitor video o nella posizione il cui numero è visualizzato sul display stampante indicato al punto 1. L'asterisco verde lampeggiante (denominato cursore) sul monitor video si sposta sulla posizione successiva e il numero della posizione visualizzato sul display stampante è incrementato di 1.

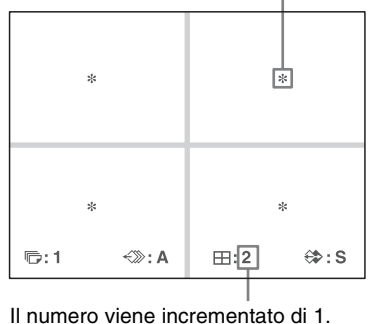

Il cursore lampeggiante si sposta sulla posizione successiva.

L'immagine catturata in memoria è ora visualizzata sul monitor video. L'immagine che verrà visualizzata dopo alcuni secondi dipende però dall'impostazione dell'opzione AUTO LIVE nel menu FUNCTION SETUP. (Vedere [pagina 31\)](#page-30-0).

Quando rimane visualizzata l'immagine catturata in memoria, continuare con il passo 3. Quando viene visualizzata l'immagine sorgente,

continuare con il passo 4.

- **3** Premere il pulsante SOURCE/MEMORY. L'immagine sorgente è visualizzata sul monitor video.
- **4** Quando rimane visualizzata sul monitor l'immagine in memoria, ripetere i passi 2 e 3 fino a catturare le quattro immagini desiderate.

Quando rimane visualizzata sul monitor l'immagine sorgente, ripetere il passo 2 fino a catturare le quattro immagini desiderate.

#### **Per sostituire un'immagine catturata**

Esempio: Se si desidera sostituire l'immagine catturata nella terza posizione.

1 Selezionare la terza posizione, in cui si trova l'immagine da sostituire, premendo il pulsante  $\blacklozenge, \blacklozenge, \blacklozen\neg$ 

Premere il pulsante  $\uparrow, \downarrow, \leftarrow$  o  $\rightarrow$  per spostare il cursore di una posizione verticalmente o orizzontalmente.

Premere il pulsante  $\uparrow, \downarrow, \leftarrow$  o  $\rightarrow$  fino a quando il terzo cursore lampeggia in verde.

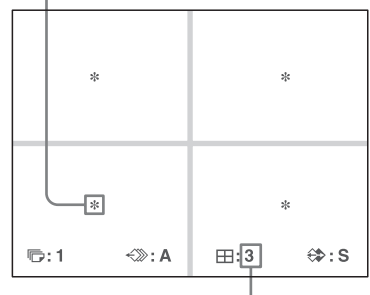

Premere il pulsante  $\uparrow$ ,  $\downarrow$ ,  $\leftarrow$  o  $\rightarrow$  fino a quando non compare il numero 3.

- 2 Visualizzare sul monitor video l'immagine sorgente. Per informazioni dettagliate su come visualizzare l'immagine sorgente fare riferimento al passo 3.
- 3 Premere il pulsante CAPTURE nel momento in cui l'immagine che si desidera stampare compare sullo schermo.

L'immagine catturata precedentemente viene sostituita dalla nuova immagine catturata.

#### **Per mantenere un'immagine catturata in precedenza**

Saltare le immagini che si desidera conservare premendo il pulsante  $\uparrow, \downarrow, \leftarrow, \rightarrow$ .

**5** Premere il pulsante PRINT.

Le quattro immagini ridotte vengono stampate in un unico foglio di carta.

La presenza o meno di margini bianchi dipende dall'impostazione dell'opzione SEPARATE nel menu LAYOUT SETUP. (Vedere [pagina 33\)](#page-32-0).

#### **Se la stampa appare mossa**

Quando si esegue una stampa di un'immagine a dimensioni intere oppure di due o quattro immagini ridotte catturate in memoria in modalità FRAME, è possibile che le immagini stampate appaiono mosse. In tal caso, impostare su FIELD la modalità di memoria nel menu LAYOUT SETUP [\("Selezione della modalità di memoria"](#page-27-0)  [a pagina 28](#page-27-0)) e ripetere la stampa. Anche se questo dovrebbe aumentare la nitidezza dell'immagine, la qualità di stampa generale dell'immagine risulterà inferiore.

#### **Nota**

Si raccomanda generalmente di eseguire le stampe in modalità FRAME. Controllare l'impostazione nel menu LAYOUT SETUP.

#### <span id="page-32-0"></span>**Esecuzione di una stampa con margini bianchi**

Le immagini possono essere stampate con o senza margini bianchi.

#### **Nota**

Questa impostazione si applica anche alle immagini che sono già state catturate.

- **1** Visualizzare il menu LAYOUT SETUP come descritto al punto 1 di ["Selezione della modalità di](#page-27-0)  [memoria" a pagina 28](#page-27-0).
- **2** Selezionare SEPARATE premendo il pulsante  $\uparrow$  o  $\downarrow$ .

Evidenziare SEPARATE in verde premendo il pulsante  $\uparrow$  o  $\downarrow$ .

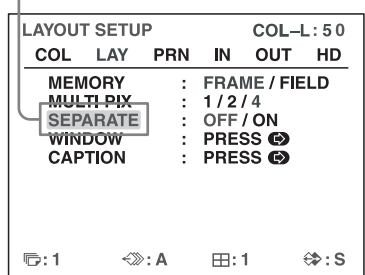

**3** Scegliere se le immagini devono essere stampate con margini bianchi o meno servendosi del pulsante  $\leftarrow$  o ,.

> Evidenziare in verde l'impostazione desiderata servendosi del pulsanti  $\leftarrow$  o $\rightarrow$ .

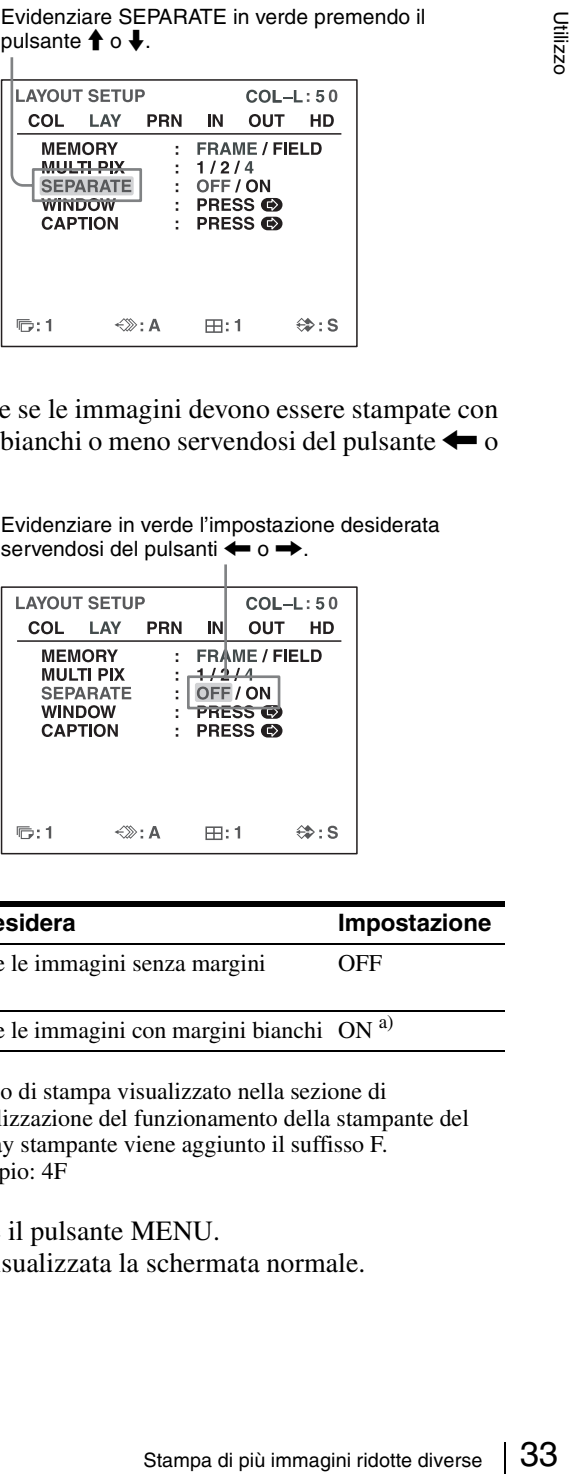

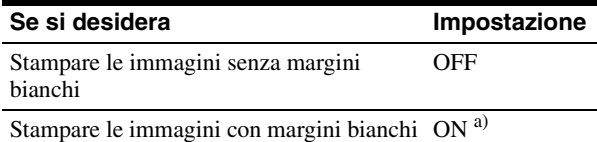

- a) Al tipo di stampa visualizzato nella sezione di visualizzazione del funzionamento della stampante del display stampante viene aggiunto il suffisso F. Esempio: 4F
- **4** Premere il pulsante MENU.

Viene visualizzata la schermata normale.

# <span id="page-33-0"></span>**Esecuzione di stampe con didascalia**

# <span id="page-33-1"></span>**Esecuzione di stampe con didascalia**

Nelle stampe, può essere aggiunta una didascalia sotto alle immagini.

Possono essere inseriti fino a 58 caratteri in una riga.

#### **Menu CAPTION**

Le didascalie vengono immesse tramite il menu CAPTION.

Di seguito si fornisce una breve descrizione di ciascuna voce del menu CAPTION.

Operatori non testuali per l'immissione di didascalie.

Area di immissione caratteri Il carattere o simbolo alla posizione del cursore è evidenziato in verde ed è quello che verrà immesso.

Area di visualizzazione caratteri Il cursore evidenziato in verde indica la posizione in cui può essere immesso il carattere. I caratteri immessi sono evidenziati qui.

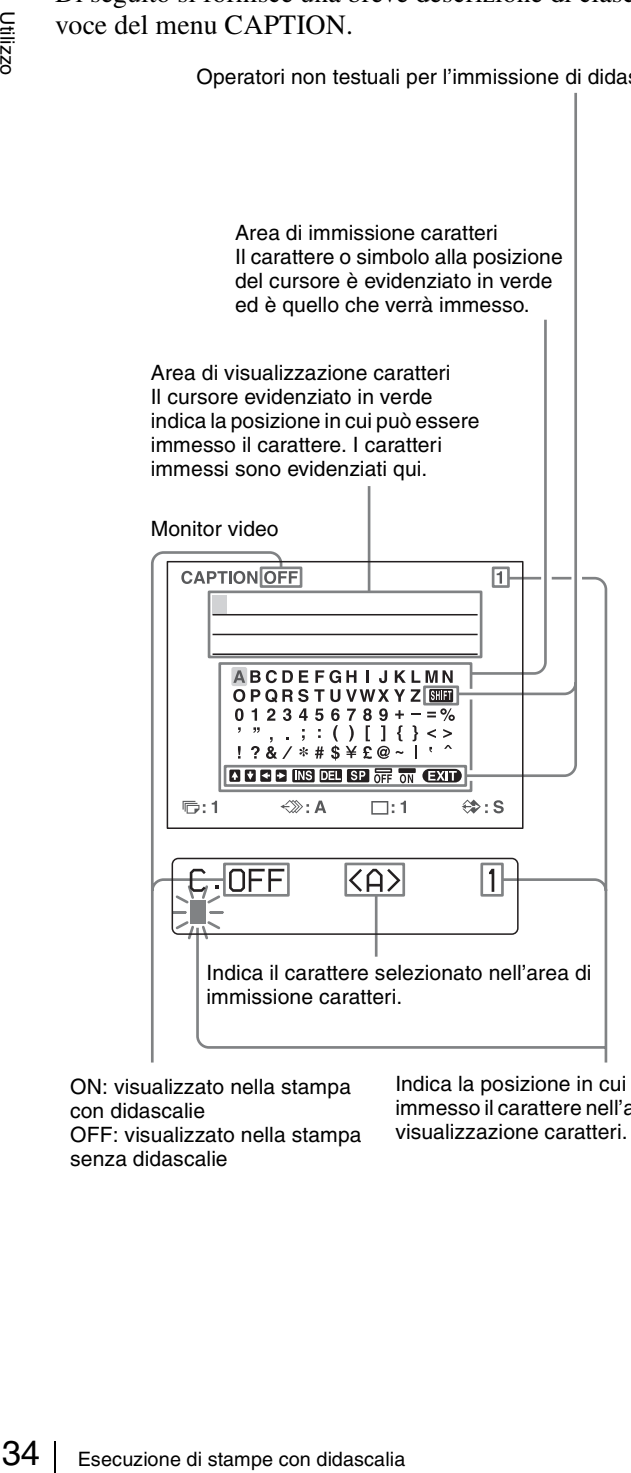

ON: visualizzato nella stampa con didascalie OFF: visualizzato nella stampa senza didascalie

Indica la posizione in cui sarà immesso il carattere nell'area di visualizzazione caratteri.

#### **Operatori non testuali per l'immissione di didascalie**

#### **Visualizzazione Funzione nel menu**

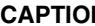

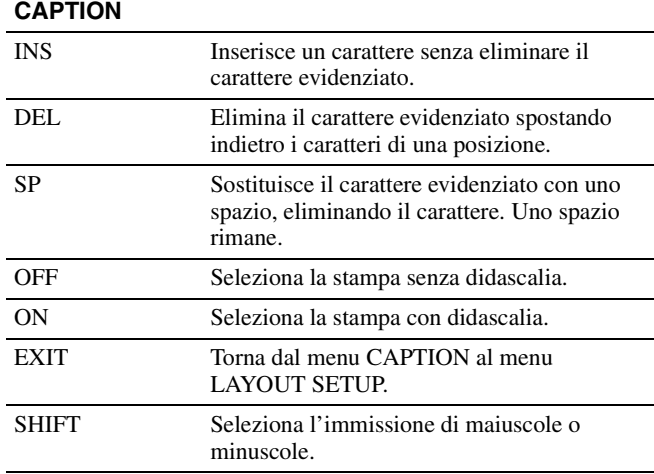

## <span id="page-33-2"></span>**Immissione di una didascalia**

Immettere una didascalia come descritto di seguito. L'impostazione rimane attiva fino a che non si sceglie una nuova impostazione, anche se la stampante viene spenta.

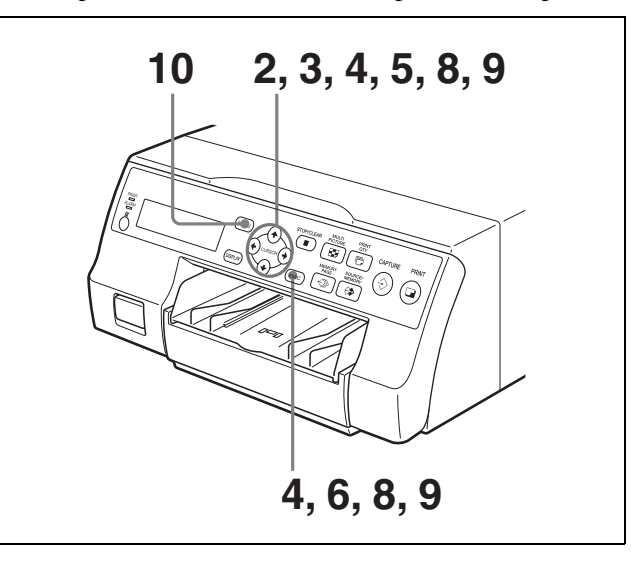

**1** Visualizzare il menu LAYOUT SETUP come descritto al punto 1 di ["Selezione della modalità di](#page-27-0)  [memoria" a pagina 28](#page-27-0).

# **2** Selezionare CAPTION premendo il pulsante  $\uparrow$  o  $\downarrow$ .

Evidenziare CAPTION in verde premendo il<br>pulsante  $\uparrow \circ \downarrow$ .

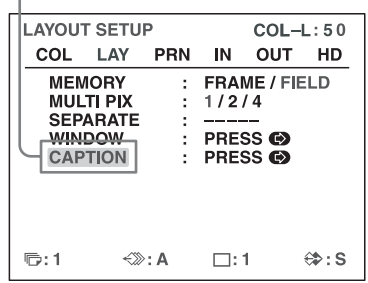

- **3** Premere il pulsante  $\rightarrow$ . Appare il menu CAPTION.
- **4** Posizionare il cursore, la linea evidenziata in verde, nella posizione in cui si desidera immettere il carattere nell'area di visualizzazione caratteri.

#### **Per spostare il cursore**

- 1 Selezionare la freccia corrispondente alla direzione in cui spostare il cursore verde nell'area di visualizzazione caratteri premendo il pulsante  $\uparrow$ ,  $\downarrow$ ,  $\leftarrow$   $\circ$   $\rightarrow$ .
- 2 Premere il pulsante EXEC. Ogni volta che si preme il pulsante EXEC, il cursore si sposta di una posizione nella direzione selezionata.

#### **Esempio: spostamento del cursore a sinistra di due posizioni.**

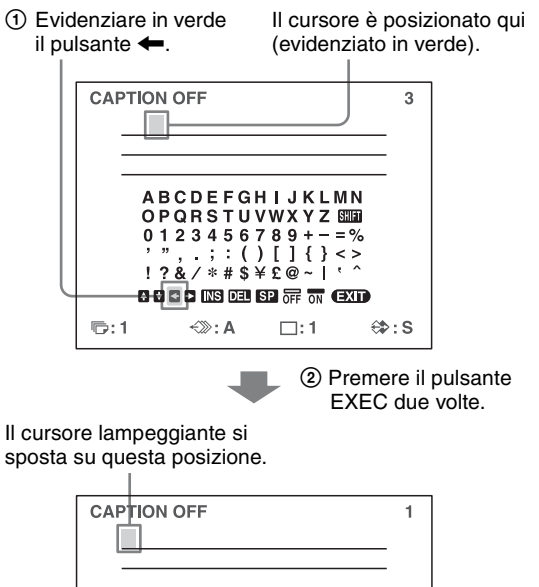

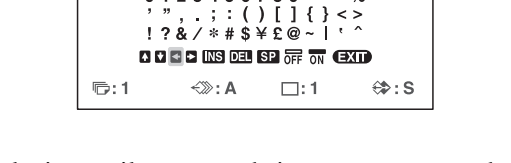

**5** Selezionare il carattere da immettere premendo i tasti  $\uparrow$ ,  $\downarrow$ ,  $\leftarrow$   $_0 \rightarrow$ .

#### **Esempio: immissione della lettera S.**

Evidenziare in verde la lettera S premendo il pulsante  $\dagger$ ,  $\dagger$ ,  $\dashleftarrow$  o  $\dashleftarrow$ . La lettera S lampeggia in verde.

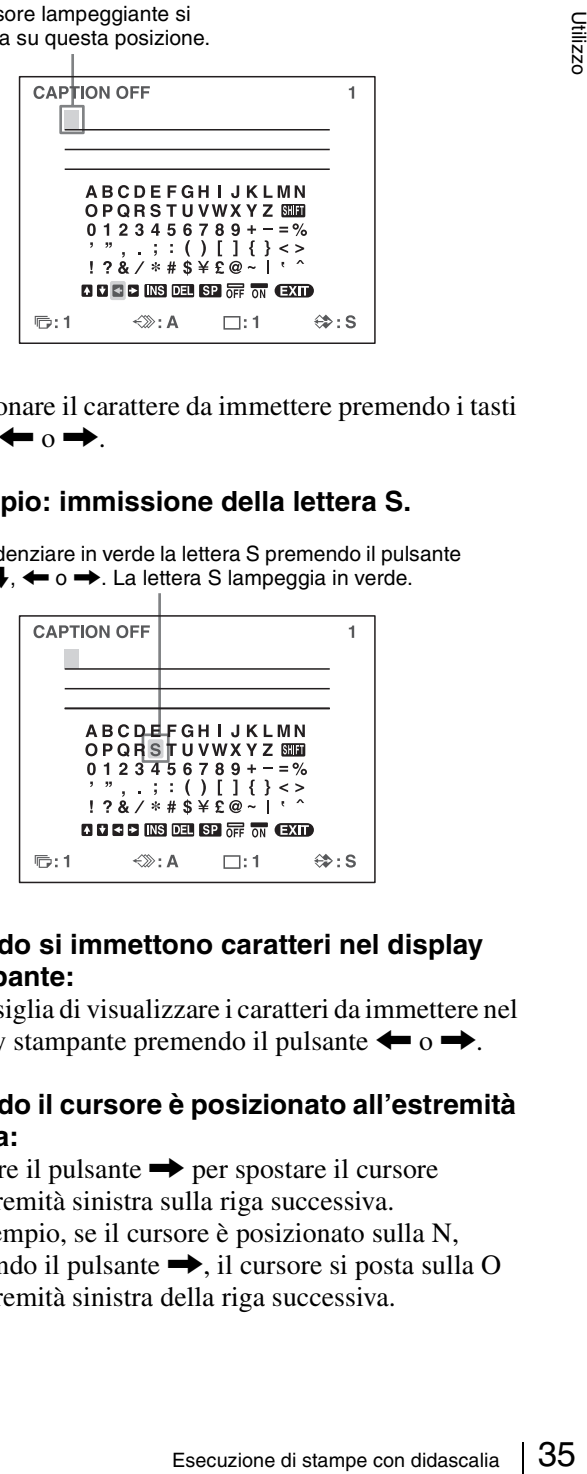

#### **Quando si immettono caratteri nel display stampante:**

Si consiglia di visualizzare i caratteri da immettere nel display stampante premendo il pulsante  $\leftarrow$  o  $\rightarrow$ .

#### **Quando il cursore è posizionato all'estremità destra:**

Premere il pulsante  $\rightarrow$  per spostare il cursore all'estremità sinistra sulla riga successiva. Ad esempio, se il cursore è posizionato sulla N, premendo il pulsante  $\rightarrow$ , il cursore si posta sulla O all'estremità sinistra della riga successiva.

#### **Per selezionare maiuscole o minuscole**

I caratteri visualizzati nell'area di immissione caratteri possono essere commutati da maiuscoli a minuscoli e viceversa.

- 1 Evidenziare SHIFT in verde sul monitor video premendo il pulsante  $\uparrow, \downarrow, \leftarrow, \circ, \rightarrow$ . Oppure, nel display stampante, visualizzare SHIFT o shift. Quando i caratteri nell'area di immissione caratteri sono visualizzati in maiuscole, il display stampante visualizza shift. Quando sono visualizzati in minuscole, il display stampante visualizza SHIFT.
- 2 Premere il pulsante EXEC. I caratteri nell'area di immissione diventano minuscoli se maiuscoli o maiuscoli se minuscoli.

#### **Nota**

Quando si cambiano i caratteri presenti nell'area di immissione caratteri, quelli già immessi (visualizzati nell'area di visualizzazione caratteri) non vengono modificati.

**6** Premere il pulsante EXEC.

Il carattere selezionato al passo 5 appare nel punto in cui si trova il cursore verde, nell'area di visualizzazione caratteri. Il cursore si sposta quindi nella posizione successiva.

#### Il cursore si sposta su questa posizione.

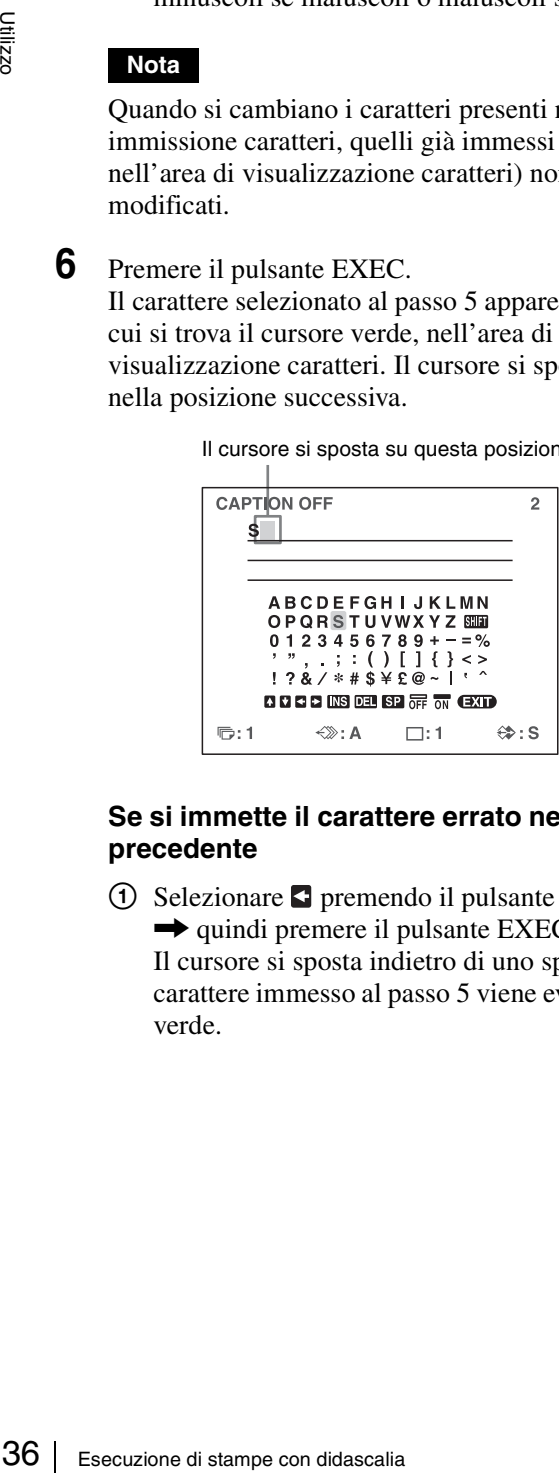

#### **Se si immette il carattere errato nell'esempio precedente**

1 Selezionare  $\blacksquare$  premendo il pulsante  $\uparrow, \downarrow, \leftarrow \lozenge$  $\rightarrow$  quindi premere il pulsante EXEC. Il cursore si sposta indietro di uno spazio e il carattere immesso al passo 5 viene evidenziato in verde.

2 Selezionare DEL premendo il pulsante  $\uparrow$ .  $\downarrow$ .  $\overrightarrow{0}$ .

Evidenziato in

verde

Evidenziare DEL in verde premendo il pulsante  $\uparrow$ ,  $\downarrow$ ,  $\leftarrow$  o  $\rightarrow$ . DEL lampeggia in .<br>verde

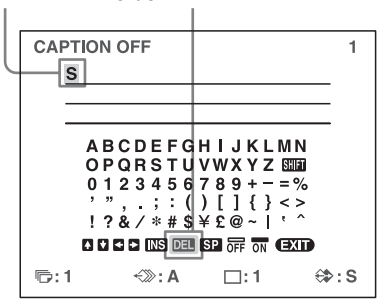

3 Premere il pulsante EXEC. Il carattere selezionato al passo  $\Omega$  viene eliminato.

Quando il carattere da eliminare si trova prima di altri caratteri già immessi, i caratteri dopo il carattere eliminato si spostano indietro di una posizione.

**7** Ripetere i passi 4, 5 e 6 per immettere i caratteri rimanenti della didascalia.

#### **Per immettere uno spazio**

- 1 Spostare il cursore verde nella posizione in cui si desidera immettere lo spazio.
- 2 Selezionare SP premendo il pulsante  $\uparrow, \downarrow, \leftarrow$  o  $\rightarrow$
- 3 Premere il pulsante EXEC. Viene immesso un singolo spazio e il cursore verde si sposta sulla posizione seguente.

#### **Per sostituire un carattere previamente immesso senza cambiare il numero di caratteri**

I caratteri già immessi possono essere sostituiti con altri.

- 1 Posizionare il cursore verde in corrispondenza del carattere da sostituire come descritto al passo 4.
- 2 Sovrascrivere il carattere errato con quello corretto come descritto ai passi 5 e 6. Il carattere precedentemente immesso viene sostituito con quello nuovo.

#### **Per inserire caratteri all'interno del testo**

- 1 Posizionare il cursore nel punto in cui deve essere aggiunto il carattere come descritto al passo 4.
- 2 Selezionare INS premendo il pulsante  $\uparrow, \downarrow, \leftarrow$  o  $\rightarrow$ . Premere quindi il pulsante EXEC.
Uno spazio viene inserito fra i caratteri e il cursore rimane posizionato in corrispondenza di tale spazio.

3 Immettere il carattere da aggiungere. Se è necessario modificare l'impostazione di CAPTION ON/OFF, procedere con il passo 8. Altrimenti procedere con il passo 9.

#### **Esempio: aggiunta di un carattere fra le lettere A e B.**

1 Spostare il cursore sulla lettera B. La B è evidenziata in verde.

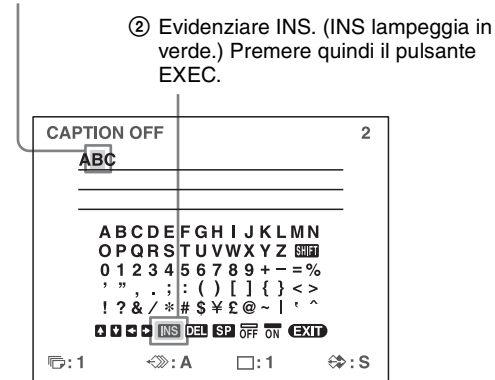

Uno spazio viene inserito fra le lettere A e B e il cursore rimane posizionato in corrispondenza di tale spazio.

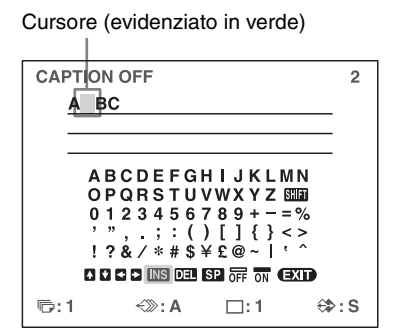

- **8** Impostare CAPTION ON/OFF su ON.
	- 1 Selezionare ON premendo il pulsante  $\dagger, \blacklozenge, \blacklozenge$  $\rightarrow$ .

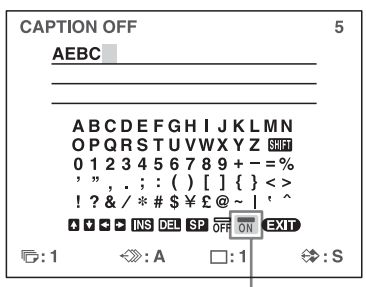

Evidenziare ON premendo il pulsante  $\dagger, \blacklozenge, \blacklozenge, \blacktriangleright, \blacktriangleright, \$ ON lampeggia in verde.

Selezionare OFF per eseguire stampe senza didascalie.

2 Premere il pulsante EXEC.

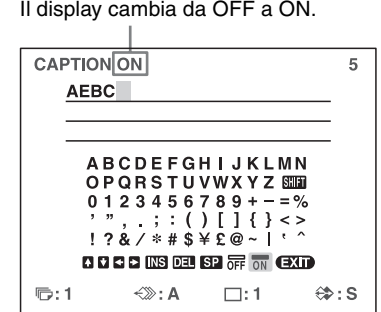

didascalia, evidenziare EXIT<br> **E**, ↓ ← o →, quindi premere<br>
ENU.<br>
FINU.<br>
7, i caratteri immessi nei passi<br>
memoria. Questi caratteri<br>
si spegne la stampante. **9** Dopo aver immesso la didascalia, evidenziare EXIT premendo il pulsante  $\uparrow, \downarrow, \leftarrow$  o  $\rightarrow$ , quindi premere il pulsante EXEC.

Viene visualizzato il menu LAYOUT SETUP.

**10** Premere il pulsante MENU.

#### **Nota**

Dopo aver eseguito il passo 7, i caratteri immessi nei passi da 4 a 7 vengono salvati in memoria. Questi caratteri salvati rimangono anche se si spegne la stampante.

## **Eliminazione di immagini contenute in memoria**

Il pulsante STOP/CLEAR consente di eliminare immagini singole catturate in una pagina di memoria oppure di eliminare tutte le immagini contenute in una o tutte le pagine di memoria.

L'eliminazione del contenuto di una sola pagina di memoria o di tutte le pagine di memoria dipende dall'impostazione dell'opzione CLEAR nel menu FUNCTION SETUP.

Dato che il pulsante STOP/CLEAR agisce come pulsante di STOP durante una stampa, non è possibile eliminare pagine mentre è in corso una stampa.

### <span id="page-37-0"></span>**Impostazione della funzione del pulsante STOP/CLEAR**

- **1** Visualizzare il menu FUNCTION SETUP come descritto ai punti da 1 a 3 di ["Decidere quale](#page-30-0)  [immagine è visualizzata sul monitor video dopo la](#page-30-0)  [cattura di un'immagine" a pagina 31](#page-30-0).
- **2** Selezionare CLEAR premendo il pulsante  $\uparrow$  o  $\downarrow$ .

Evidenziare CLEAR in verde premendo il pulsante  $\uparrow$  o  $\downarrow$ .

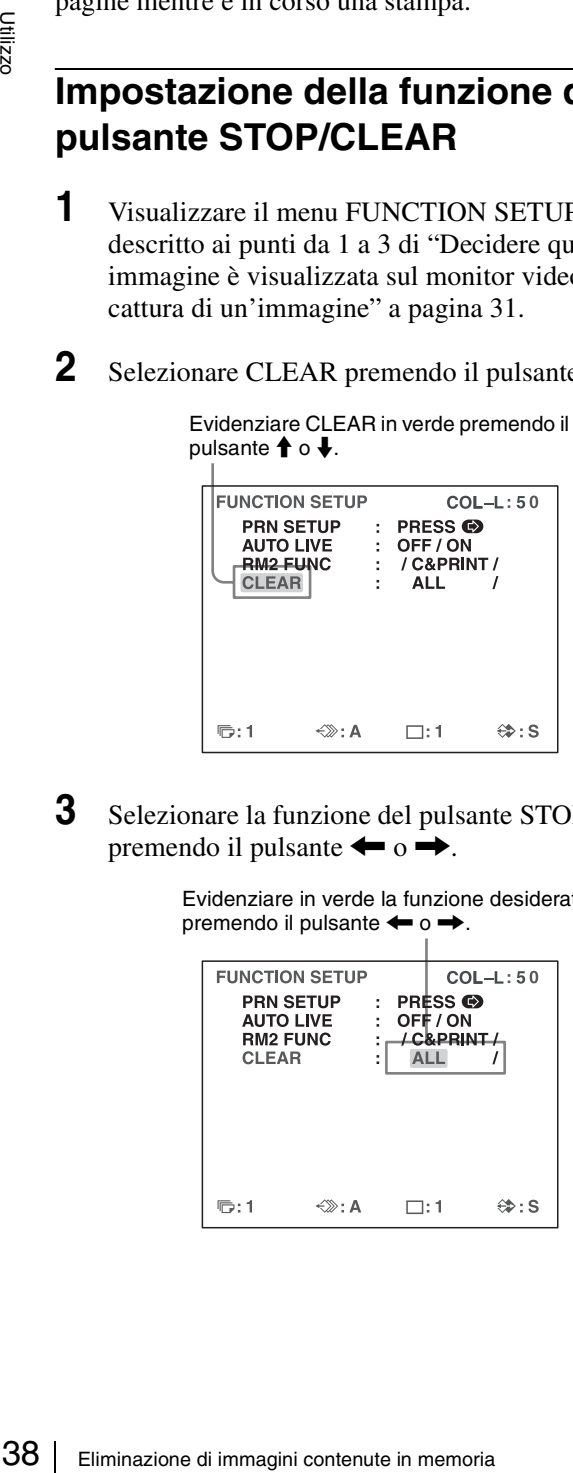

**3** Selezionare la funzione del pulsante STOP/CLEAR premendo il pulsante  $\leftarrow \circ \rightarrow$ .

> Evidenziare in verde la funzione desiderata premendo il pulsante  $\leftarrow$  o  $\rightarrow$ .

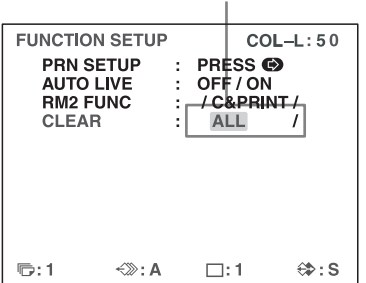

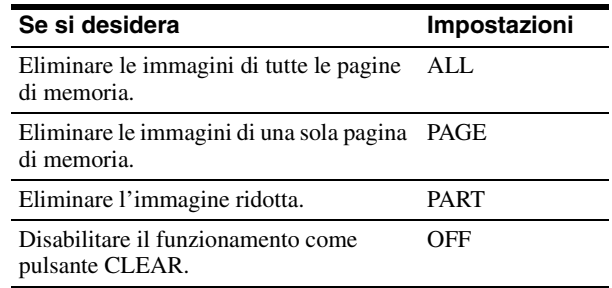

**4** Selezionare PRN SETUP premendo il pulsante  $\uparrow$  o  $\bullet$ . Premere quindi il pulsante  $\bullet$ . Viene visualizzato il menu PRINTER SETUP. Una volta impostata la funzione del pulsante STOP/ CLEAR, il pulsante funziona nella modalità impostata fino a quando la sua funzione non viene nuovamente modificata.

#### **Per tornare alla schermata normale**

Premere il pulsante MENU.

### **Eliminazione di immagini contenute in memoria**

#### **Nota**

Non è possibile ripristinare le immagini dopo che sono state eliminate.

#### **Eliminazione delle immagini contenute in tutte le pagine di memoria contemporaneamente**

#### **Prima di eliminare le immagini contenute in tutte le pagine di memoria**

Impostare CLEAR su ALL nel menu FUNCTION SETUP.

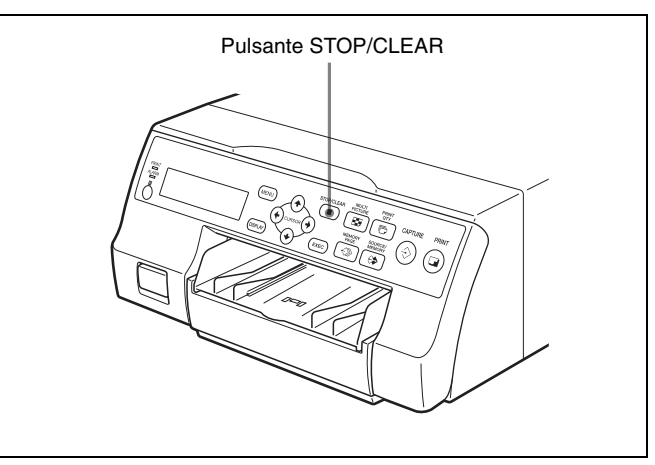

Premere il pulsante STOP/CLEAR.

Tutte le immagini catturate nella memoria della stampante sono eliminate.

#### **Note**

- È possibile che, premendo il pulsante STOP/CLEAR mentre è visualizzata sul monitor video l'immagine sorgente, venga visualizzata l'immagine in memoria, ma le immagini nelle pagine di memoria non sono eliminate. In tal caso premere nuovamente il pulsante STOP/ CLEAR. Tutte le immagini catturate nella memoria della stampante sono eliminate.
- Non è possibile eliminare un'immagine mentre viene stampata.

#### **Eliminazione di immagini contenute in una determinata pagina di memoria**

#### **Prima dell'eliminazione delle immagini**

Impostare CLEAR su PAGE nel menu FUNCTION SETUP.

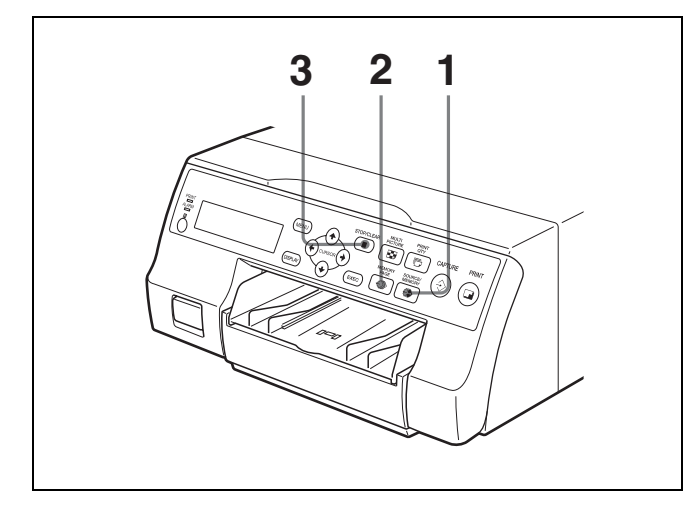

- **1** Premere il pulsante SOURCE/MEMORY mentre l'immagine sorgente è visualizzata sul monitor video. Viene visualizzata sullo schermo l'immagine catturata in memoria.
- **2** Selezionare la pagina di memoria che contiene l'immagine da eliminare premendo il pulsante MEMORY PAGE.
- **3** Premere il pulsante STOP/CLEAR. Le immagini contenute nella pagina di memoria selezionata al passo 2 sono eliminate.

#### **Eliminazione di una immagine ridotta specificata**

#### **Prima dell'eliminazione delle immagini**

Impostare CLEAR su PART nel menu FUNCTION SETUP.

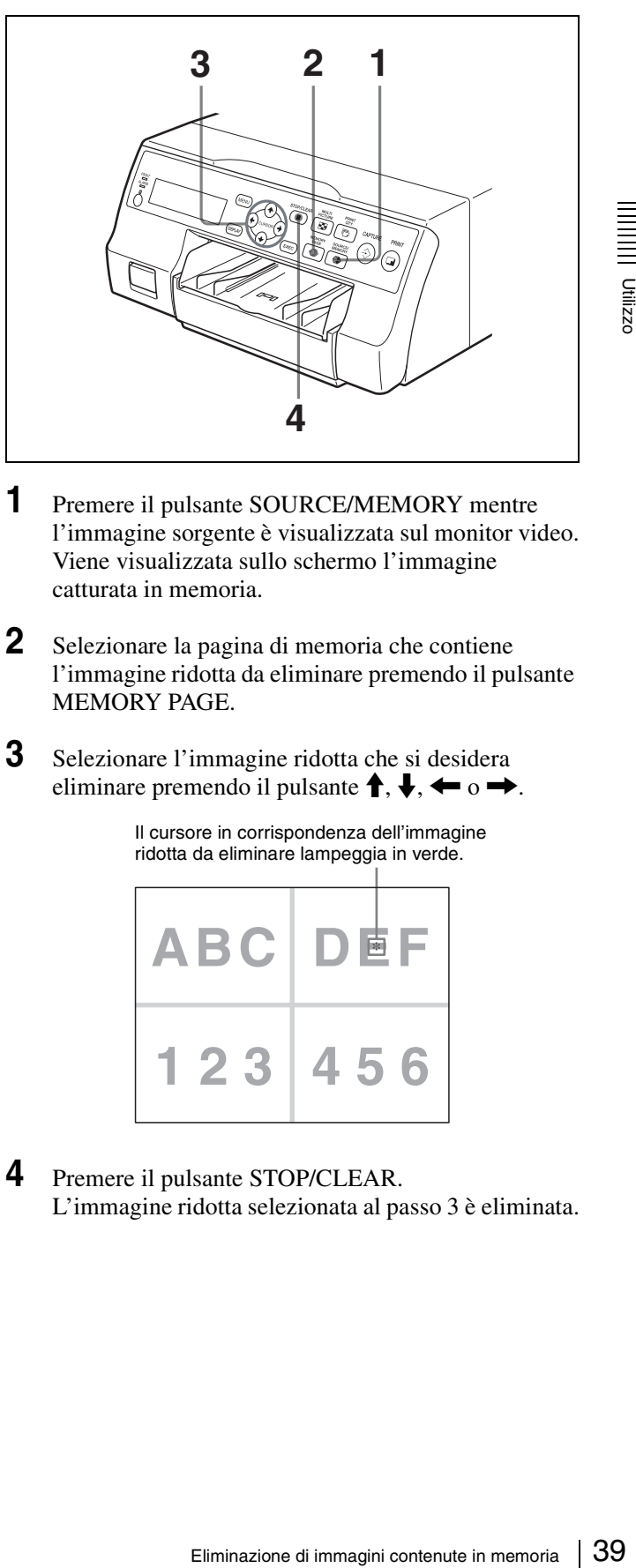

- **1** Premere il pulsante SOURCE/MEMORY mentre l'immagine sorgente è visualizzata sul monitor video. Viene visualizzata sullo schermo l'immagine catturata in memoria.
- **2** Selezionare la pagina di memoria che contiene l'immagine ridotta da eliminare premendo il pulsante MEMORY PAGE.
- **3** Selezionare l'immagine ridotta che si desidera eliminare premendo il pulsante  $\uparrow, \downarrow, \leftarrow \circ \rightarrow$ .

Il cursore in corrispondenza dell'immagine ridotta da eliminare lampeggia in verde.

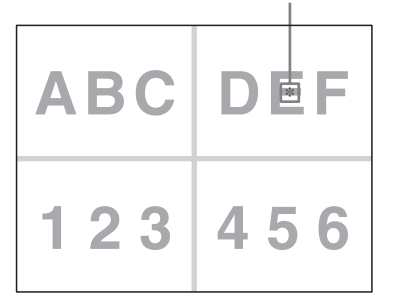

**4** Premere il pulsante STOP/CLEAR. L'immagine ridotta selezionata al passo 3 è eliminata.

## <span id="page-39-0"></span>**Nascondere le indicazioni a schermo sul monitor video**

Le indicazioni visualizzate sul monitor video (Q1, A, ecc.) possono essere eliminate nel caso in cui, ad esempio, impediscano la visuale dell'immagine retrostante. Il funzionamento della stampante rimane invariato, a prescindere dalla visualizzazione o meno di tali indicazioni sul monitor video. Dato che le stesse indicazioni sono visualizzate anche sul display stampante, è possibile eseguire le operazioni richieste osservando il display stampante.

Per informazioni dettagliate sulla visualizzazione del tipo e della quantità rimanente di nastro inchiostro, vedere ["Indicazione del tipo e della quantità rimanente di nastro](#page-65-0)  [inchiostro" a pagina 66.](#page-65-0)

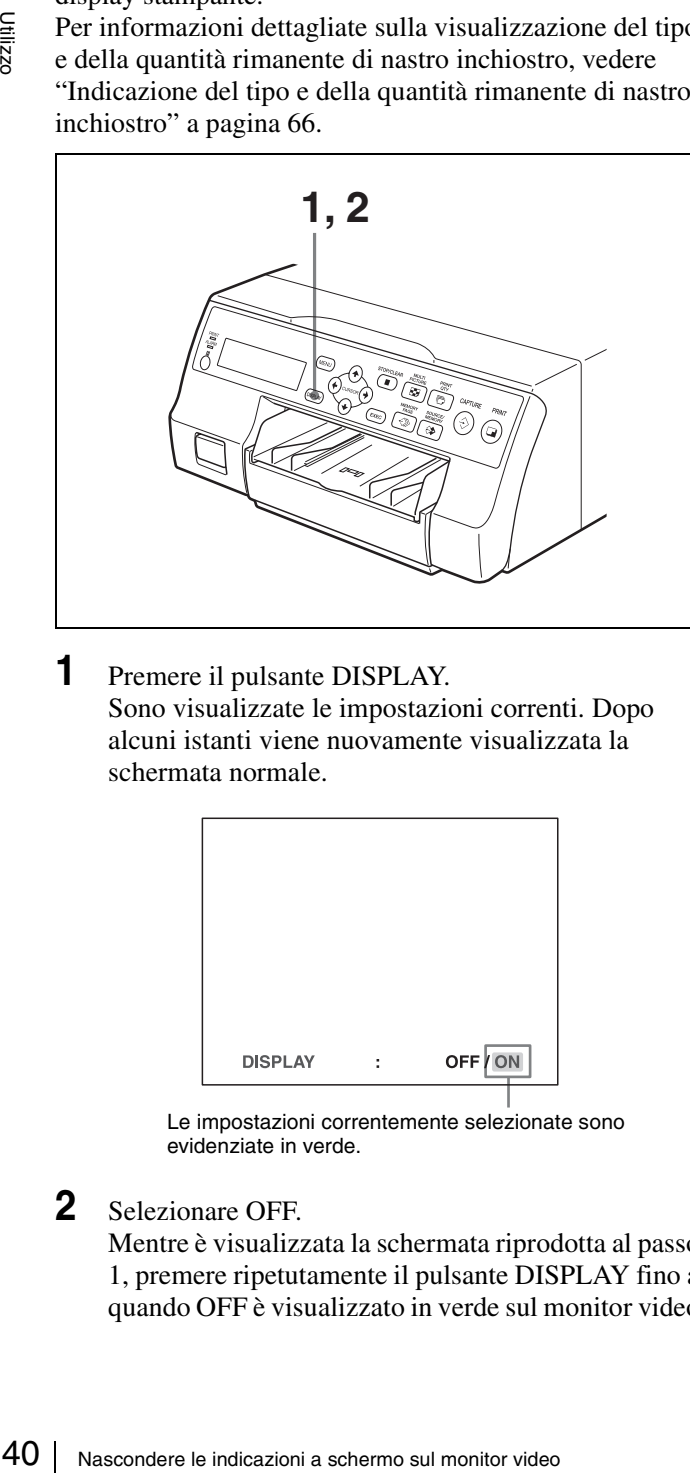

**1** Premere il pulsante DISPLAY. Sono visualizzate le impostazioni correnti. Dopo alcuni istanti viene nuovamente visualizzata la schermata normale.

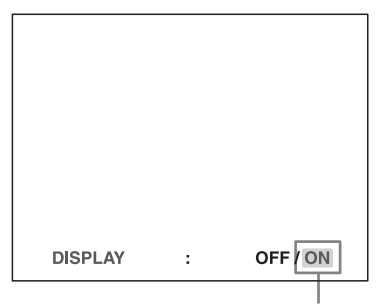

Le impostazioni correntemente selezionate sono evidenziate in verde.

#### **2** Selezionare OFF.

Mentre è visualizzata la schermata riprodotta al passo 1, premere ripetutamente il pulsante DISPLAY fino a quando OFF è visualizzato in verde sul monitor video oppure OFF è visualizzato in lettere maiuscole sul display stampante.

Ad ogni pressione del pulsante DISPLAY, l'impostazione viene modificata nella sequenza: ON  $\rightarrow$  OFF  $\rightarrow$  ON....

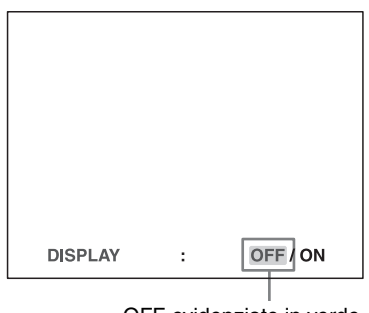

OFF evidenziato in verde.

#### **Per visualizzare le indicazioni sul monitor video**

Selezionare ON.

#### **Per impostare la visualizzazione del monitor tramite il menu**

È possibile anche scegliere se visualizzare o meno le indicazioni sul monitor video impostando DISPLAY rispettivamente su ON oppure OFF nel menu OUTPUT SETUP. L'impostazione del pulsante DISPLAY cambia a seconda dell'impostazione dell'opzione DISPLAY del menu OUTPUT SETUP e viceversa.

#### **Se si desidera rivelare un'immagine nascosta dietro un menu**

È possibile nascondere momentaneamente il menu mantenendo premuto il pulsante DISPLAY.

#### **Nota**

I messaggi di errore vengono sempre visualizzati, a prescindere dall'impostazione della visualizzazione sul monitor.

# <span id="page-40-0"></span>**Funzioni impostabili tramite menu**

La stampante può essere impostata in modo da soddisfare numerose esigenze. Una volta impostata e memorizzata la configurazione richiesta, la stampante utilizzerà tale configurazione fino a quando non ne verranno nuovamente modificati i valori.

La stampante può essere configurata secondo lo scopo richiesto, le apparecchiature collegate e le preferenze specifiche dell'utente. Possono essere memorizzate tre set di impostazioni utente, denominate rispettivamente Set utente 1, 2 e 3.

Le funzioni che possono essere impostate tramite menu sono le seguenti:

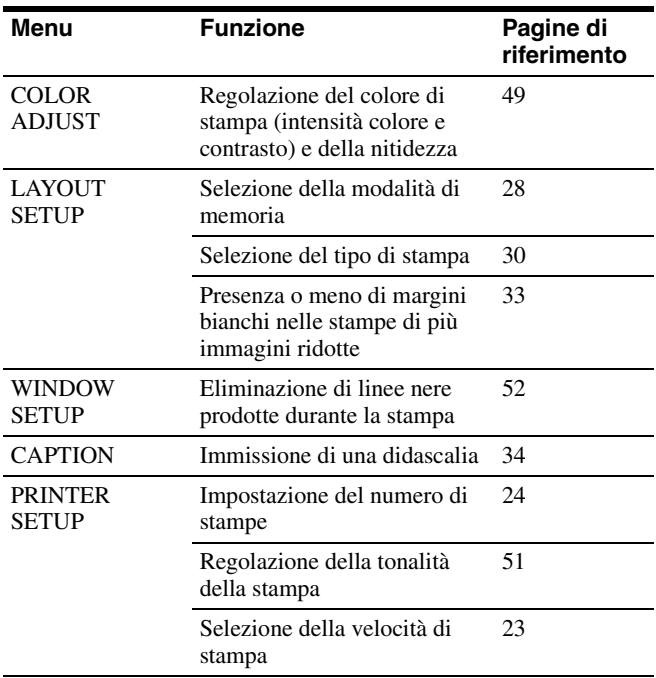

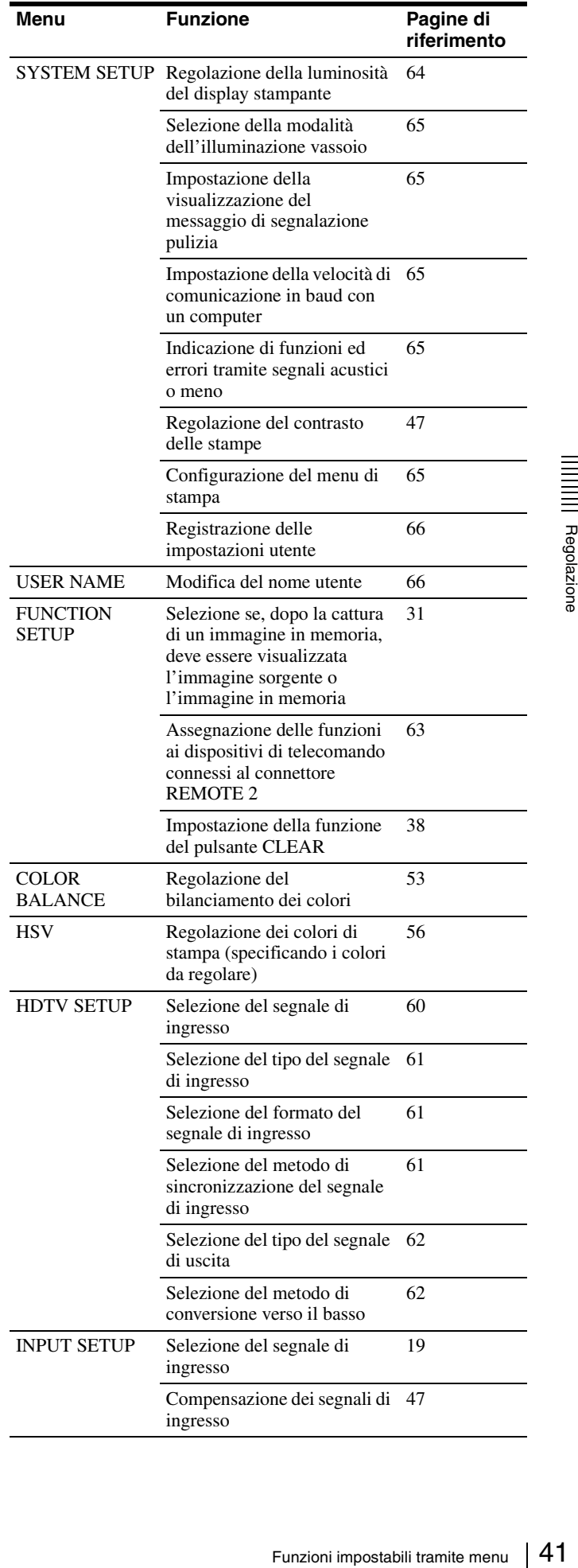

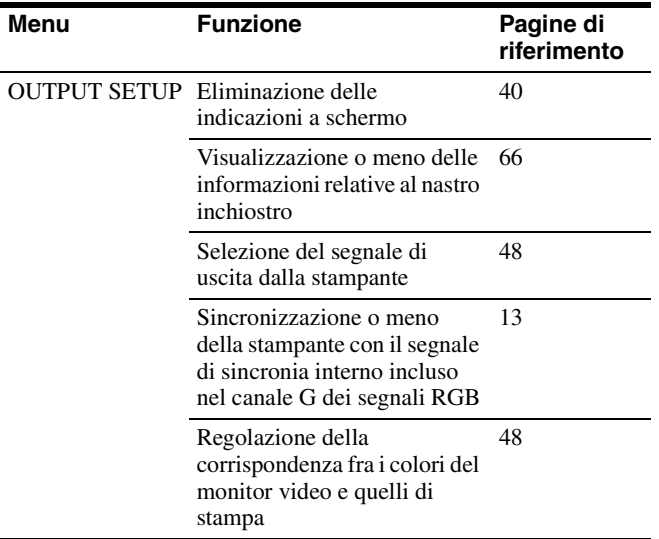

## **Struttura dei menu**

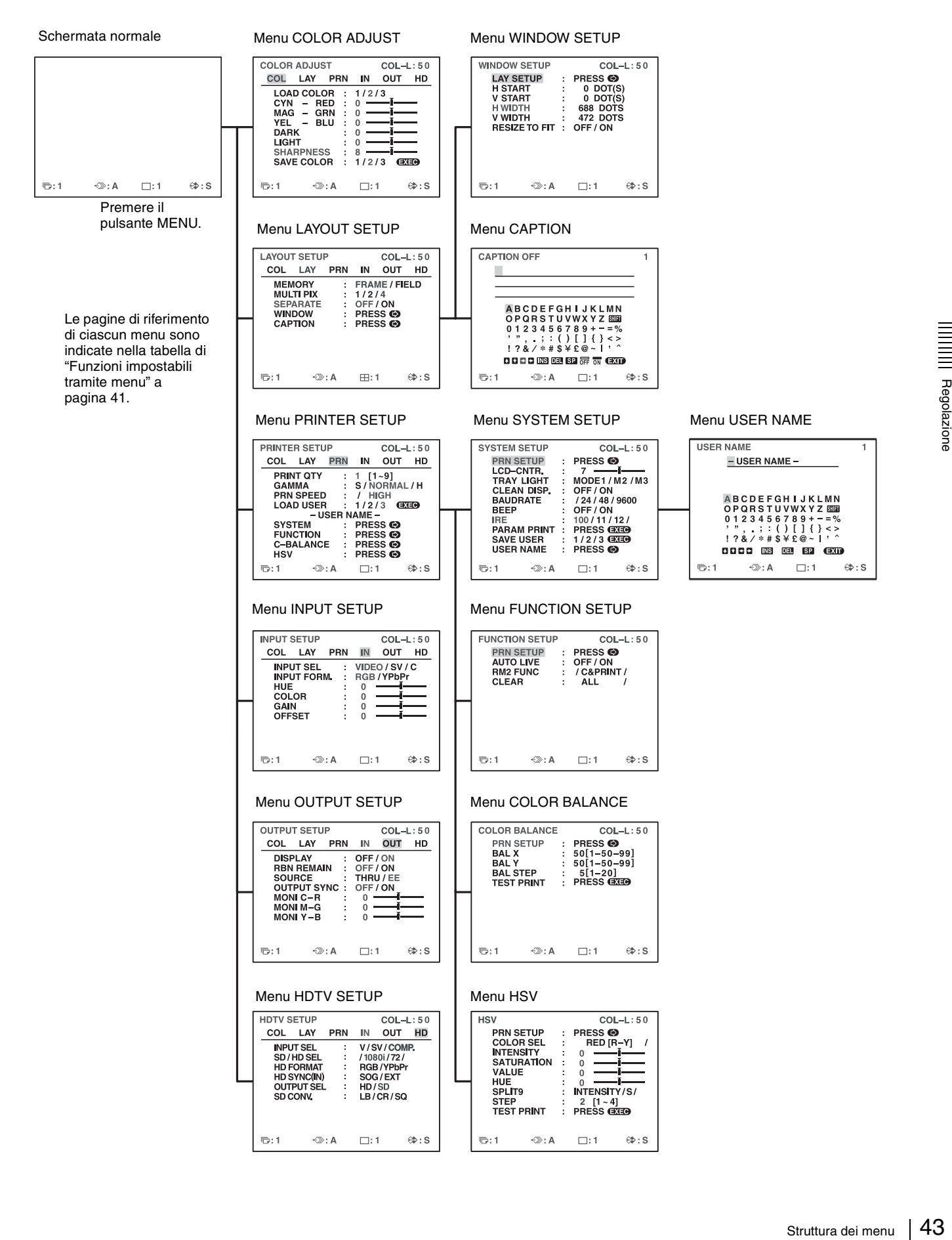

Regolazione

## **Operazioni di base dei menu**

In questa sezione si descrive sia il monitor video che il display stampante.

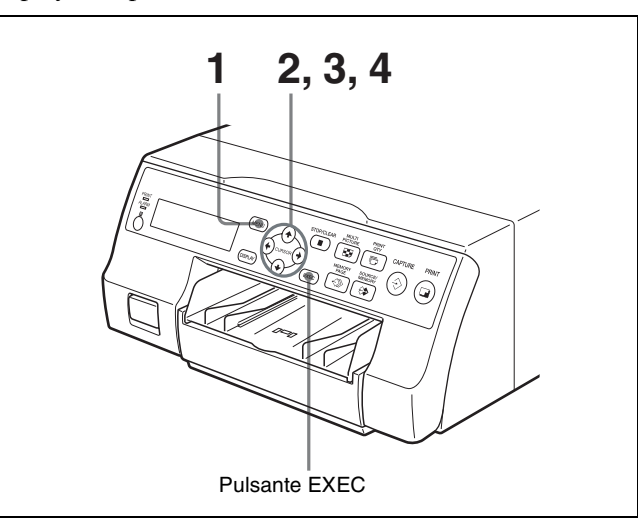

**1** Premere il pulsante MENU. Viene visualizzato il menu previamente selezionato.

Il menu aperto è evidenziato in verde.

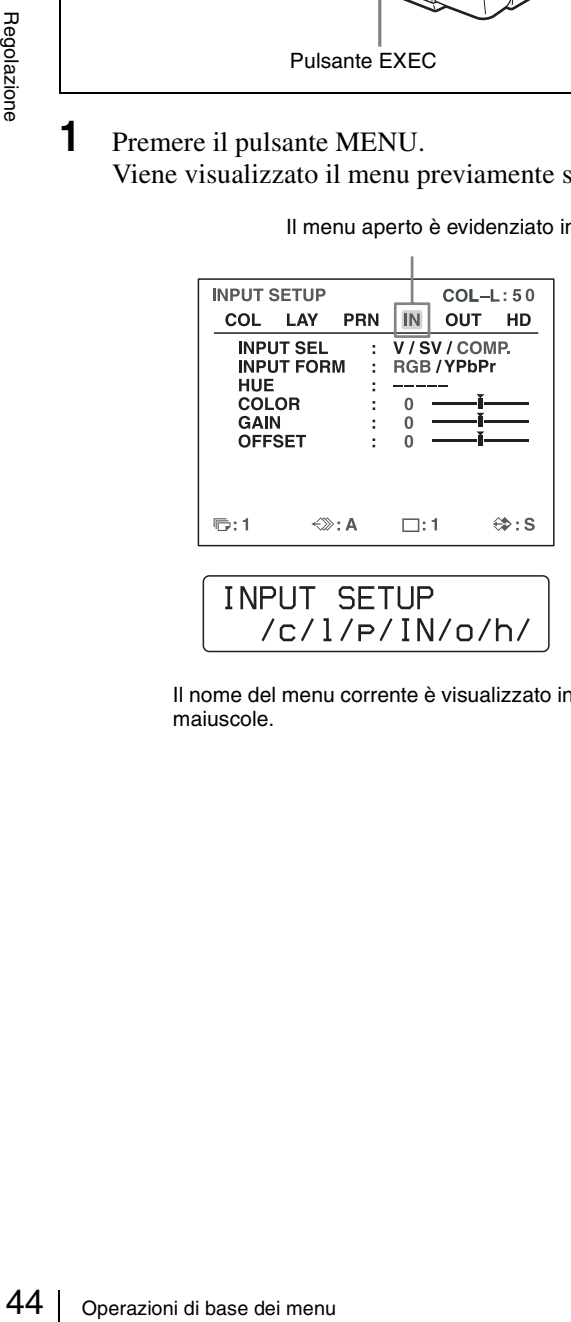

Il nome del menu corrente è visualizzato in lettere maiuscole.

#### **Quando il cursore (evidenziato in verde) non si trova sulla riga superiore:**

Spostare il cursore sulla riga superiore premendo il tasto  $\bigoplus$  o  $\bigoplus$ .

Il cursore non si trova sulla riga superiore.

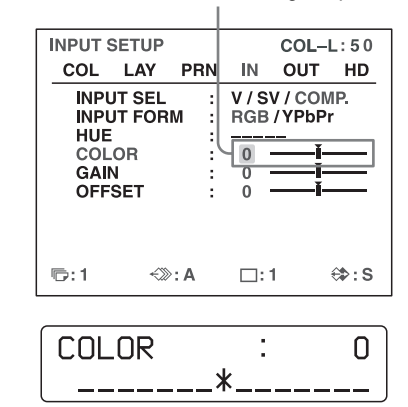

**2** Visualizzare il menu desiderato premendo il pulsante  $\leftarrow$   $\circ$   $\rightarrow$ .

#### **Esempio: Per visualizzare il menu PRINTER SETUP**

Evidenziare PRN in verde premendo il pulsante  $\leftarrow$  o

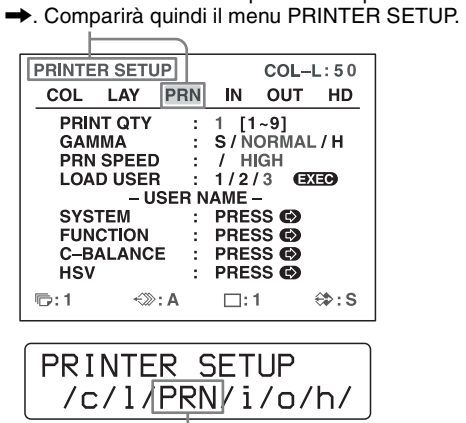

Visualizzare PRN in maiuscole premendo il pulsante  $\leftrightarrow$  o  $\rightarrow$ . Viene visualizzato il menu PRINTER SETUP.

**3** Selezionare la voce desiderata premendo il pulsante  $\uparrow$  $\mathbf{0}$ 

#### **Esempio: Per selezionare PRN SPEED nel menu PRINTER SETUP**

Evidenziare PRN SPEED in verde premendo il pulsante  $\biguparrow \, \circ \, \biguparrow$ .

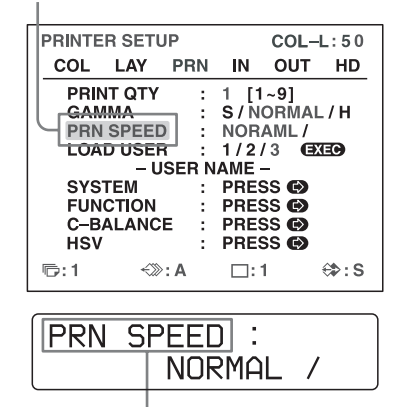

Premere il pulsante  $\uparrow$  o  $\downarrow$  fino a visualizzare PRN SPEED.

**4** Modificarne il valore premendo il pulsante  $\leftarrow \circ \rightarrow$ .

#### **Per modificare la selezione:**

Evidenziare in verde la selezione desiderata servendosi del pulsanti  $\leftarrow$  o  $\rightarrow$ .

#### **Nota**

Il carattere "/" visualizzato a destra e/o a sinistra di una selezione segnala la presenza di ulteriori opzioni nella direzione indicata. Premere il pulsante  $\leftarrow \circ \rightarrow$ per visualizzare ulteriori opzioni.

#### **Esempio: Per selezionare l'opzione HIGH della voce PRN SPEED del menu PRINTER SETUP**

Evidenziare HIGH in verde premendo il pulsante  $\leftarrow \circ \rightarrow$ .

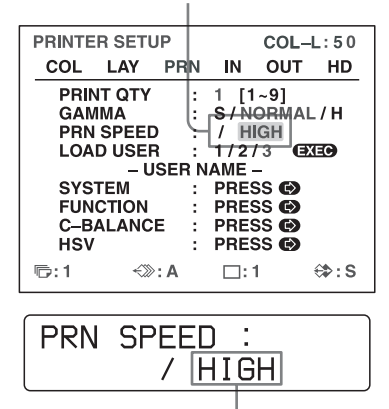

Visualizzare HIGH in maiuscole premendo il pulsante  $\leftarrow$  o $\rightarrow$ .

#### **Quando la selezione visualizza "- - - - -":**

"- - - - -" viene visualizzato per indicare che l'opzione non è modificabile. Nella seguente tabella si elencano i casi in cui l'opzione non è modificabile.

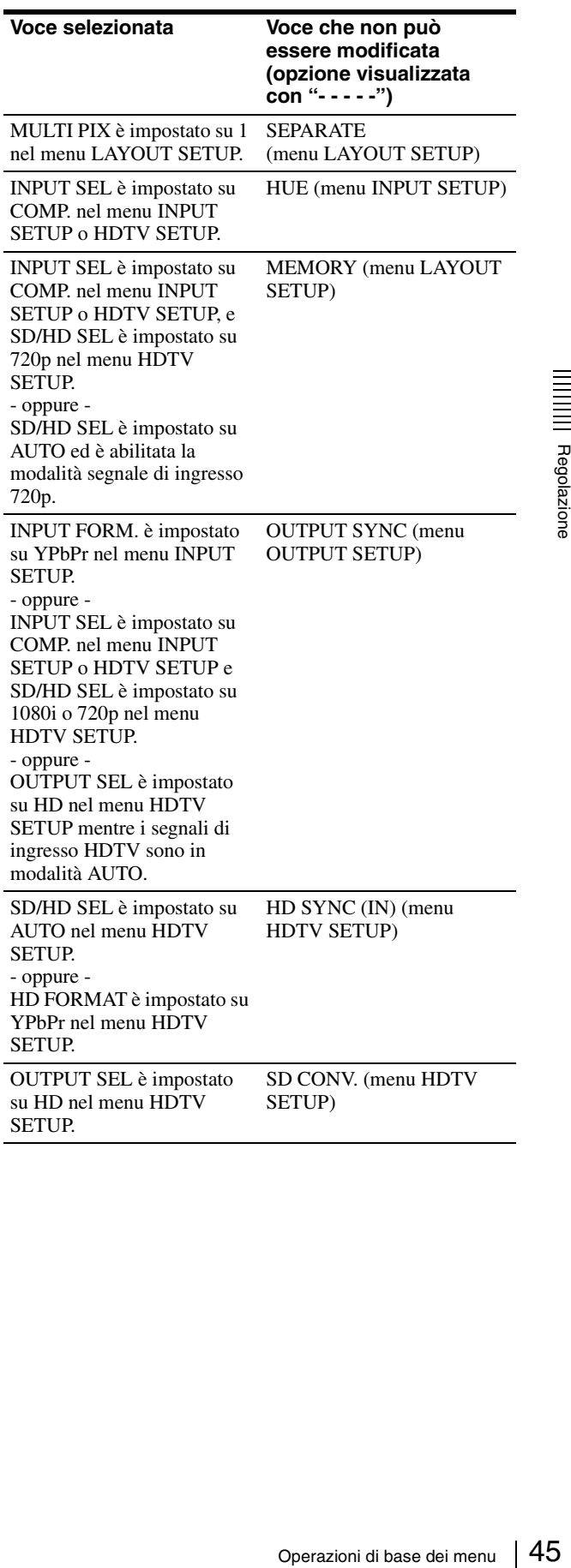

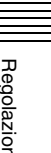

#### **Per modificare i valori di impostazione:**

Premere il pulsante  $\leftrightarrow$  o  $\rightarrow$  per decrementare o incrementare il valore di impostazione.

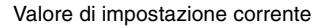

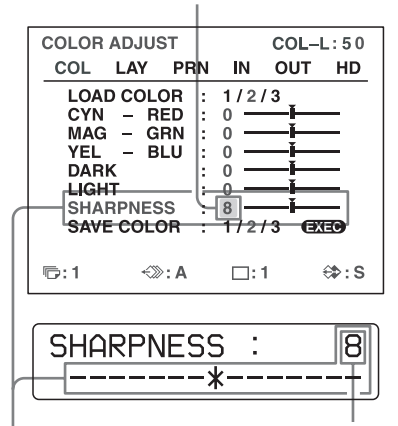

Valore di impostazione corrente

Il valore di impostazione aumenta ad ogni pressione del pulsante  $\rightarrow$  e diminuisce ad ogni pressione del pulsante  $\leftarrow$ .

#### **Per ripristinare i valori di impostazione predefiniti:**

Spostare il cursore sulla voce per la quale si desidera reimpostare i valori predefiniti, quindi premere contemporaneamente i pulsanti  $\leftarrow e \rightarrow$ .

#### **Se sono presenti submenu:**

Se sono presenti submenu, nella sezione di selezione del menu è visualizzato PRESS [>]. Selezionare il submenu desiderato premendo il pulsante  $\uparrow$  o  $\downarrow$ , quindi premere il pulsante  $\rightarrow$ .

#### **Esempio: Nel menu PRINTER SETUP**

Per visualizzare il submenu SYSTEM SETUP: Selezionare SYSTEM premendo il pulsante  $\uparrow$  o  $\downarrow$ , quindi premere il pulsante  $\rightarrow$ . Viene visualizzato il menu SYSTEM SETUP.

Evidenziare SYSTEM in verde premendo il pulsante  $\uparrow$  o  $\downarrow$ , quindi premere il pulsante  $\rightarrow$ .

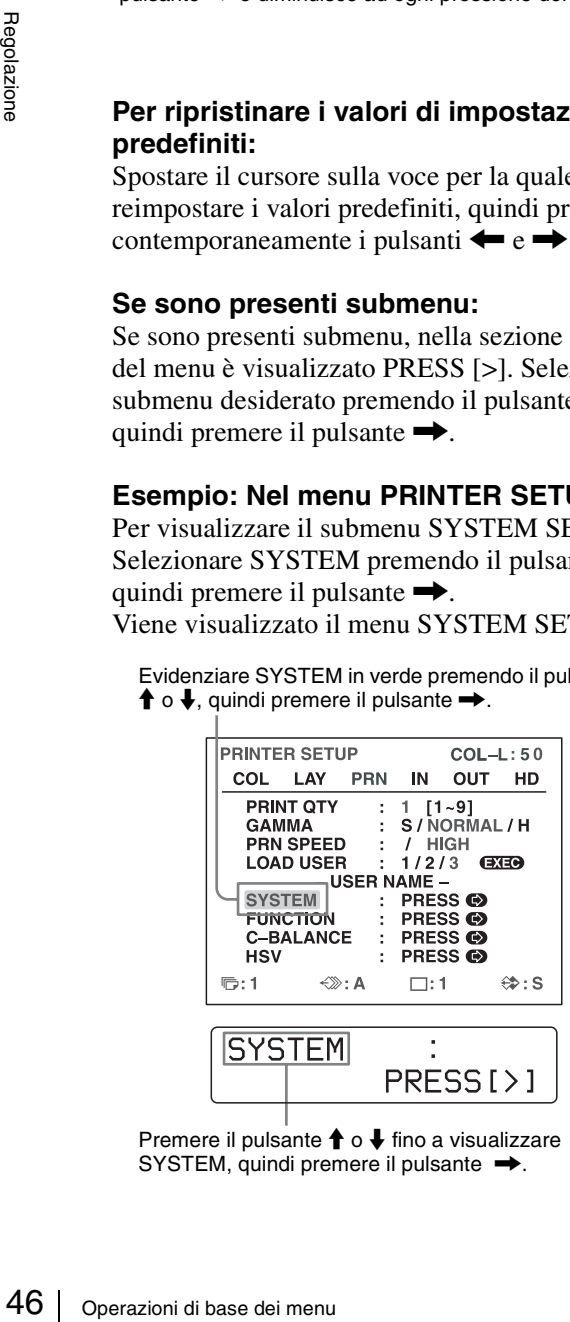

Premere il pulsante  $\uparrow$  o  $\downarrow$  fino a visualizzare SYSTEM, quindi premere il pulsante  $\rightarrow$ .

#### **Per tornare dal submenu:**

Selezionare il menu nella riga superiore, quindi premere il pulsante  $\rightarrow$ .

Evidenziare PRN SETUP in verde premendo il pulsante  $\uparrow$  o  $\downarrow$ , quindi premere il pulsante  $\rightarrow$ .

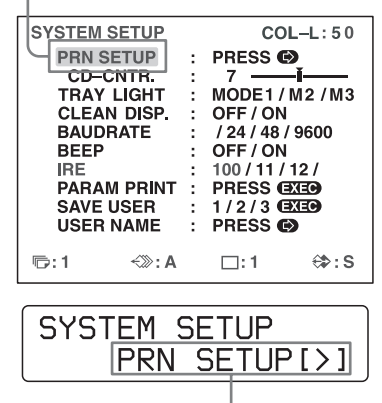

Premere il pulsante <sup>♦</sup> o ♦ fino a visualizzare PRN SETUP, quindi premere il pulsante  $\rightarrow$ .

## **Regolazione del colore e della qualità dell'immagine**

### <span id="page-46-1"></span>**Compensazione dei segnali di ingresso**

La qualità del colore di un'immagine video registrata in condizioni non ottimali può non essere sufficiente. Se il segnale di ingresso è un segnale composite NTSC o PAL o contiene segnali di luminanza (Y) e crominanza (C) separati, è possibile correggerne in certa misura il colore e il livello.

#### **Nota**

Non è possibile apportare correzioni a un'immagine dopo che questa è stata catturata in memoria. Se si desidera effettuare correzioni, queste dovranno essere eseguite sul segnale, prima di catturare nuovamente l'immagine.

#### **Conferma**

Quando l'immagine in memoria è visualizzata sul monitor video, premere il pulsante SOURCE/MEMORY per visualizzare l'immagine video sorgente.

> Voci per la compensazione dei segnali di ingresso

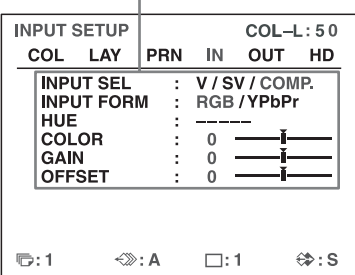

#### **Per regolare intensità di colore, tonalità, contrasto e luminosità**

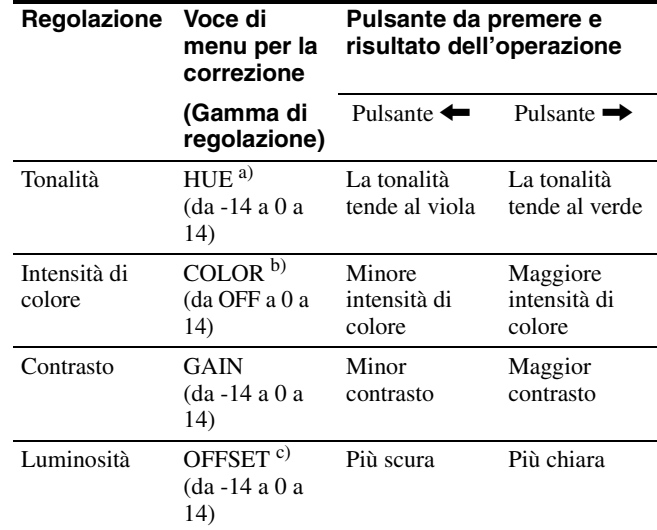

- a) Regolare il colore in modo che le tonalità della pelle appaiano naturali. Per la regolazione della tonalità (HUE), è possibile correggere intensità di colore e tonalità di segnali composite NTSC e PAL e di segnali di luminanza (Y) e crominanza (C) separati.
- b) Quando si raggiunge il valore di -14, compare OFF e l'immagine è visualizzata sul monitor video in bianco e nero.
- c) Se viene immesso un segnale in modalità component (RGB o YPbPr) non è possibile regolare OFFSET su di un valore inferiore a 0.

#### <span id="page-46-0"></span>**Regolazione del contrasto delle stampe**

Se si desidera modificare il contrasto delle stampe senza modificare il contrasto del monitor video, è possibile correggere il livello del segnale di ingresso mediante l'opzione IRE del menu SYSTEM SETUP.

Voci per la regolazione del contrasto delle

stampe

blore in modo che le tonalità della pelle appaiano<br>
aregolazione della tomalità (HUE), è possibile<br>
e di segnali di luminanza (Y) e crominanza (C)<br>
giunge il valore di -14, compare OFF e l'immagine<br>
sual monottrivideo in

Il valore di IRE selezionato è visualizzato con tre cifre.

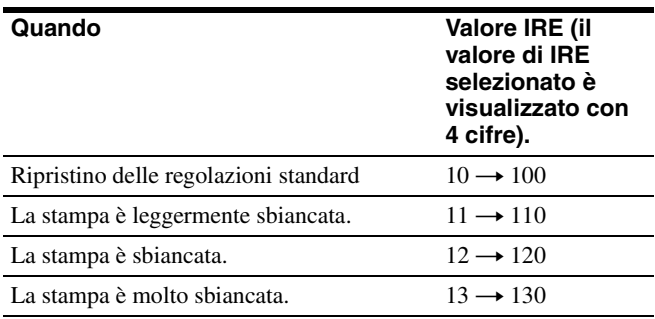

#### **Note**

- Non apportare correzioni eccessive al segnale di ingresso. Questo può far sì che l'intera stampa diventi troppo scura.
- Per implementare i risultati delle regolazioni nella stampa è necessario catturare una nuova immagine.

### <span id="page-47-0"></span>**Corrispondenza dei colori del monitor video con quelli della stampante**

Per ottenere la corrispondenza dei colori dell'immagine visualizzata sul monitor con quella stampata è necessario regolare opportunamente i colori del monitor e della stampante.

La stampante fornisce due tipi di segnali video di uscita, a seconda dell'opzione impostata.

- EE (E to E): i segnali sono forniti in uscita dopo essere stati elaborati dai circuiti interni della stampante.
- THRU (THROUGH): i segnali sono forniti in uscita al monitor invariati.

#### **Regolazione del monitor video**

**COTISPONICE COLORE COLORE COLORE COLORE COLORED COMPLATE CONTROLLED STATE of visualizzata sul monitor con quelli de stampante.** La stampante regolare opportunamente i colori dell monitor sumpante. La stampante formisce d È possibile che il colore del monitor non sia regolato correttamente, anche se il colore della stampante è regolato correttamente. Controllare il colore del monitor video prima di procedere con la correzione del colore di stampa. Per fare questo, utilizzare il segnale THRU impostando SOURCE su THRU nel menu OUTPUT SETUP oppure spegnendo la stampante, per inviare il segnale passante dall'apparecchio video al monitor video. Dopo aver effettuato le regolazioni necessarie del colore sul monitor video servendosi dei comandi di regolazione

propri del monitor, regolare eventualmente il colore del segnale di uscita della stampante.

#### **Regolazioni sulla stampante**

#### **Nota**

Eseguire queste regolazioni per correggere il colore del segnale di uscita della stampante solo quando il colore visualizzato dal monitor non è soddisfacente. Questa regolazione non ha effetto sulla stampa. Per regolare il colore della stampa, vedere ["Regolazione del colore di](#page-48-0) 

[stampa" a pagina 49](#page-48-0) e ["Specifica dei colori da regolare](#page-55-0)  [\(regolazione HSV\)" a pagina 56.](#page-55-0)

**1** Visualizzare il menu OUTPUT SETUP.

#### Menu OUTPUT SETUP

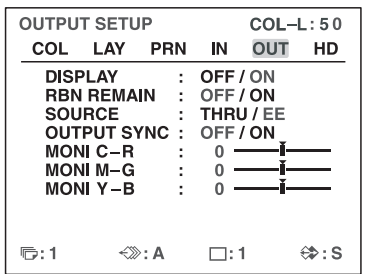

- **2** Selezionare SOURCE premendo il pulsante  $\uparrow$  o  $\downarrow$ .
- **3** Selezionare EE premendo il pulsante  $\leftrightarrow$  o  $\rightarrow$ .
- **4** Premere il pulsante MENU. Viene visualizzata la schermata normale.
- **5** Catturare una nuova immagine in memoria ed eseguire una stampa. Regolare le impostazioni sulla stampante confrontando la stampa con l'immagine visualizzata sul monitor, come descritto di seguito.
- **6** Visualizzare nuovamente il menu OUTPUT SETUP.
- **7** Effettuare le regolazioni necessarie sul monitor confrontando l'immagine con quella della stampa.

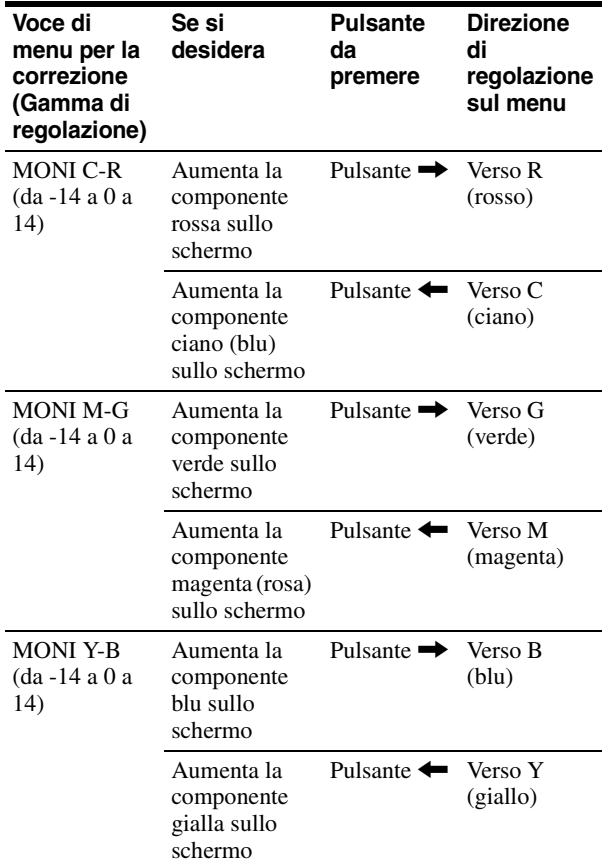

Selezionare la voce desiderata, quindi eseguire la regolazione.

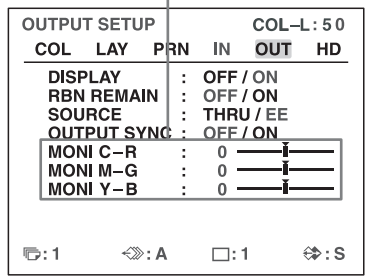

### <span id="page-48-0"></span>**Regolazione del colore di stampa**

È possibile regolare la qualità di stampa correggendo l'intensità di colore, il contrasto, la nitidezza e la tonalità (GAMMA) della stampa.

### **Regolazione di intensità di colore, contrasto e nitidezza**

La stampante consente di memorizzare tre tipi di impostazioni, gestibili tramite i comandi LOAD COLOR 1, 2 e 3. L'intensità di colore, il contrasto dell'immagine e la nitidezza di stampa sono determinati richiamando una delle tre impostazioni secondo il corrispondente numero di LOAD COLOR. Questa funzionalità risulta molto utile nel caso in cui si utilizzino diversi apparecchi video, ciascuno con caratteristiche diverse, o si desideri stampare

immagini con qualità di colore e di contrasto diverse, oppure quando più utenti utilizzano la stessa stampante. La stampante consente inoltre di effettuare una stampa con valori di regolazione provvisori, senza annullare i valori di regolazione memorizzati.

Eseguire le regolazioni osservando le immagini catturate in memoria.

**1** Visualizzare il menu COLOR ADJUST.

Menu COLOR ADJUST

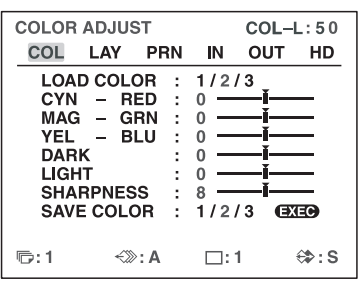

re il numero di LOAD COLOR dei valori da<br>
modificare premendo il pulsante  $\leftrightarrow$  o  $\rightarrow$ .<br>
c conservare i valori originali. (Vedere "Per<br>
il valore originariamente impostato" a<br>
il valore originariamente impostato" a<br>
Regola **2** Selezionare il numero di LOAD COLOR dei valori da regolare o modificare premendo il pulsante  $\leftarrow o \rightarrow$ . È possibile conservare i valori originali. (Vedere ["Per](#page-50-1)  [mantenere il valore originariamente impostato" a](#page-50-1)  [pagina 51\)](#page-50-1).

Voci per la regolazione dell'intensità di colore

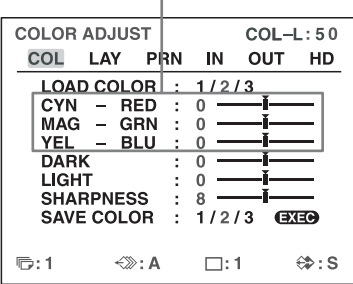

Voci per la regolazione del contrasto

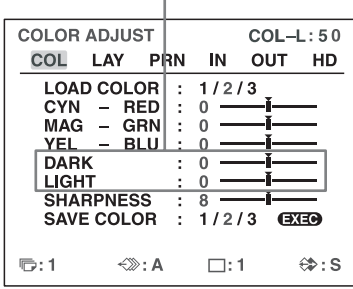

|             |                                                      | 55 RH PINESS                          |                                       | $^{\circ}$<br>SAVE COLOR : 1/2/3 EXEO   |                  |
|-------------|------------------------------------------------------|---------------------------------------|---------------------------------------|-----------------------------------------|------------------|
| Regolazione |                                                      | ❺:1                                   | $\Leftrightarrow$ : A                 | $\square:1$                             | <b>⇔:S</b>       |
|             |                                                      |                                       |                                       |                                         |                  |
|             |                                                      | <b>COLOR ADJUST</b><br>COL            | LAY PRN                               | IN.<br>OUT                              | $COL-L:50$<br>HD |
|             |                                                      | <b>LOAD COLOR</b>                     | ÷                                     | 1/2/3<br>ī.                             |                  |
|             |                                                      | <b>CYN</b><br>MAG - GRN<br>YEL        | - RED<br>t,<br>÷<br>- BLU<br>$\colon$ | 0<br>0<br>Ť<br>$\bf 0$<br>Ď             |                  |
|             |                                                      | <b>DARK</b><br><u>LIGHT</u>           | ÷<br>i                                | ī.<br>0<br>$\bf{0}$<br>Ť                |                  |
|             |                                                      | <b>SHARPNESS</b><br><b>SAVE COLOR</b> | ż<br>÷.                               | 8<br>1<br>1/2/3                         | C <sub>2</sub>   |
|             |                                                      | $\overline{\mathbb{D}}$ : 1           | $\Leftrightarrow$ : A                 | $\square:1$                             | <b>⇔:S</b>       |
|             |                                                      |                                       |                                       |                                         |                  |
|             |                                                      |                                       |                                       | Voci per la regolazione della nitidezza |                  |
|             |                                                      |                                       |                                       |                                         |                  |
|             |                                                      |                                       |                                       |                                         |                  |
|             |                                                      |                                       |                                       |                                         |                  |
|             |                                                      |                                       |                                       |                                         |                  |
|             |                                                      |                                       |                                       |                                         |                  |
|             |                                                      |                                       |                                       |                                         |                  |
|             |                                                      |                                       |                                       |                                         |                  |
|             |                                                      |                                       |                                       |                                         |                  |
|             |                                                      |                                       |                                       |                                         |                  |
|             |                                                      |                                       |                                       |                                         |                  |
|             |                                                      |                                       |                                       |                                         |                  |
|             |                                                      |                                       |                                       |                                         |                  |
|             |                                                      |                                       |                                       |                                         |                  |
|             |                                                      |                                       |                                       |                                         |                  |
|             |                                                      |                                       |                                       |                                         |                  |
|             |                                                      |                                       |                                       |                                         |                  |
|             |                                                      |                                       |                                       |                                         |                  |
|             |                                                      |                                       |                                       |                                         |                  |
|             |                                                      |                                       |                                       |                                         |                  |
|             |                                                      |                                       |                                       |                                         |                  |
| 50          | Regolazione del colore e della qualità dell'immagine |                                       |                                       |                                         |                  |

Voci per la regolazione della nitidezza

#### **3** Regolare il colore di stampa. **Per regolare l'intensità di colore (RED/ GREEN/BLUE)**

Le impostazioni delle componenti RED, GREEN e BLUE possono essere regolate su 15 valori, da –7 a +7, indicati da un valore e un grafico. Il centro del grafico (0) corrisponde all'impostazione standard.

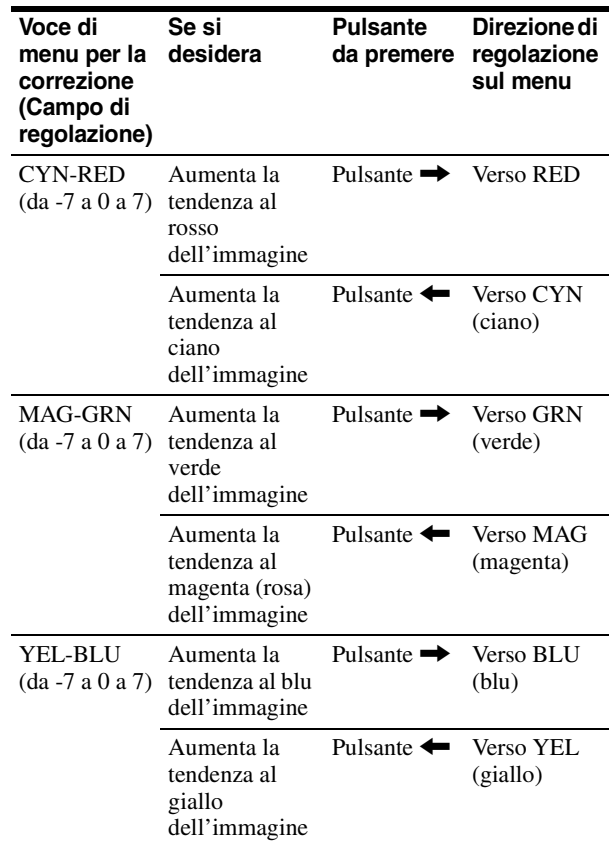

#### **Per regolare il contrasto (DARK/LIGHT)**

Il contrasto può essere regolato su 15 valori, da –7 a +7, indicati da un valore e una grafica. Il centro del grafico (0) corrisponde all'impostazione standard.

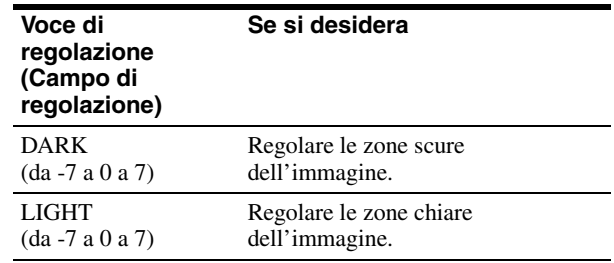

#### **Per regolare la nitidezza (SHARPNESS)**

La nitidezza può essere regolata su 15 valori, da 1 a 15. Il valore 8 corrisponde alla nitidezza normale (valore predefinito).

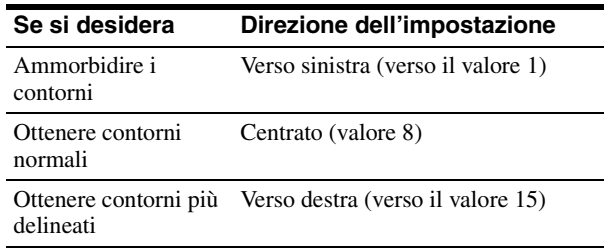

#### **Dopo aver modificato il valore**

Dopo aver modificato il valore, la schermata dei menu visualizza l'indicazione TEMP (TEMPORARY). L'indicazione TEMP segnala che i valori di regolazione sono solo temporanei e non sono stati memorizzati. Se si spegne la stampante mentre è visualizzata l'indicazione TEMP, le regolazioni non sono salvate.

**4** Selezionare il numero SAVE COLOR sul quale memorizzare le impostazioni con la voce SAVE COLOR.

#### <span id="page-50-1"></span>**Per mantenere il valore originariamente impostato**

Selezionare un numero di SAVE COLOR diverso dal numero selezionato al passo 2.

**5** Premere il pulsante EXEC. Le impostazioni vengono registrate nel numero di SAVE COLOR selezionato al passo 4. L'indicazione TEMP scompare dal menu. **Per continuare l'impostazione di un altro numero LOAD COLOR:** Ripetere i passi da 2 a 5. **Per concludere l'impostazione:** Premere il pulsante **MENU** Viene visualizzata la schermata normale.

#### **Per copiare le impostazioni di un numero di LOAD COLOR a un altro numero di LOAD COLOR**

- **1** Selezionare nel menu COLOR ADJUST il numero di LOAD COLOR dal quale copiare le impostazioni.
- **2** Selezionare il numero di SAVE COLOR nel quale copiare i dati.
- **3** Premere il pulsante EXEC. Le impostazioni memorizzate nel numero di LOAD COLOR selezionato al passo 1 vengono copiate al numero di SAVE COLOR selezionato al passo 2.

#### **Per richiamare il numero di LOAD COLOR nel quale sono memorizzate le impostazioni di stampa (intensità di colore, contrasto e nitidezza)**

Evidenziare in verde il numero di LOAD COLOR desiderato nel menu COLOR ADJUST. Nel display stampante, visualizzare il numero di LOAD COLOR desiderato.

Le impostazioni del numero di LOAD COLOR selezionato vengono visualizzate.

La stampa viene eseguita con le impostazioni del numero di LOAD COLOR selezionato (purché queste non siano state ulteriormente modificate).

#### <span id="page-50-0"></span>**Regolazione della tonalità della stampa**

È possibile regolare la tonalità per assicurare che le sezioni bianche o nere siano stampate correttamente.

**1** Visualizzare il menu PRINTER SETUP.

#### Menu PRINTER SETUP

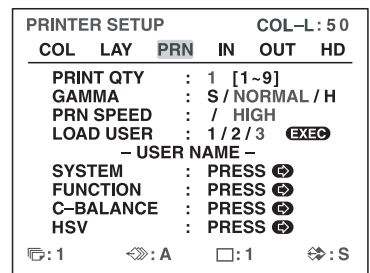

**2** Selezionare GAMMA e quindi la tonalità desiderata. Viene indicato il nome della tonalità selezionata.

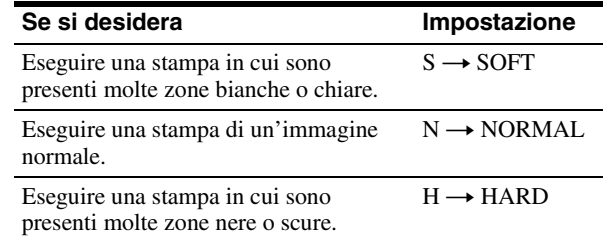

### **Se la stampa presenta un riquadro nero o righe nere**

PRINTER SETUP<br>
COLLAY BRIN NOT : 1 (1-9)<br>
CHANGER : 19/NORMAL/H<br>
CANNAGER : 1/2/3 6338<br>
SYSTEM : PRESS 60<br>
SYSTEM : PRESS 60<br>
C-BGRAMAE : PRESS 60<br>
C-BGRAMAE : PRESS 60<br>
C-BGRAMAE : PRESS 60<br>
C-BGRAMAE : PRESS 60<br>
C-BGRAM Quando si stampa un'immagine più stretta o più larga delle normali dimensioni dello schermo, è possibile che venga stampato un riquadro nero, o l'immagine venga parzialmente tagliata oppure la stampa possa presentare una riga nera non presente sul monitor video. Tutte le zone per le quali il segnale video è assente vengono stampate in nero. Questo fenomeno può aver luogo quando si eseguono stampe dopo aver connesso una sorgente video diversa o si esegua la riproduzione con un software video diverso. In tal caso, è possibile regolare la zona di stampa spostando la schermata orizzontalmente o verticalmente.

Questa regolazione viene applicata alla zona di stampa delle immagini già catturate. Non è necessario ripetere la cattura delle immagini.

- **1** Visualizzare il menu WINDOW SETUP dal menu LAYOUT SETUP.
- **2** Eseguire le regolazioni necessarie sulla base della stampa ottenuta modificando opportunamente i valori di V START, V WIDTH, H START e H WIDTH.

Voce da utilizzare per eliminare la riga verticale sul lato destro

| <b>WINDOW SETUP</b>                |  |                                 | $COL-L:50$ |
|------------------------------------|--|---------------------------------|------------|
| <b>LAY SETUP</b><br><b>H START</b> |  | $:$ PRESS $\bullet$<br>0 DOT(S) |            |
| <b>V START</b>                     |  | 0 DOT(S)                        |            |
| <b>HWIDTH</b>                      |  | 688 DOTS                        |            |
| V WIDTH                            |  | 472 DOTS                        |            |
| <b>RESIZE TO FIT</b>               |  | OFF / ON<br>. .                 |            |
|                                    |  |                                 |            |
| ந∷1<br>∈́≫: А                      |  | $\Box$ : 1                      | ⇔:S        |
|                                    |  |                                 |            |

Voce da utilizzare per eliminare la riga orizzontale sul lato inferiore

|                    |                                                                                                    | $\mathbb{D}$ : 1                                                                    | -⊗: A                               | $\square:1$                                                                                                    | <b>⇔:S</b> |  |  |
|--------------------|----------------------------------------------------------------------------------------------------|-------------------------------------------------------------------------------------|-------------------------------------|----------------------------------------------------------------------------------------------------|------------|--|--|
| <b>Hegolazione</b> |                                                                                                    |                                                                                     |                                     | Voce da utilizzare per eliminare la riga<br>orizzontale sul lato inferiore                                                         |            |  |  |
|                    |                                                                                                    | verticale sul lato sinistro                                                         |                                     | Voce da utilizzare per eliminare la riga                                                                                           |            |  |  |
|                    |                                                                                                    | <b>WINDOW SETUP</b><br><b>H START</b><br><b>V START</b><br><b>HWIDTH</b><br>V WIDTH | <u>LAY SETUP</u><br>RESIZE TO FIT : | <b>PRESS O</b><br>0 DOT(S)<br>÷.<br>$0$ DOT(S)<br><b>688 DOTS</b><br>÷<br>472 DOTS<br>÷<br>OFF/ON                                  | $COL-L:50$ |  |  |
|                    |                                                                                                    | ❺:1                                                                                 | K≫: A                               | $\square$ : 1                                                                                                    | ⇔: s       |  |  |
|                    | Voce da utilizzare per eliminare la riga<br>orizzontale sul lato superiore<br>Se la stampa presenta una riga ne                                                  |                                                                                     |                                     |                                                                                                    |            |  |  |
|                    | orizzontale                                                                                                    |                                                                                     |                                     |                                                                                                    |            |  |  |
|                    | Per eliminare la riga nera orizzontale s<br>lato superiore dell'immagine:<br>Regolare la posizione superiore dell'imr<br>stampare modificando il valore di V ST/ |                                                                                     |                                     |                                                                                                    |            |  |  |
|                    | <b>Nota</b><br>WIDTH.                                                                                                    |                                                                                     |                                     | La regolazione del lato superiore può ca<br>comparsa di una riga nera sul lato inferio<br>può essere eliminata modificando il valc |            |  |  |
|                    |                                                                                                    | lato inferiore dell'immagine:                                                       |                                     | Per eliminare la riga nera orizzontale s<br>Regolare la posizione inferiore dell'imm<br>stampare modificando il valore di V WI     |            |  |  |
| 52                 | Regolazione del colore e della qualità dell'immagine                                                                                                    |                                                                                     |                                     |                                                                                                    |            |  |  |

Voce da utilizzare per eliminare la riga orizzontale sul lato superiore

#### <span id="page-51-0"></span>**Se la stampa presenta una riga nera orizzontale**

#### **Per eliminare la riga nera orizzontale stampata sul lato superiore dell'immagine:**

Regolare la posizione superiore dell'immagine da stampare modificando il valore di V START.

#### **Nota**

La regolazione del lato superiore può causare la comparsa di una riga nera sul lato inferiore. Questa può essere eliminata modificando il valore di V WIDTH.

#### **Per eliminare la riga nera orizzontale stampata sul lato inferiore dell'immagine:**

Regolare la posizione inferiore dell'immagine da stampare modificando il valore di V WIDTH.

#### **Se la stampa presenta una riga nera verticale**

#### **Per eliminare una riga nera verticale sulla sinistra dell'immagine:**

Regolare la posizione sinistra dell'immagine da stampare modificando il valore di H START.

#### **Nota**

La regolazione del lato sinistro può causare la comparsa di una riga nera sul lato destro. Questa può essere eliminata modificando il valore di H WIDTH.

#### **Per eliminare una riga nera verticale sulla destra dell'immagine:**

Regolare la posizione sinistra dell'immagine da stampare modificando il valore di H WIDTH.

#### **Per ripristinare i valori di impostazione predefiniti**

È possibile ripristinare in coppia i valori predefiniti di H START, H WIDTH, V START e V WIDTH. Per ripristinare i valori predefiniti delle impostazioni di posizione verticale, spostare il cursore su V START o V WIDTH, quindi premere contemporaneamente i pulsanti  $\leftarrow e \rightarrow$ .

Per ripristinare i valori predefiniti delle impostazioni di posizione orizzontale, spostare il cursore su H START o H WIDTH, quindi premere

contemporaneamente i pulsanti  $\leftarrow e \rightarrow$ .

La posizione dello schermo e i valori di dimensione regolati nel menu WINDOW SETUP sono memorizzati individualmente per ciascun tipo di segnale (SDTV, 1080i, 720p) configurato tramite l'opzione SD/HD SEL del menu HDTV SETUP. I valori di impostazione predefiniti sono quindi diversi per ciascun tipo di segnale di ingresso, come indicato di seguito.

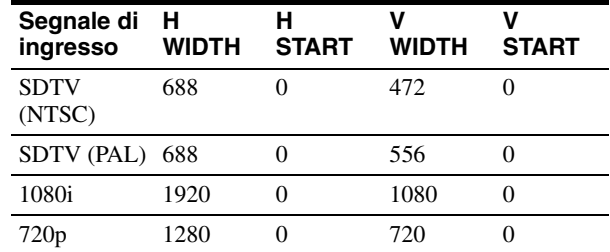

#### **Per controllare i risultati delle correzioni**

Eseguire una stampa per controllare che non sia presente un riquadro nero o una linea nera e che l'immagine non risulti tagliata.

### **Adattare la stampa alla carta**

**1** Visualizzare il menu WINDOW SETUP dal menu LAYOUT SETUP.

| <b>WINDOW SETUP</b>                                                                                         |       |  | $COL-L:50$                                                                     |      |  |
|----------------------------------------------------------------------------------------------------|-------|--|--------------------------------------------------------------------------------|------|--|
| <b>LAY SETUP</b><br><b>H START</b><br><b>V START</b><br><b>H WIDTH</b><br>V WIDTH<br><b>RESIZE TO FIT :</b> |       |  | PRESS <sub>®</sub><br>0 DOT(S)<br>0 DOT(S)<br>688 DOTS<br>472 DOTS<br>ON / OFF |      |  |
| <b>下:1</b>                                                                                                  | ∈≫: A |  | $\Box:1$                                                                       | €> S |  |

Evidenziare in verde RESIZE TO FIT.

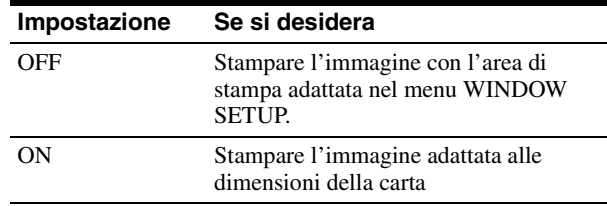

L'impostazione RESIZE TO FIT è memorizzata individualmente per ciascun tipo di segnale di ingresso (SDTV, 1080i, 720p) configurato con SD/HD SEL nel menu HDTV SETUP.

### <span id="page-52-0"></span>**Regolazione del bilanciamento dei colori**

Questa funzione consente di regolare i colori di stampa in modo che corrispondano ai colori visualizzati sul monitor. Le correzioni apportate al bilanciamento dei colori non si riflettono sulla visualizzazione sul monitor.

Si consiglia di regolare il bilanciamento dei colori ogni volta che si carica un nuovo set di nastro inchiostro e carta. Utilizzare sempre nastro inchiostro e carta provenienti dalla stessa confezione. Il bilanciamento dei colori può essere leggermente diverso da un set di nastro inchiostro e carta a un altro.

Una volta impostata e memorizzata la configurazione richiesta, la stampante utilizzerà tale configurazione fino a quando non ne verranno nuovamente modificati i valori.

#### **Prima della regolazione del bilanciamento dei colori**

Ripristinare tutte le voci del menu COLOR ADJUST ai loro valori centrali. (Vedere ["Regolazione del colore di](#page-48-0)  [stampa" a pagina 49](#page-48-0)).

**1** Visualizzare il menu COLOR BALANCE dal menu PRINTER SETUP.

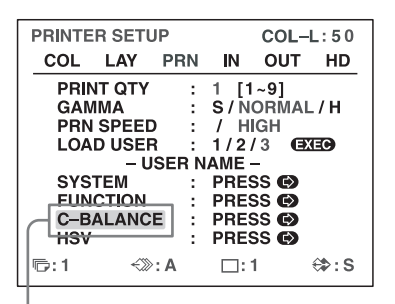

Selezionare C-BALANCE, quindi premere il pulsante  $\rightarrow$ .

È visualizzato il menu COLOR BALANCE. L'area evidenziata nel menu COLOR BALANCE verrà stampata per consentire la regolazione del bilanciamento dei colori. Quest'area può essere spostata in qualsiasi punto del monitor video.

#### **Nota**

Se è stato selezionato il layout con due o con quattro immagini ridotte, l'immagine sulla quale era posizionato il cursore verrà visualizzata a dimensioni normali.

Area che verrà catturata in memoria. (Quest'area è evidenziata e corrisponde a due terzi delle dimensioni complessive dello schermo).

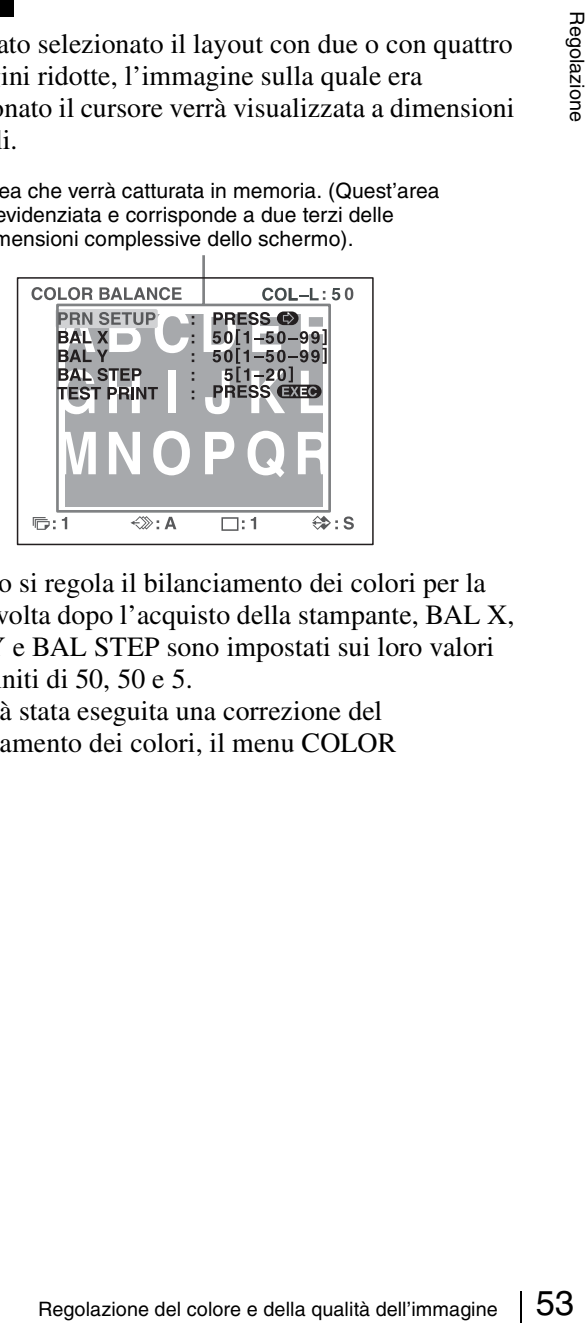

Quando si regola il bilanciamento dei colori per la prima volta dopo l'acquisto della stampante, BAL X, BAL Y e BAL STEP sono impostati sui loro valori predefiniti di 50, 50 e 5.

Se è già stata eseguita una correzione del bilanciamento dei colori, il menu COLOR BALANCE visualizza i valori precedentemente impostati.

> I valori correnti di BAL X, BAL Y e BAL STEP In questo menu COLOR BALANCE sono visualizzati i valori predefiniti.

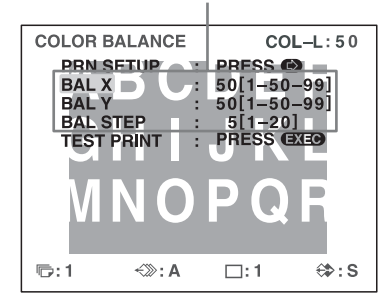

#### **Per ripristinare i valori predefiniti di fabbrica (50/50/5)**

Selezionare ciascuna voce premendo il pulsante  $\uparrow$  o  $\blacklozenge$ , quindi premere contemporaneamente i pulsanti  $\blacklozenge$  $e \rightarrow$ . Vengono ripristinati i valori predefiniti della voce correntemente selezionata.

**2** Scegliere la posizione dell'immagine sorgente da utilizzare per la regolazione del bilanciamento dei colori.

Per scegliere la posizione dell'immagine sorgente, spostare l'area evidenziata premendo il pulsante  $\uparrow$ ,  $\downarrow$ ,  $\leftarrow$  o  $\rightarrow$  mantenendo premuto allo stesso tempo il pulsante DISPLAY.

Spostare l'area evidenziata premendo il pulsante  $\hat{\uparrow}$ ,  $\overrightarrow{\bullet}$ ,  $\leftarrow$  o  $\rightarrow$  mantenendo premuto allo stesso tempo il pulsante DISPLAY. (Il menu COLOR BALANCE scompare temporaneamente).

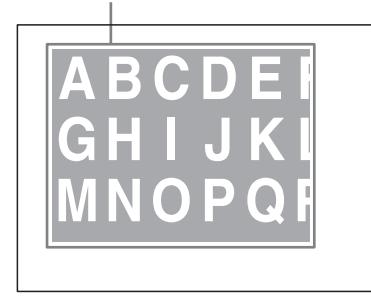

**3** Premere il pulsante CAPTURE. Viene visualizzata l'immagine catturata in memoria,

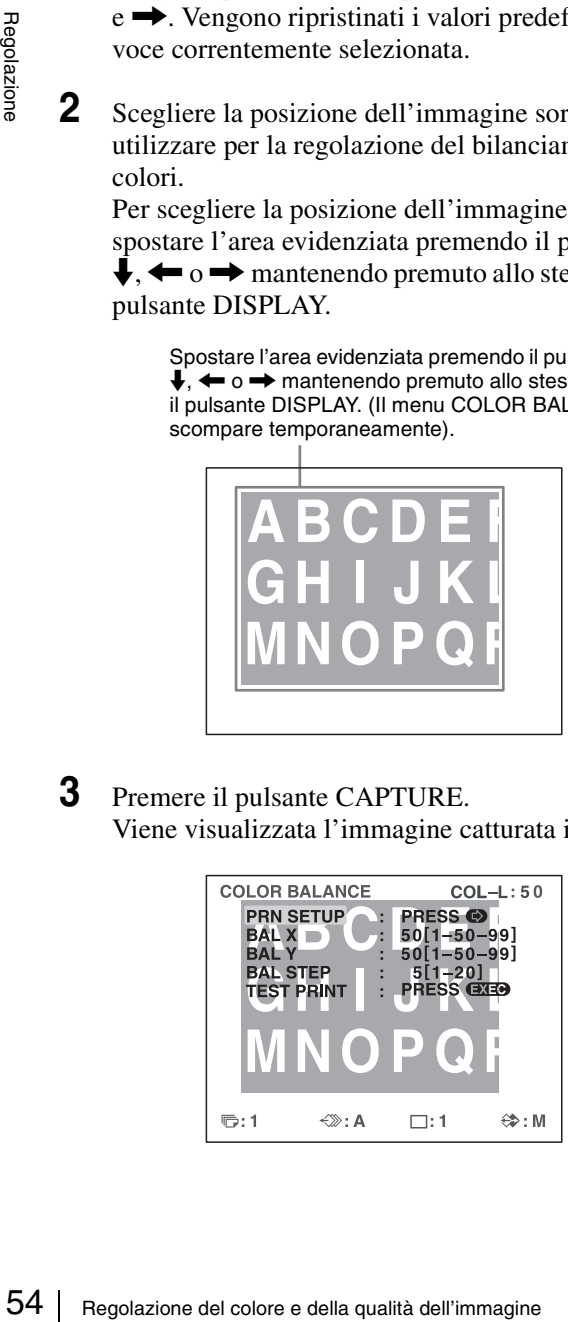

**4** Selezionare TEST PRINT premendo il pulsante  $\uparrow$  o  $\blacktriangleright$  quindi premere il pulsante EXEC.

Viene stampata una stampa di prova contenente nove immagini della sezione di immagine selezionata al passo 2.

Ciascuna immagine ha un bilanciamento dei colori diverso.

Questa operazione di stampa può essere eseguita anche premendo il pulsante PRINT mentre è visualizzato il menu COLOR BALANCE.

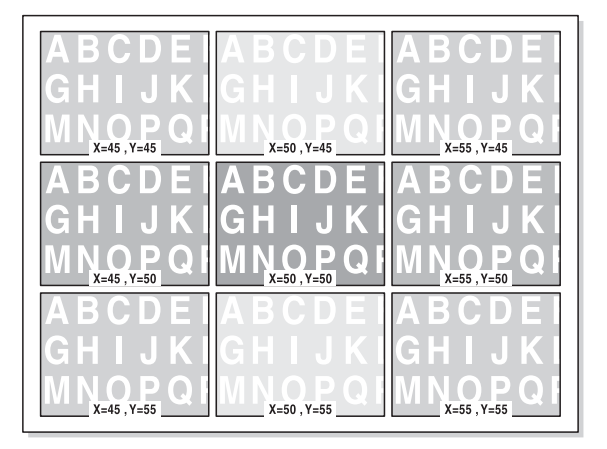

Esempio delle variazioni di colore nella stampa di prova

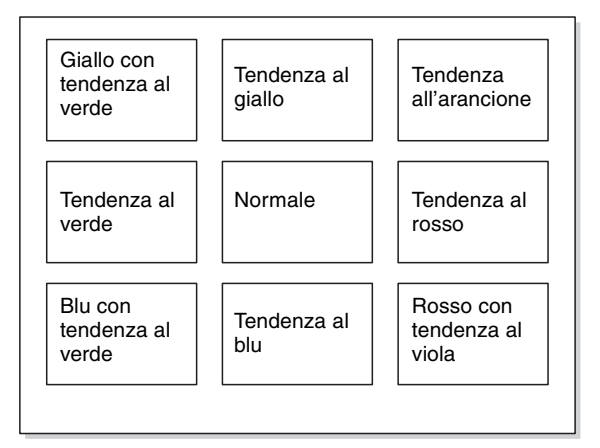

**5** Selezionare l'immagine con il miglior bilanciamento dei colori.

Se si desidera modificare il bilanciamento dei colori dopo aver visto la stampa, fare riferimento a ["Per](#page-54-0)  [regolare nuovamente il bilanciamento dei colori" a](#page-54-0)  [pagina 55.](#page-54-0)

**6** Visualizzare i valori di BAL X e BAL Y che corrispondono a quelli utilizzati per l'immagine selezionata al passo 5 servendosi del pulsante  $\leftarrow$  o  $\rightarrow$ .

Esempio: Quando il miglior bilanciamento dei colori è quello dell'immagine stampata in alto a destra (55 e 45):

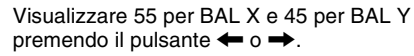

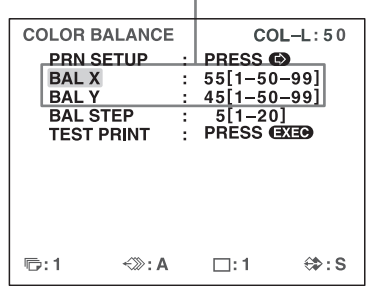

Il bilanciamento dei colori dell'immagine stampata è stato regolato sui valori selezionati al punto 5.

#### <span id="page-54-0"></span>**Per regolare nuovamente il bilanciamento dei colori**

Se non è possibile ottenere il bilanciamento dei colori desiderato al passo 5, regolare nuovamente il bilanciamento dei colori.

La stessa procedura consente di eseguire una regolazione più precisa.

**1** Visualizzare i valori di BAL X e BAL Y dell'immagine più appropriata, fra le nove stampate, servendosi del pulsante  $\leftarrow$  o $\rightarrow$ .

È possibile eseguire una regolazione più o meno fine modificando il valore di BAL STEP.

#### **Per eseguire una regolazione più fine**

Per eseguire una regolazione del bilanciamento dei colori entro la gamma di bilanciamento dei colori corrente, ridurre il valore di BAL STEP.

Se si modifica BAL STEP da 5 a 3, verranno modificati i valori di bilanciamento dei colori della stampa di prova come illustrato.

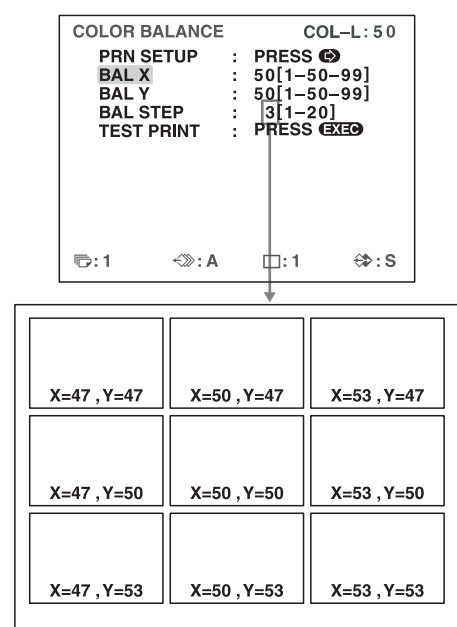

#### **Per eseguire una regolazione più generale**

Per eseguire una regolazione del bilanciamento dei colori fuori dalla gamma di bilanciamento dei colori corrente, aumentare il valore di BAL STEP.

Se si modifica BAL STEP da 5 a 10, verranno modificati i valori di bilanciamento dei colori della stampa di prova come illustrato.

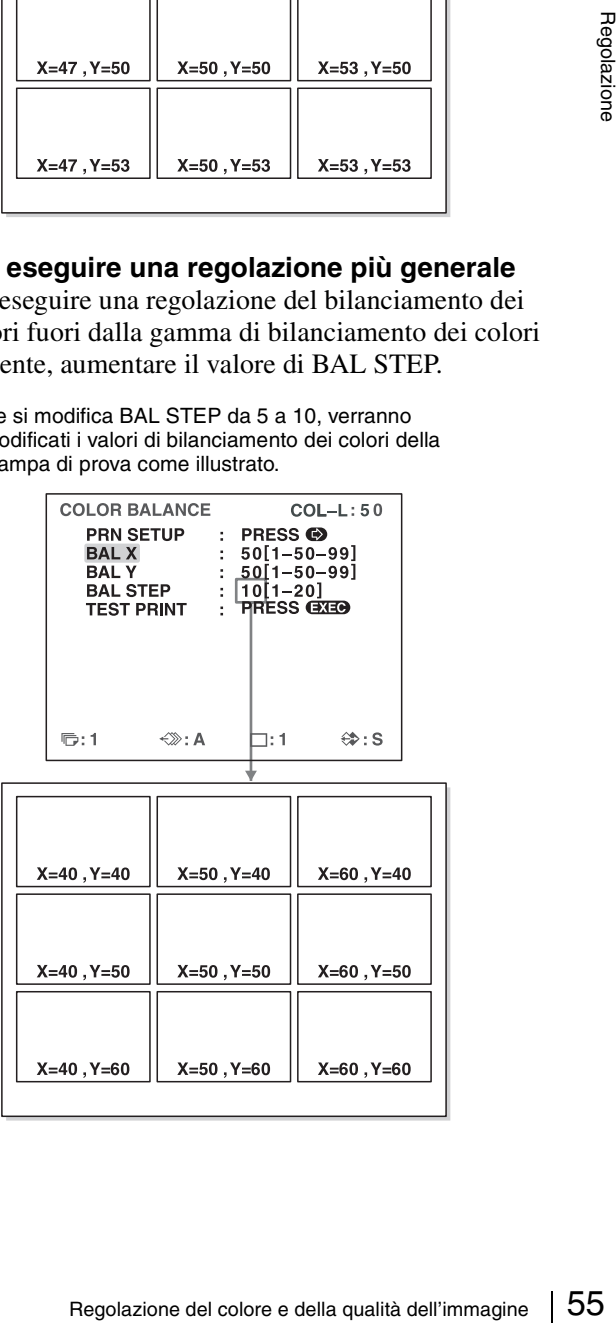

- **2** Eseguire una stampa di prova ripetendo i passi 2, 3 e 4 in ["Regolazione del bilanciamento dei colori" a](#page-52-0)  [pagina 53](#page-52-0).
- **3** Selezionare l'immagine con il miglior bilanciamento dei colori fra le 9 stampate. Se nessuna delle immagini ha un bilanciamento dei colori soddisfacenti, ripetere i passi 1 e 2 fino ad ottenere il bilanciamento dei colori ottimale.
- **4** Tornare al passo 6 di ["Regolazione del bilanciamento](#page-52-0)  [dei colori" a pagina 53](#page-52-0).

### <span id="page-55-0"></span>**Specifica dei colori da regolare (regolazione HSV)**

Questa funzione consente di selezionare un colore specifico della stampa da regolare. Possono essere regolati i colori RED, YELLOW, GREEN, CYAN, BLUE e MAGENTA.

La funzione non influisce sulle immagini in scala dei grigi (bianco e nero). I risultati di questa correzione dei colori non sono riflessi sull'immagine visualizzata sul monitor. Se le correzioni vengono salvate in memoria, verranno mantenute anche dopo aver spento la stampante, fino a quando non verranno salvate nuove correzioni.

#### **Prima di procedere con la regolazione HSV**

Ripristinare tutte le impostazioni di colore (RED, GREEN, BLUE) nel menu COLOR ADJUST sulla loro posizione centrale.

#### **Nota**

Se è stata modificata la scala dei grigi mediante il menu COLOR ADJUST e la regolazione del bilanciamento dei colori, le regolazioni eseguite mediante questa funzione potrebbero influenzare la qualità di stampa.

**1** Visualizzare il menu di regolazione HSV dal menu PRINTER SETUP.

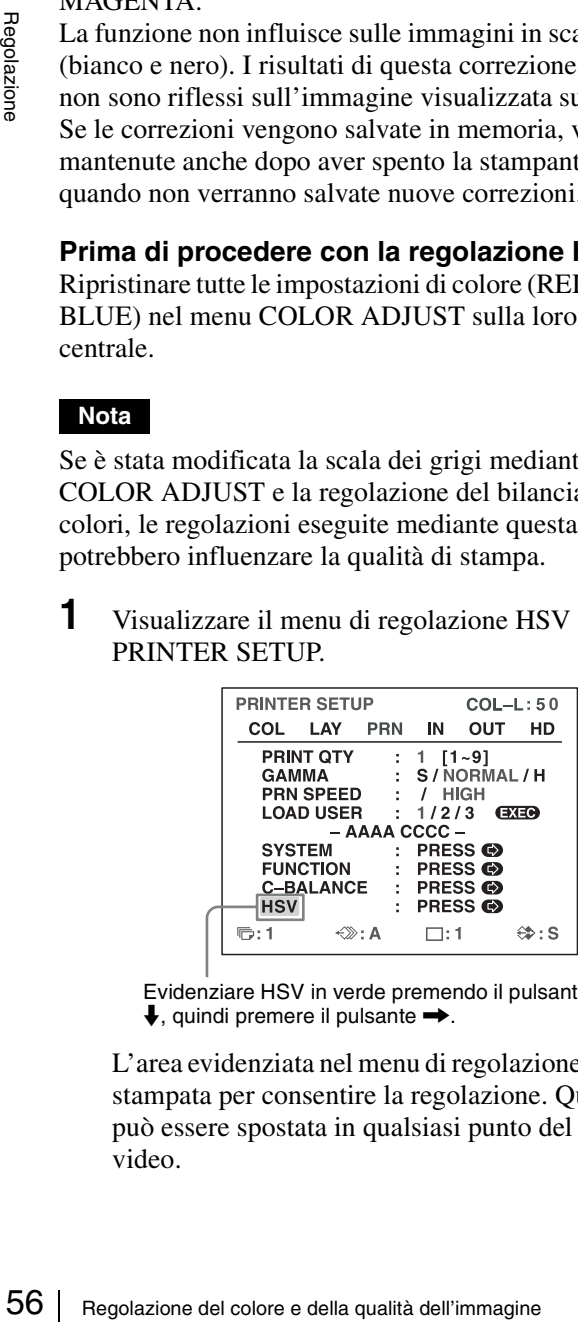

Evidenziare HSV in verde premendo il pulsante  $\triangle$  o  $\blacklozenge$ , quindi premere il pulsante  $\blacktriangleright$ .

L'area evidenziata nel menu di regolazione HSV verrà stampata per consentire la regolazione. Quest'area può essere spostata in qualsiasi punto del monitor video.

### **Nota**

Se è stato selezionato il layout con due o con quattro immagini ridotte, l'immagine sulla quale era posizionato il cursore verrà visualizzata a dimensioni normali.

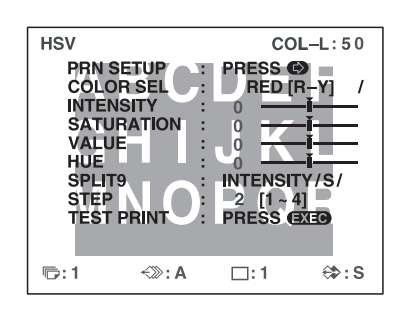

**2** Scegliere la posizione dell'immagine sorgente da utilizzare per la regolazione HSV. Per scegliere la posizione dell'immagine sorgente, spostare l'area evidenziata premendo il pulsante  $\hat{\mathbf{f}}$ .  $\downarrow$ ,  $\leftarrow$  o  $\rightarrow$  mantenendo premuto allo stesso tempo il pulsante DISPLAY.

Spostare l'area evidenziata premendo il pulsante  $\uparrow, \downarrow, \leftarrow$  o  $\rightarrow$ mantenendo premuto allo stesso tempo il pulsante DISPLAY. (Il menu di regolazione HSV scompare temporaneamente).

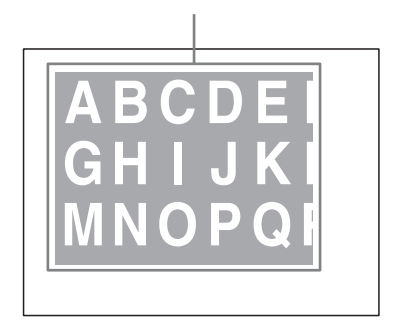

**3** Premere il pulsante CAPTURE. Viene visualizzata l'immagine catturata in memoria,

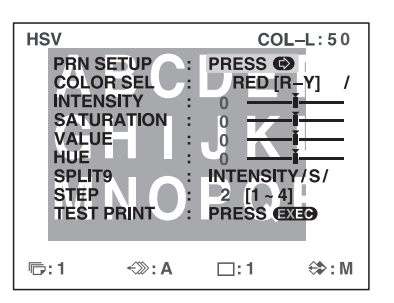

**4** Specificare il colore da regolare. Specificare il colore con COLOR SEL.

> Evidenziare in verde COLOR SEL premendo il pulsante  $\uparrow$  o  $\downarrow$ , quindi specificare il colore da regolare premendo il pulsante  $\leftarrow \circ \rightarrow$ .

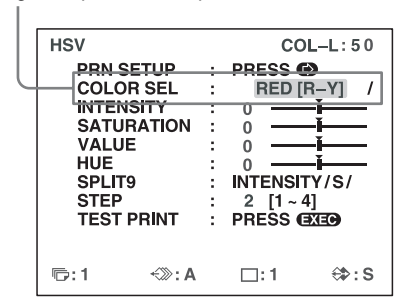

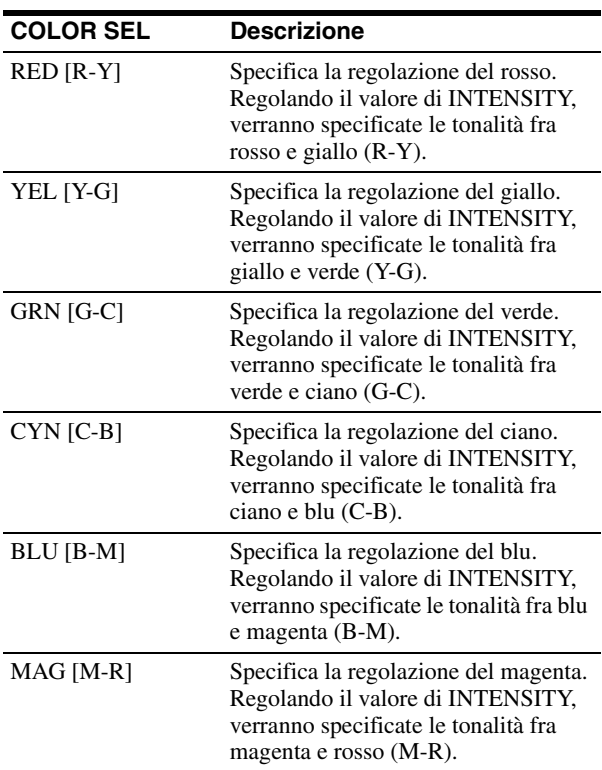

**5** Specificare il parametro da regolare. Specificare il parametro con SPLIT9.

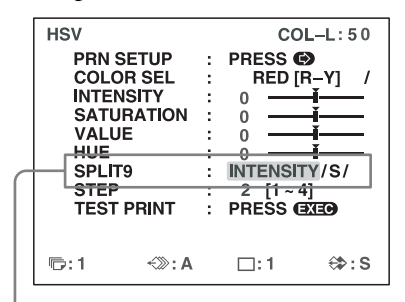

Evidenziare in verde SPLIT9 premendo il pulsante  $\biguparrow$  o **↓**, quindi specificare il parametro premendo il pulsante  $\leftrightarrow$   $\circ$   $\leftrightarrow$ .

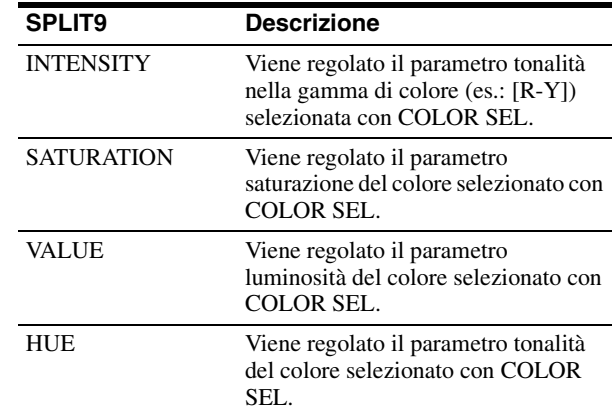

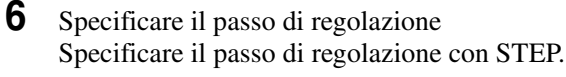

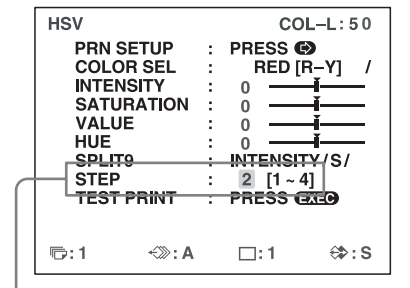

Evidenziare in verde STEP premendo il pulsante  $\triangleq$  o m, quindi specificare l'impostazione del passo servendosi del pulsante  $\leftarrow$  o  $\rightarrow$ .

Regolazione del colore e della qualità dell'immagine 57 Regolazione Specificare il valore di incremento della variazione nel parametro selezionato con SPLIT9 che verrà utilizzato nelle stampe di regolazione HSV. Selezionare un valore compreso fra 1 e 4. Un valore consente di eseguire regolazioni più fini, un valore più alto consente di eseguire regolazioni più grossolane.

**7** Selezionare TEST PRINT, quindi premere il pulsante EXEC.

Viene stampata una stampa di prova contenente nove immagini della sezione di immagine selezionata al passo 2.

I valori del parametro specificato con SPLIT9 variano da un'immagine all'altra.

(È possibile generare la stessa stampa di prova anche premendo il pulsante PRINT nel menu di regolazione HSV.)

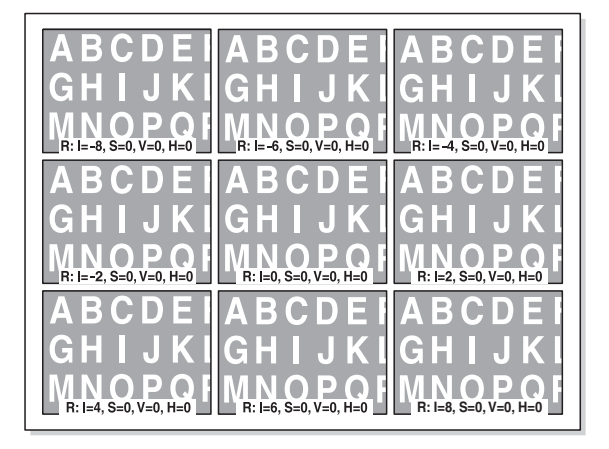

Il colore specificato e i valori di INTENSITY, SATURATION, VALUE e HUE del colore specificato sono indicati nell'immagine come didascalie.

#### **Colore specificato**

- R: RED [R-Y]
- Y: YEL [Y-G]
- G: GRN [G-C]
- C: CYN [C-B]
- B: BLU [B-M]
- M: MAG [M-R]
- I = valore del parametro INTENSITY del colore specificato
- S = valore del parametro SATURATION del colore specificato
- V = valore del parametro VALUE del colore specificato
- H = valore del parametro HUE del colore specificato

Le variazioni del parametro specificato con SPLIT9 evidenziate nella stampa di prova sono le seguenti.

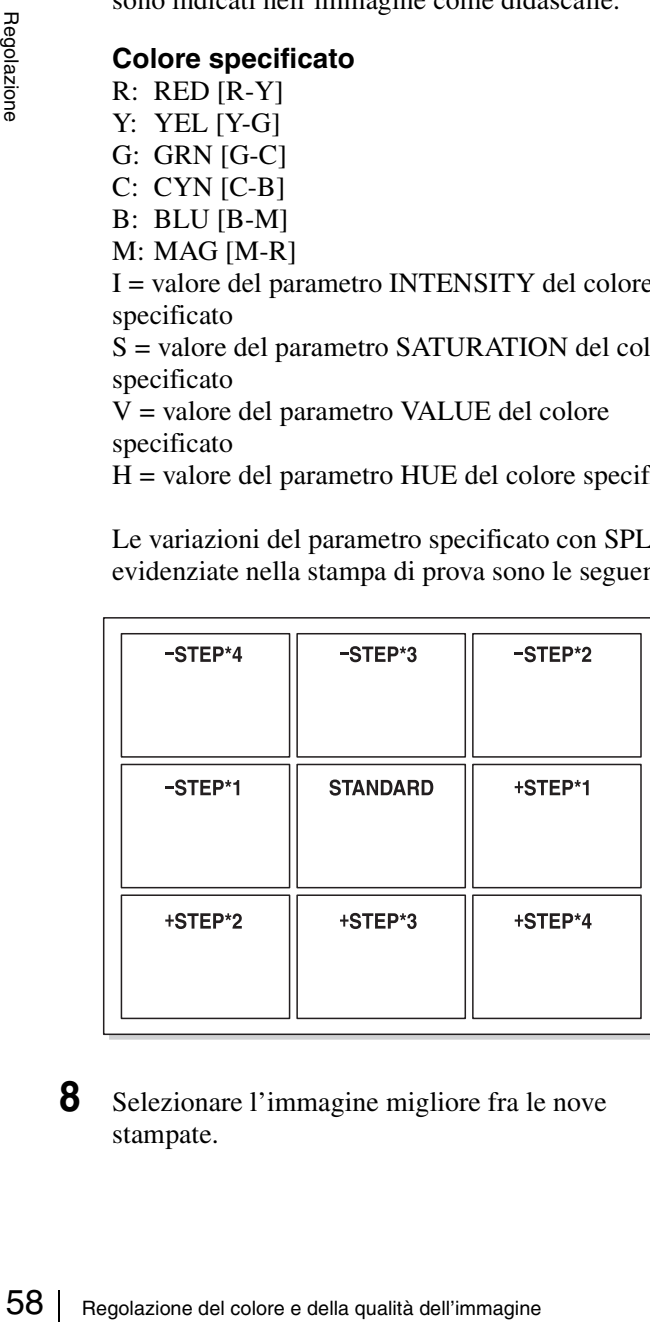

**8** Selezionare l'immagine migliore fra le nove stampate.

Se si desidera modificare ulteriormente i valori di regolazione, fare riferimento a ["Per ripetere la](#page-58-0)  [regolazione dei valori dei parametri" a pagina 59.](#page-58-0) Se si desidera regolare un altro parametro, ripetere la procedura a partire dal passo 5. Se si desidera regolare un altro colore, ripetere la procedura a partire dal 4.

**9** Visualizzare i valori del parametro che corrispondono a quelli utilizzati per l'immagine selezionata al passo 8 servendosi del pulsante  $\leftarrow$  o $\rightarrow$ .

Esempio: Quando il valore di INTENSITY di 8 per il colore RED [R-Y] nell'immagine stampata in basso a destra è il migliore

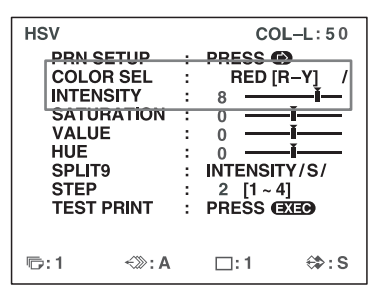

I valori di HSV delle stampe saranno regolati sui valori selezionati al passo 8.

#### **Regolazioni dei parametri**

Il campo di regolazione dei parametri è ±16. Lo schermo visualizza il valore del parametro e un cursore scorrevole. Il valore 0 si trova al centro del cursore scorrevole.

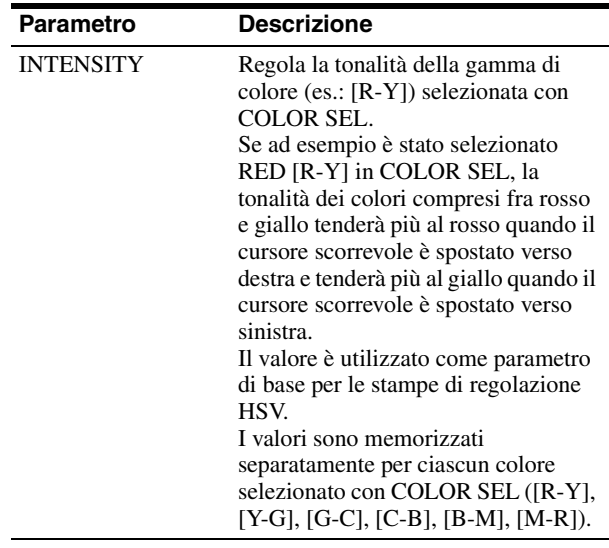

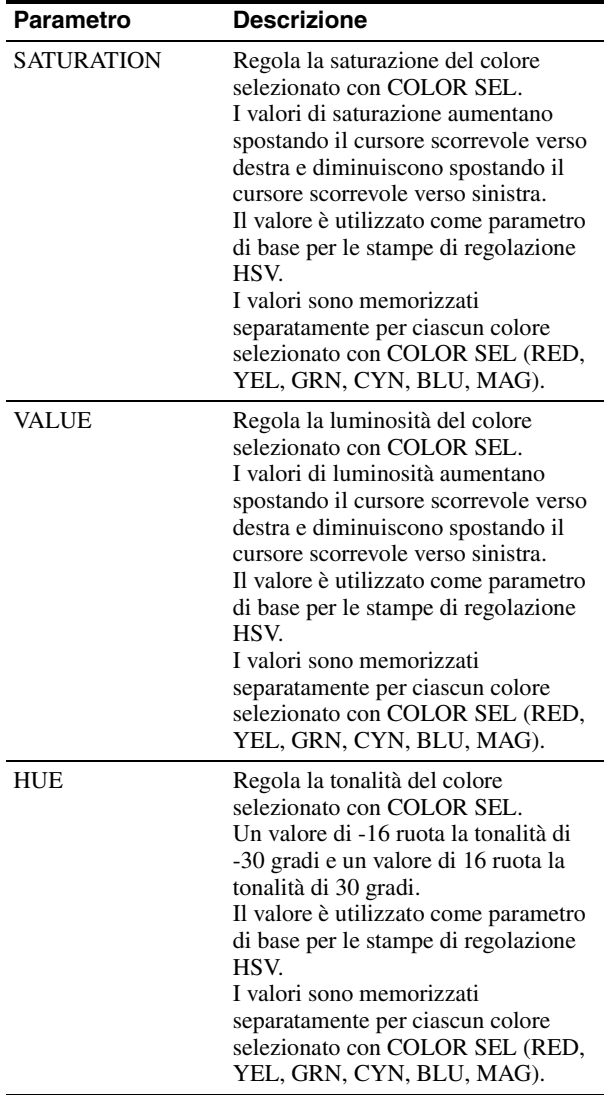

**Per ripristinare i valori predefiniti di fabbrica** Selezionare ciascuna voce con il cursore, quindi premere contemporaneamente i pulsanti  $\leftarrow e \rightarrow$ . Dato che i valori sono memorizzati separatamente per ciascun colore di COLOR SEL, ripetere la procedura per tutti i colori di COLOR SEL se si desidera ripristinare tutte le impostazioni.

**10** Per regolare un altro parametro, ripetere i passi da 5 a 9.

**11** Per regolare un altro colore, ripetere i passi da 4 a 9.

#### <span id="page-58-0"></span>**Per ripetere la regolazione dei valori dei parametri**

Se al passo 8 di "Specifica dei colori da regolare (regolazione HSV)" non sono stati ottenuti i valori di parametro desiderati, regolare nuovamente i parametri. La stessa procedura consente di eseguire una regolazione più precisa.

**1** Visualizzare i valori del parametro dell'immagine che si avvicina di più al risultato desiderato servendosi del pulsante  $\leftarrow$   $\circ \rightarrow$ .

Scegliere se la regolazione dovrà essere più o meno fine modificando opportunamente il valore di STEP.

#### **Per eseguire una regolazione più fine**

Per eseguire una regolazione del parametro nella gamma del parametro corrente, ridurre il valore di STEP.

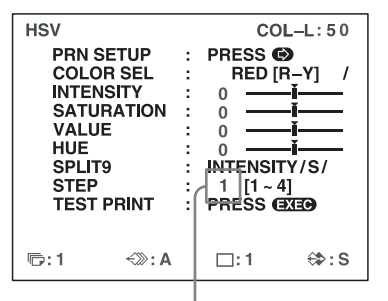

Quando STEP è impostato su 1, la stampa di prova HSV apparirà come segue.

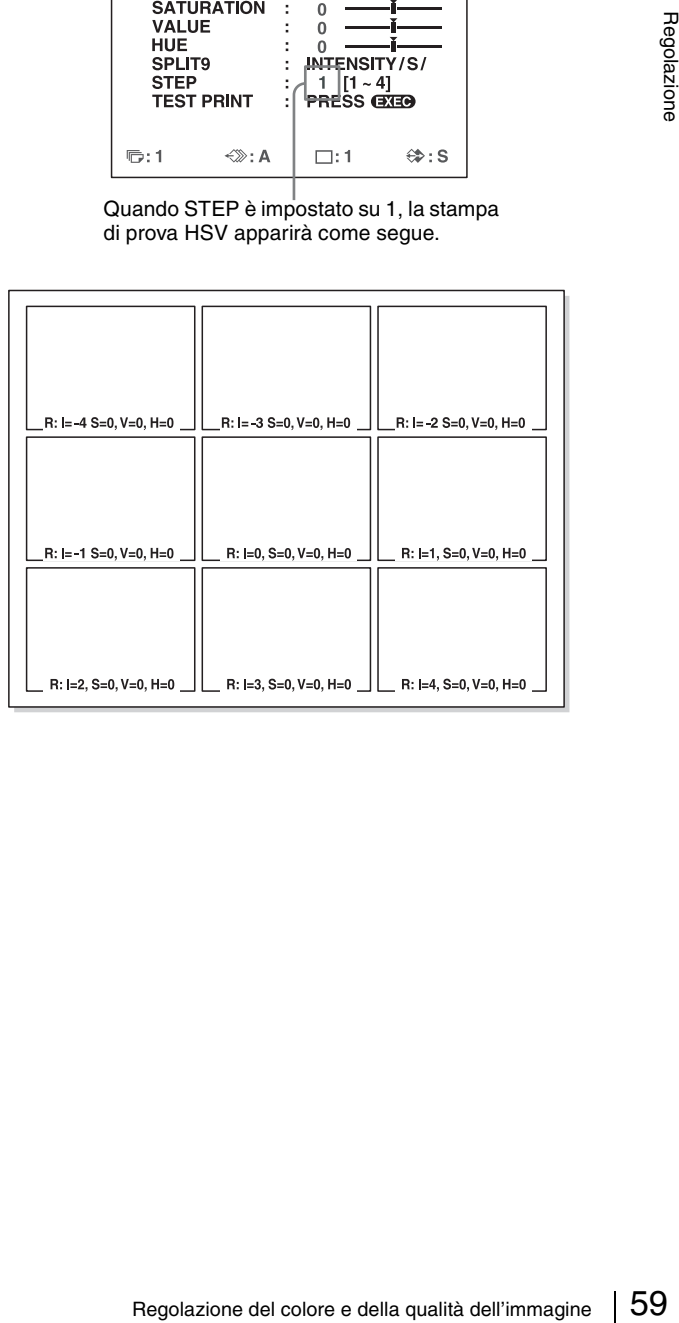

#### **Per eseguire una regolazione più generale**

Per eseguire una regolazione del parametro oltre la gamma del parametro corrente, aumentare il valore di STEP.

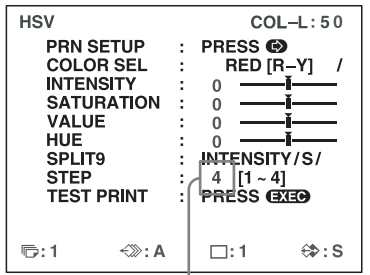

Quando STEP è impostato su 4, la stampa di prova HSV apparirà come segue.

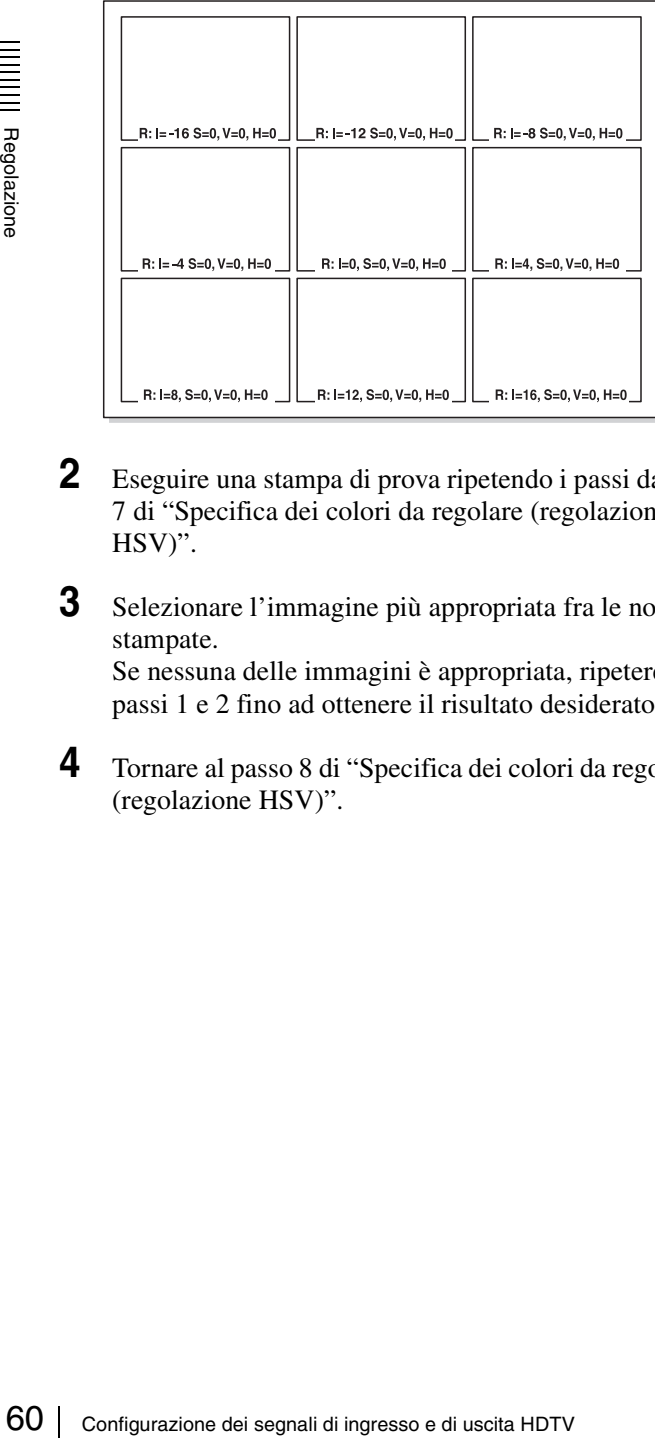

- **2** Eseguire una stampa di prova ripetendo i passi da 2 a 7 di "Specifica dei colori da regolare (regolazione HSV)".
- **3** Selezionare l'immagine più appropriata fra le nove stampate. Se nessuna delle immagini è appropriata, ripetere i passi 1 e 2 fino ad ottenere il risultato desiderato.
- **4** Tornare al passo 8 di "Specifica dei colori da regolare (regolazione HSV)".

## **Configurazione dei segnali di ingresso e di uscita HDTV**

### <span id="page-59-0"></span>**Selezione del segnale di ingresso**

Selezionare il segnale di ingresso sulla base del connettore di ingresso utilizzato per collegare l'apparecchiatura video.

Con segnali HDTV, selezionare COMP. È possibile configurare l'impostazione di INPUT SEL anche dal menu INPUT SETUP. Quando si modifica l'impostazione nel menu INPUT SETUP, la modifica si riflette anche nel menu HDTV SETUP.

- **1** Visualizzare il menu HDTV SETUP.
- **2** Selezionare INPUT SEL premendo il pulsante  $\uparrow \circ \downarrow$ , e selezionare il segnale di ingresso da utilizzare per la stampa premendo il pulsante  $\leftarrow$  o  $\rightarrow$ .

Evidenziare in verde il segnale di ingresso desiderato premendo il pulsante  $\leftarrow \circ \rightarrow$ .

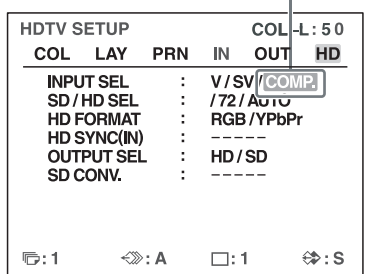

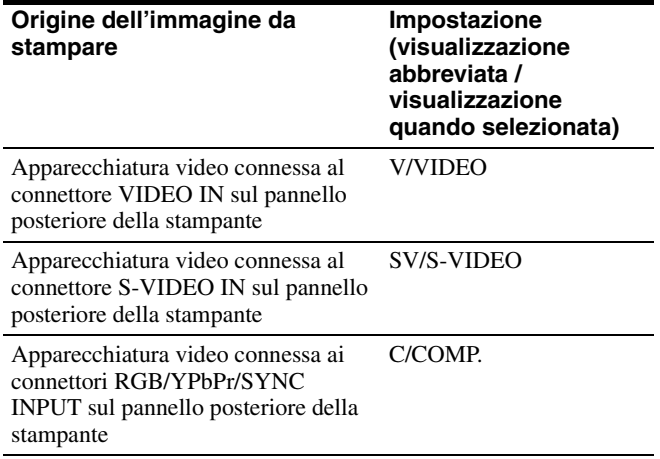

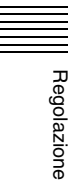

### <span id="page-60-0"></span>**Selezione del tipo del segnale di ingresso**

Selezionare il tipo del segnale di ingresso. È possibile configurare la stampante in modo che identifichi automaticamente il tipo di segnale di ingresso. Questa opzione è disponibile solo se INPUT SEL è impostato su COMP.

- **1** Visualizzare il menu HDTV SETUP.
- **2** Selezionare SH/HD SEL premendo il pulsante  $\uparrow \circ \downarrow$ , quindi selezionare il tipo di segnale di ingresso da utilizzare per la stampa premendo il pulsante  $\leftarrow$  o  $\rightarrow$ .

Evidenziare in verde il tipo di segnale di ingresso desiderato premendo il pulsante  $\leftarrow$  o  $\rightarrow$ .

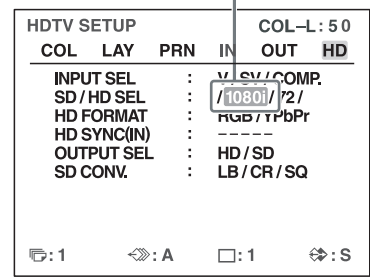

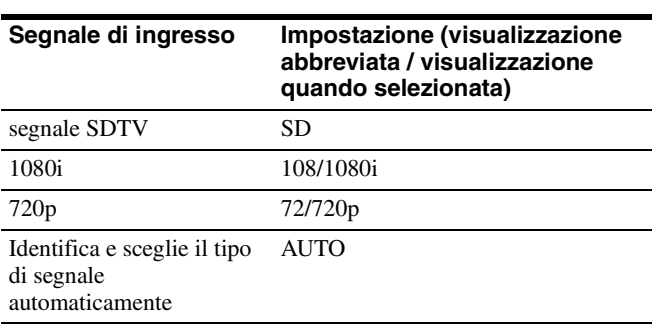

L'indicazione "HD" è visualizzata sul display stampante quando SD/HD SEL è impostato su 1080i o 720p, oppure quando sono forniti all'ingresso segnali HDTV e SD/HD SEL è impostato su AUTO.

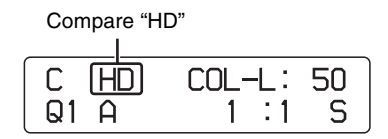

#### **Nota**

Il rilevamento automatico del segnale di ingresso non è possibile per le apparecchiature connesse ai connettori VIDEO IN e S-VIDEO IN. In tal caso è necessario scegliere manualmente il segnale di ingresso con INPUT SEL.

### <span id="page-60-1"></span>**Selezione del formato del segnale di ingresso**

Selezionare il formato del segnale di ingresso HDTV.

### **Nota sui segnali di uscita durante l'ingresso di segnali HDTV**

Se OUTPUT SEL è impostato su HD, i segnali sono forniti in uscita nel formato selezionato qui. Se OUTPUT SEL è impostato su SD, i segnali sono forniti in uscita nel formato selezionato nell'opzione INPUT FORM. del menu INPUT SETUP.

- **1** Visualizzare il menu HDTV SETUP.
- **2** Selezionare HD FORMAT premendo il pulsante  $\uparrow$  o  $\bullet$ , quindi selezionare il formato del segnale HDTV premendo il pulsante  $\leftarrow \circ \rightarrow$ .

Evidenziare in verde il formato desiderato premendo il pulsante  $\leftarrow$  o  $\rightarrow$ .

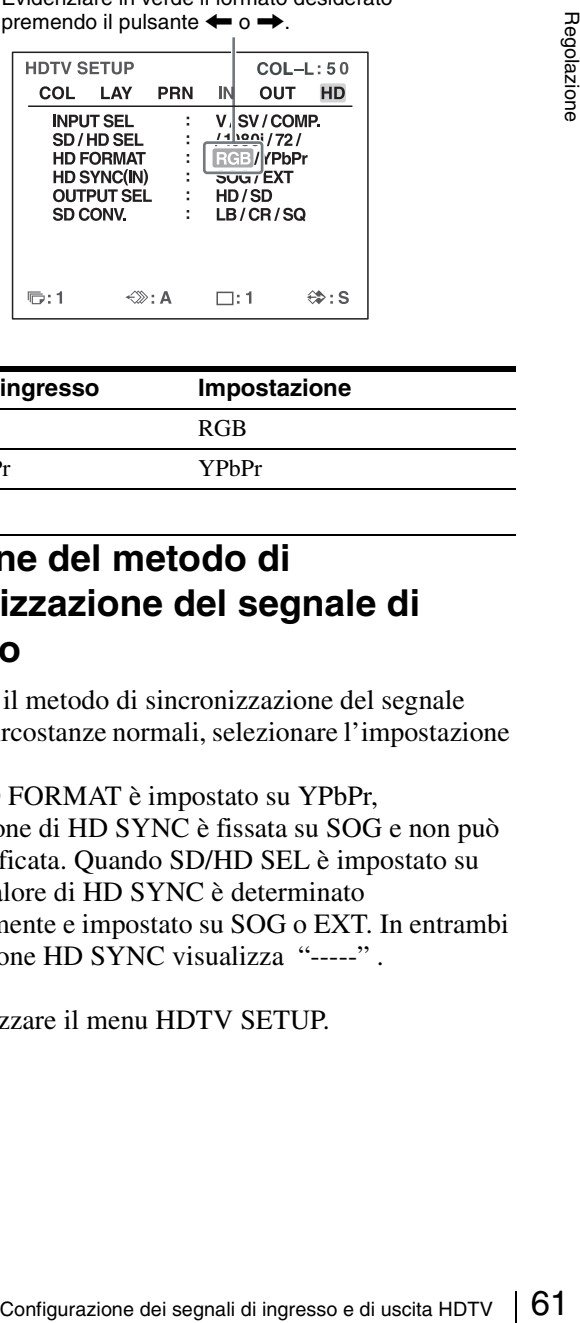

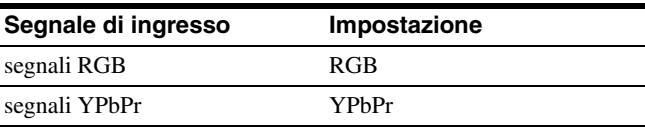

### <span id="page-60-2"></span>**Selezione del metodo di sincronizzazione del segnale di ingresso**

Selezionare il metodo di sincronizzazione del segnale HDTV. In circostanze normali, selezionare l'impostazione SOG.

Quando HD FORMAT è impostato su YPbPr, l'impostazione di HD SYNC è fissata su SOG e non può essere modificata. Quando SD/HD SEL è impostato su AUTO, il valore di HD SYNC è determinato automaticamente e impostato su SOG o EXT. In entrambi i casi l'opzione HD SYNC visualizza "-----" .

**1** Visualizzare il menu HDTV SETUP.

**2** Selezionare HD SYNC premendo il pulsante  $\uparrow$  o  $\downarrow$ , quindi selezionare il metodo per la sincronizzazione del segnale premendo il pulsante  $\leftarrow$  o  $\rightarrow$ .

> Evidenziare in verde il metodo desiderato di sincronizzazione del segnale premendo il pulsante  $\leftarrow \circ \rightarrow$ .

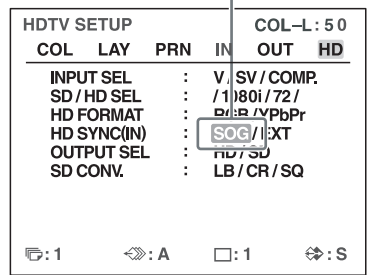

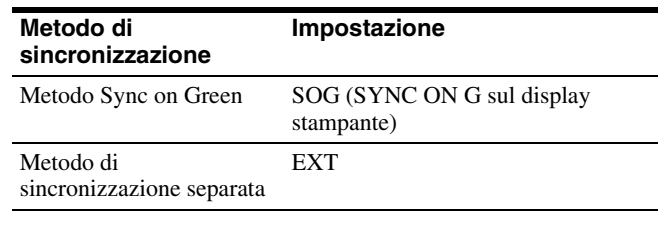

### <span id="page-61-0"></span>**Selezione del tipo del segnale di uscita**

**Example 12**<br>
Superinizzazione separata<br>
Superintzizazione separata<br>
Superintzizazione separata<br>
Superintzial<br>
Superintzial<br>
Superintzial<br>
Superintzial<br>
Superintzial<br>
Superintzial<br>
Superintzial<br>
Superintzial<br>
Superintant Se il segnale di ingresso è in formato HDTV, è possibile scegliere se la stampante deve fornire i segnali di uscita a un monitor video senza alcuna modifica oppure convertirli al formato SDTV.

Se si desidera che la stampante fornisca segnale SDTV, selezionare il metodo di conversione tramite la voce di menu SD CONV. come descritto di seguito.

Anche se il segnale viene convertito al formato SDTV con questa funzione, le immagini verranno ugualmente stampate in rapporto 16:9.

### **Nota sui formati di uscita**

Se in questo menu viene selezionata l'opzione HD, i segnali saranno forniti in uscita nel formato selezionato in HD FORMAT.

Se in questo menu viene selezionata l'opzione SD, i segnali saranno forniti in uscita nel formato selezionato nell'opzione INPUT FORM. del menu INPUT SETUP.

**1** Visualizzare il menu HDTV SETUP.

**2** Selezionare OUTPUT SEL premendo il pulsante  $\uparrow$  o  $\blacktriangleright$ , quindi selezionare il metodo di uscita premendo il pulsante  $\leftarrow \circ \rightarrow$ .

> Evidenziare in verde il metodo di uscita desiderato premendo il pulsante  $\leftarrow$  o  $\rightarrow$ .

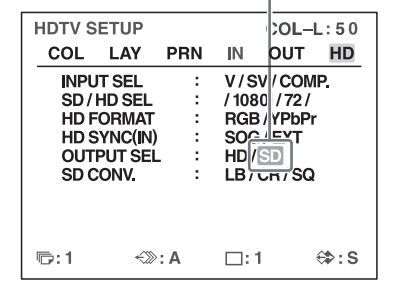

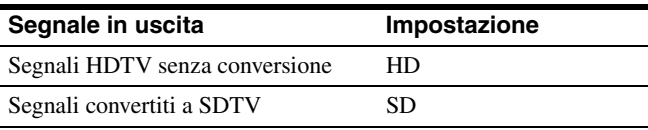

#### **Nota**

Se è selezionata l'opzione HD, non verrà fornito nessun segnale in uscita sui connettori di uscita video Composite o S-video del pannello posteriore della stampante.

### <span id="page-61-1"></span>**Selezione del metodo di conversione verso il basso**

Per poter convertire i segnali HDTV a SDTV è necessario selezionare il metodo di conversione verso il basso. Nella conversione del segnale, la risoluzione dell'immagine viene ridotta e il suo rapporto d'aspetto viene convertito a 4:3.

Questa opzione non è disponibile quando OUTPUT SEL è impostato su HD.

- **1** Visualizzare il menu HDTV SETUP.
- **2** Selezionare SD CONV. premendo il pulsante  $\uparrow \circ \downarrow$ , quindi selezionare il metodo di conversione verso il basso premendo il pulsante  $\leftarrow$  o  $\rightarrow$ .

Evidenziare in verde il metodo di conversione verso il basso desiderato premendo il pulsante  $\bullet$  o  $\bullet$ .

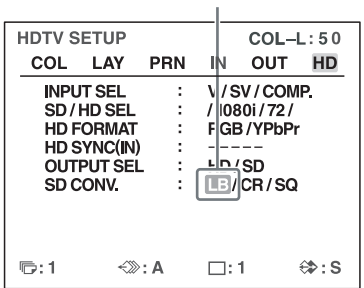

#### **Metodo di conversione verso il basso Impostazione**

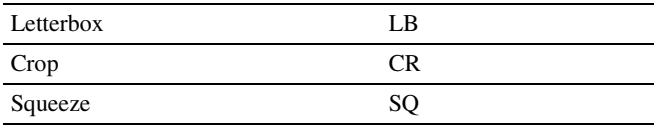

**Letterbox:** Comprime l'immagine HDTV per adattarla alle dimensioni dello schermo SDTV conservando il rapporto d'aspetto originale. Sopra e sotto l'immagine sono visualizzate barre nere. Viene visualizzata l'intera immagine HDTV senza modifiche alle sue proporzioni, ma le dimensioni dei soggetti vengono ridotte. **Crop:** Taglia le estremità destra e sinistra dell'immagine HDTV. Le parti dell'immagine che si trovano ai bordi destro e sinistro dell'immagine HDTV non sono visualizzate.

**Squeeze:** Comprime orizzontalmente l'immagine HDTV per adattarla al rapporto d'aspetto 4:3. Viene visualizzata l'intera immagine HDTV, ma gli oggetti appaiono deformati verticalmente.

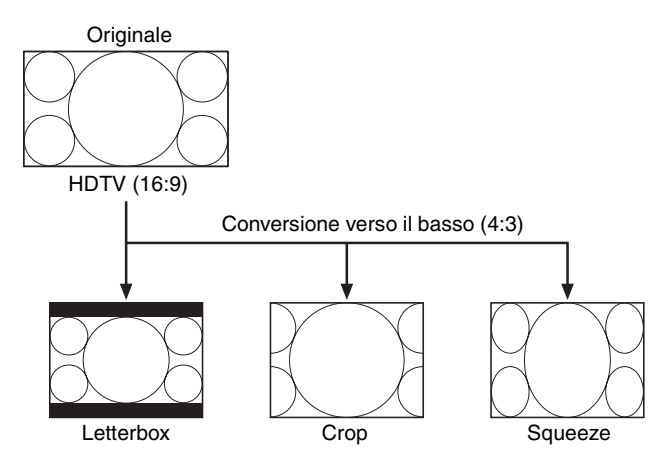

## <span id="page-62-1"></span>**Impostazioni varie**

## <span id="page-62-0"></span>**Assegnazione di funzioni al telecomando**

La stampante può essere comandata anche tramite un telecomando RM-91 Remote Control Unit (non fornito in dotazione) connesso al connettore REMOTE 2 sul pannello posteriore della stampante.

Il menu FUNCTION SETUP consente di assegnare una funzione al telecomando connesso al connettore REMOTE 2.

È possibile inoltre comandare la stampante mediante un segnale a impulso in ingresso sul connettore REMOTE 2 (vedere [pagina 72\)](#page-71-0).

Infine, la stampante può essere comandata anche collegando un computer al connettore RS-232C.

**1** Visualizzare il menu FUNCTION SETUP dal menu PRINTER SETUP.

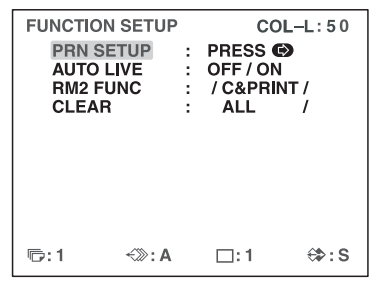

**2** Selezionare RM2 FUNC, quindi assegnare una funzione al pulsante del telecomando.

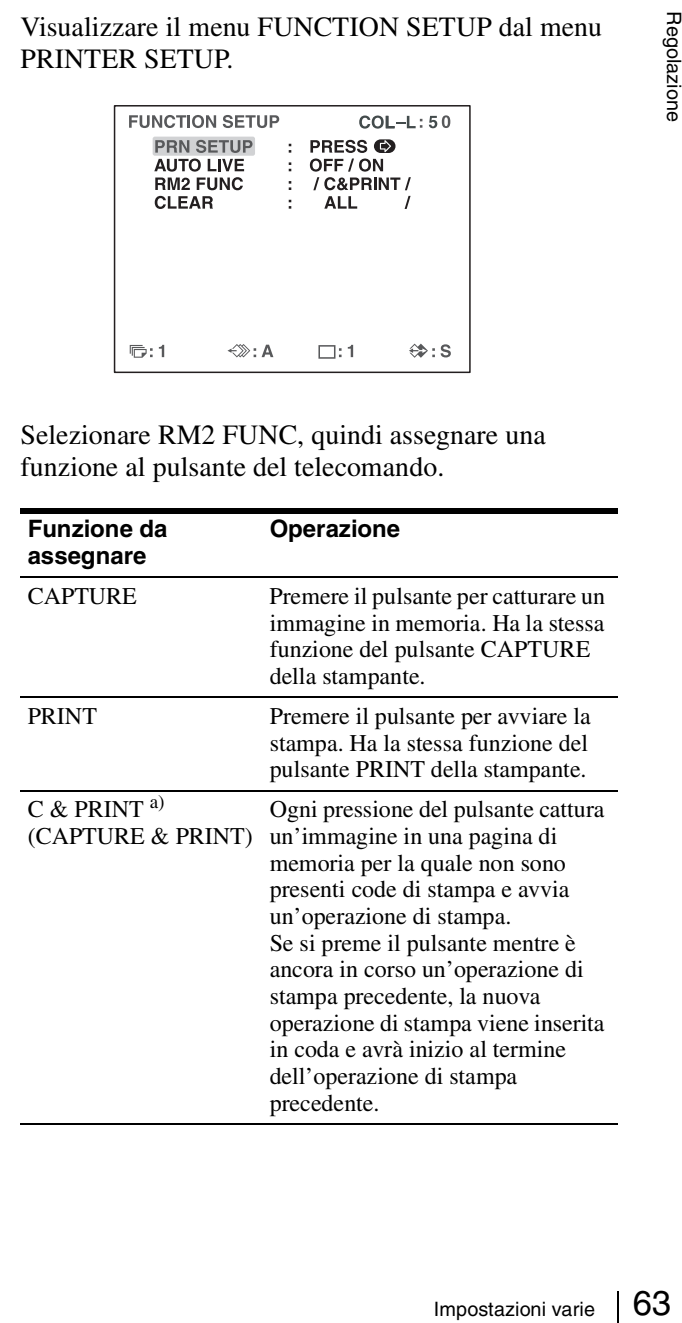

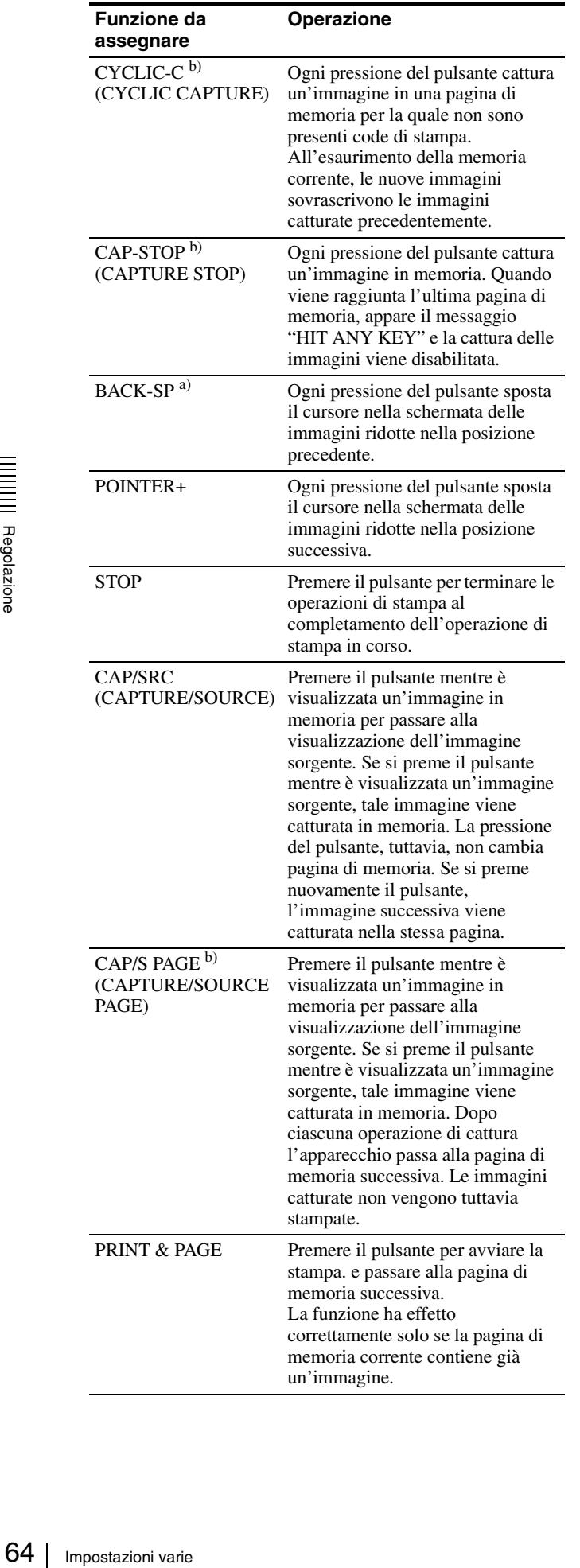

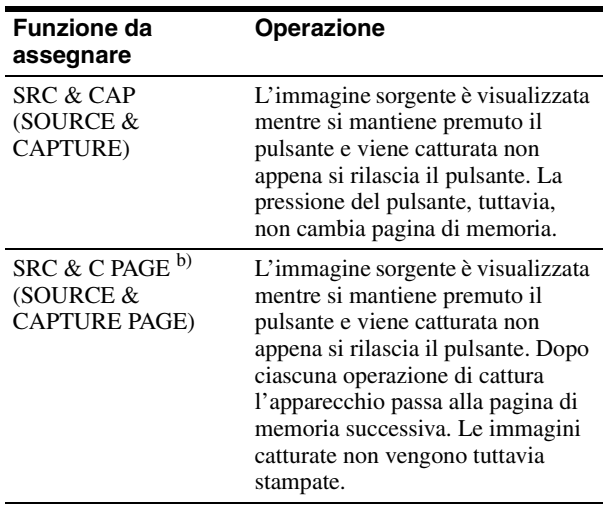

- a) Quando si utilizza un telecomando con questa funzione, confermare che sul monitor video sia visualizzata l'immagine sorgente. In caso contrario, premere il pulsante SOURCE/MEMORY per visualizzare l'immagine sorgente. Quando vengono catturate più immagini ridotte, dopo la cattura dell'ultima immagine la stampante stampa l'immagine catturata (o mette in coda l'operazione di stampa) e passa alla pagina di memoria successiva.
- b) Quando vengono catturate più immagini ridotte, dopo la cattura dell'ultima immagine la stampante passa alla pagina di memoria successiva.

### <span id="page-63-0"></span>**Regolazione del contrasto del display stampante**

Se la lettura del display stampante risultasse difficoltosa, è possibile regolarne il contrasto servendosi del menu.

- **1** Visualizzare il menu SYSTEM SETUP dal menu PRINTER SETUP.
- **2** Selezionare l'opzione LCD-CNTR. quindi regolare il contrasto del display stampante secondo le proprie esigenze.

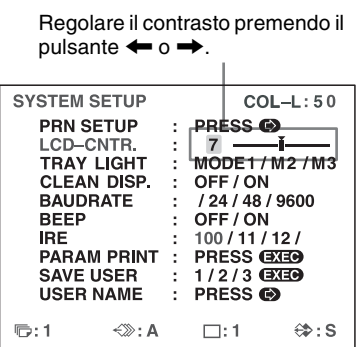

#### **Nota**

Con il cursore all'estremità sinistra, il valore è impostato su OFF e il display stampante rimarrà inattivo. Verranno tuttavia visualizzati gli eventuali messaggi di errore.

### <span id="page-64-0"></span>**Impostazione dell'illuminazione vassoio**

Selezionare la funzione di illuminazione del vassoio della stampante.

- **1** Visualizzare il menu SYSTEM SETUP dal menu PRINTER SETUP.
- **2** Selezionare TRAY LIGHT, quindi selezionare la funzione di illuminazione del vassoio.

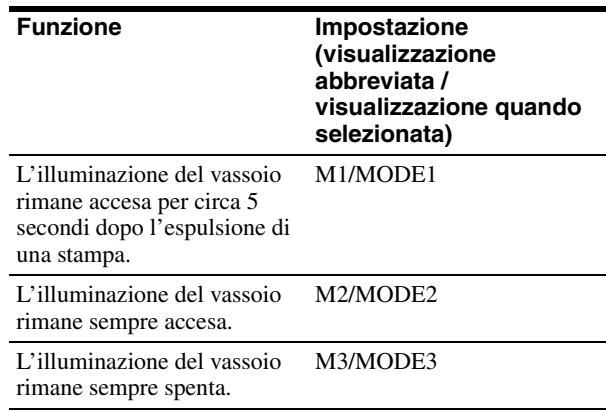

### <span id="page-64-5"></span><span id="page-64-1"></span>**Impostazione della visualizzazione del messaggio di segnalazione pulizia**

Specificare se deve essere visualizzato un messaggio di richiesta della pulizia della testina termica. Il messaggio viene visualizzato per circa 6 secondi dopo aver premuto il pulsante ① POWER per accendere la stampante.

- **1** Visualizzare il menu SYSTEM SETUP dal menu PRINTER SETUP.
- **2** Selezionare CLEAN DISP., quindi specificare se visualizzare il messaggio o meno.

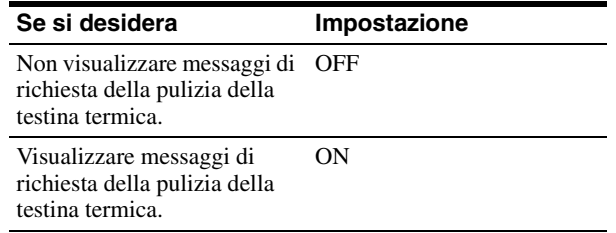

### <span id="page-64-3"></span>**Indicazione di funzioni ed errori tramite segnali acustici**

Quando viene premuto un pulsante sullo sportello anteriore, viene emesso un singolo segnale acustico di conferma. In caso di errore, vengono emessi tre segnali acustici di avvertimento. È possibile attivare o disattivare l'emissione di questi segnali acustici tramite il menu.

- **1** Visualizzare il menu SYSTEM SETUP dal menu PRINTER SETUP.
- **2** Selezionare la voce BEEP, quindi specificare se devono essere emessi segnali acustici di funzione ed errore premendo il pulsante  $\leftarrow$  o  $\rightarrow$ .

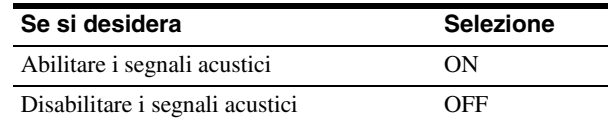

### <span id="page-64-2"></span>**Impostazione della velocità in Baud**

Se si comanda la stampante mediante un computer connesso al connettore RS-232C, è necessario selezionare la velocità in baud appropriata. Per ulteriori informazioni, rivolgersi al rivenditore Sony più vicino.

- **1** Visualizzare il menu SYSTEM SETUP dal menu PRINTER SETUP.
- **2** Selezionare la voce BAUDRATE, quindi scegliere la velocità in baud appropriata premendo il pulsante <  $\bullet$

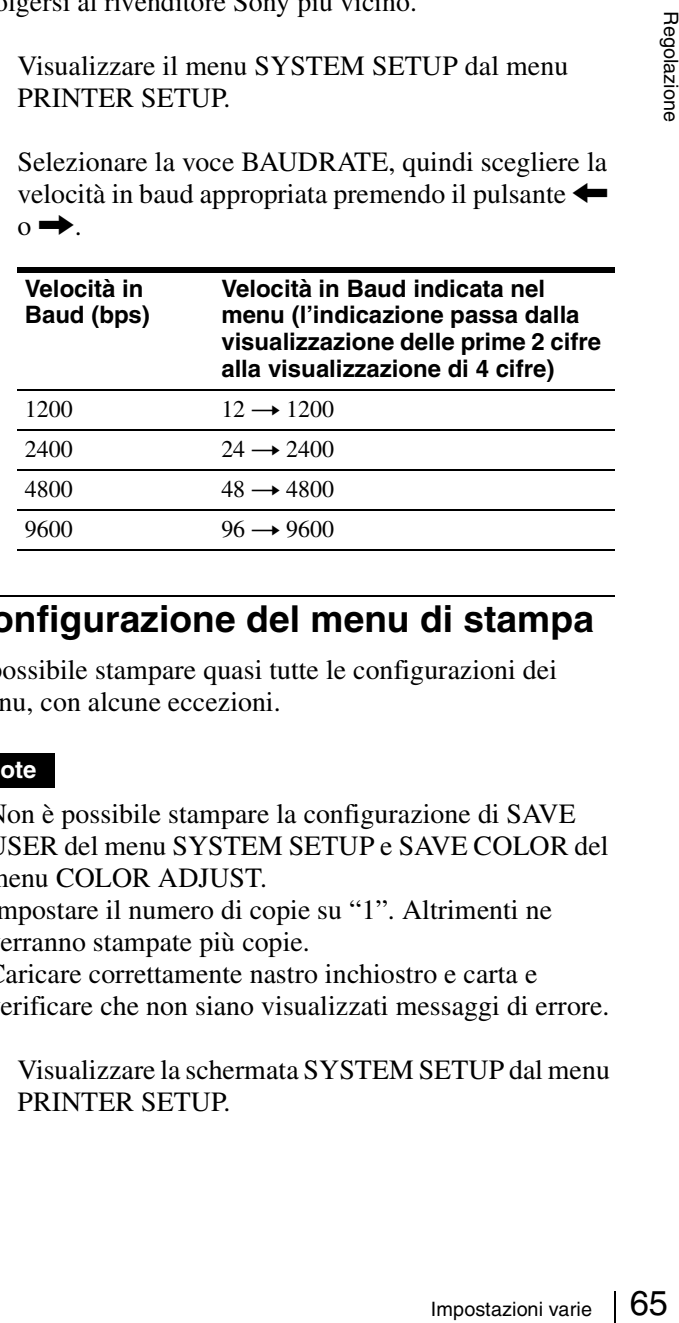

### <span id="page-64-4"></span>**Configurazione del menu di stampa**

È possibile stampare quasi tutte le configurazioni dei menu, con alcune eccezioni.

#### **Note**

- Non è possibile stampare la configurazione di SAVE USER del menu SYSTEM SETUP e SAVE COLOR del menu COLOR ADJUST.
- Impostare il numero di copie su "1". Altrimenti ne verranno stampate più copie.
- Caricare correttamente nastro inchiostro e carta e verificare che non siano visualizzati messaggi di errore.
- **1** Visualizzare la schermata SYSTEM SETUP dal menu PRINTER SETUP.

Regolazione

**2** Selezionare PARAM PRINT, quindi premere il pulsante EXEC.

Questa operazione stampa le configurazioni dei menu.

### <span id="page-65-2"></span><span id="page-65-0"></span>**Indicazione del tipo e della quantità rimanente di nastro inchiostro**

È sempre possibile visualizzare la quantità di nastro inchiostro rimanente sul monitor video.

#### **Nota**

Il valore visualizzato deve essere considerato solo come guida indicativa.

**1** Visualizzare il menu OUTPUT SETUP.

**2** Selezionare la voce RBN REMAIN, quindi specificare se il tipo e la quantità rimanente di nastro inchiostro devono essere visualizzati sul monitor.

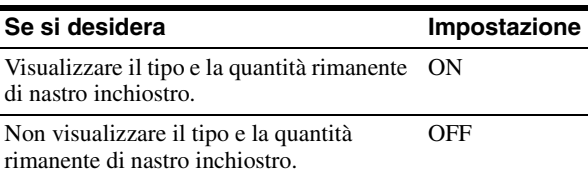

#### **Informazioni sul nastro inchiostro**

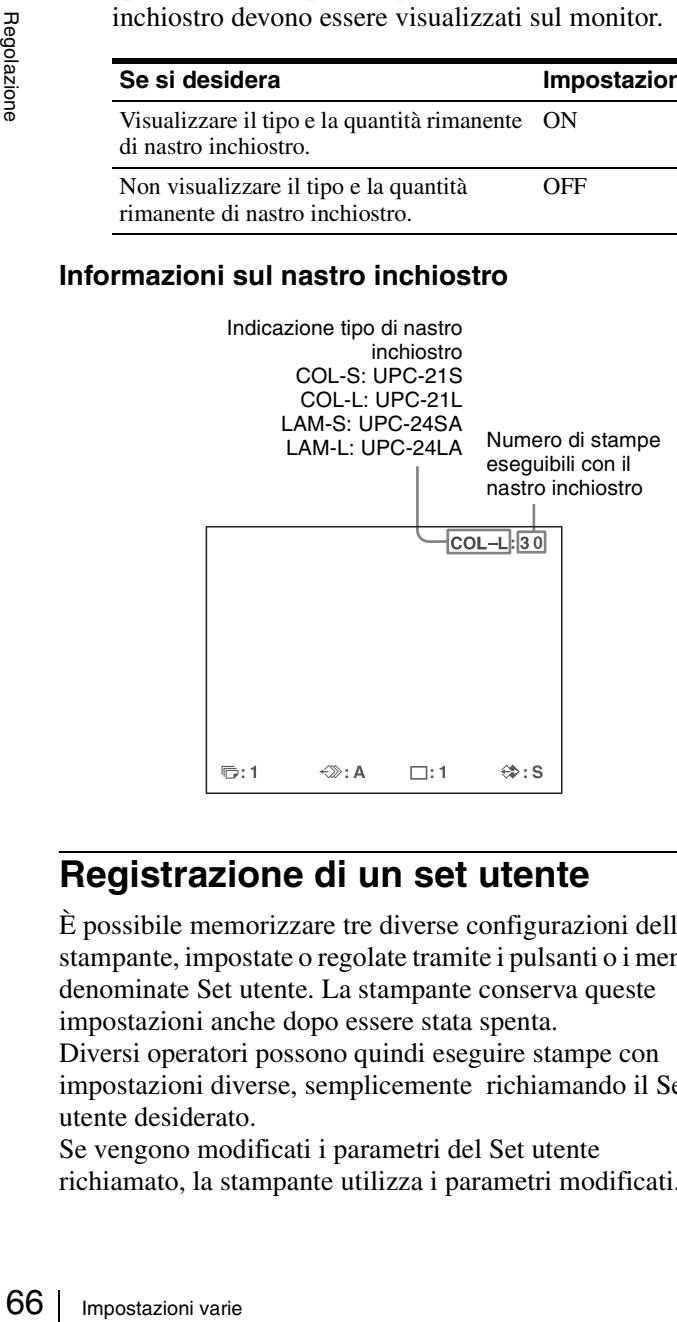

### <span id="page-65-1"></span>**Registrazione di un set utente**

È possibile memorizzare tre diverse configurazioni della stampante, impostate o regolate tramite i pulsanti o i menu, denominate Set utente. La stampante conserva queste impostazioni anche dopo essere stata spenta.

Diversi operatori possono quindi eseguire stampe con impostazioni diverse, semplicemente richiamando il Set utente desiderato.

Se vengono modificati i parametri del Set utente richiamato, la stampante utilizza i parametri modificati. I parametri modificati rimangono attivi fino a quando non viene richiamato un altro Set utente tramite il menu PRINTER SETUP, anche se la stampante viene spenta. Dopo aver impostato i parametri secondo le proprie esigenze, è possibile registrarli come descritto di seguito.

- **1** Visualizzare il menu SYSTEM SETUP dal menu PRINTER SETUP. Se si desidera dare un nome al Set utente, continuare con il passo 2. Se non si desidera dare un nome al Set utente, continuare con il passo 4.
- **2** Selezionare la voce USER NAME, quindi premere il pulsante  $\rightarrow$ .

Viene visualizzato il menu USER NAME.

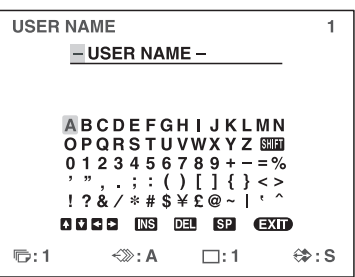

Per informazioni dettagliate su come immettere caratteri, vedere ["Immissione di una didascalia" a](#page-33-1)  [pagina 34.](#page-33-1)

Può essere immesso un massimo di 16 caratteri.

- **3** Selezionare EXIT premendo il pulsante  $\uparrow$ ,  $\downarrow$ ,  $\leftarrow$  o  $\rightarrow$  nel menu USER NAME, quindi premere il pulsante EXEC. Viene nuovamente visualizzato il menu SYSTEM SETUP.
- **4** Selezionare la voce SAVE USER, quindi selezionare il numero del set utente desiderato.
- **5** Premere il pulsante EXEC.

Tutti i parametri correntemente impostati o modificati vengono registrati nel numero di set utente specificato al passo 4.

Se è stato specificato un nome per il set utente al passo 2, viene registrato anche il nome.

I parametri registrati vengono utilizzati dalla stampante fino a quando non si richiama un altro set utente. Se i parametri vengono modificati, anche le modifiche rimangono effettive fino a quando non si richiama un nuovo set utente, anche se si spegne la stampante.

#### **Per creare un nuovo set utente**

Eseguire tutte le impostazioni e regolazioni necessarie tramite i menu, quindi registrarle con un numero di set utente diverso.

#### **Per richiamare un set utente e stampare**

Selezionare il set utente desiderato scegliendo l'opzione LOAD USER nel menu PRINTER SETUP, quindi premere il pulsante EXEC per eseguire il set utente selezionato.

Vengono attivati i valori del set utente richiamato.

#### **Per mantenere i valori originariamente impostati**

Esempio: Modificare le impostazioni del set utente 1. Mantenere le impostazioni del set utente 1 e registrare le nuove impostazioni come set utente 2.

- **1** Selezionare il set utente 1 con la voce LOAD USER del menu PRINTER SETUP.
- **2** Premere il pulsante EXEC. per eseguire il set utente 1 selezionato.
- **3** Modificare i valori richiamati.
- **4** Selezionare 2 in SAVE USER nel menu SYSTEM SETUP.
- **5** Premere il pulsante EXEC. I valori impostati, modificati al passo 3, vengono registrati come set utente 2.

#### **Per copiare il set utente esistente**

È possibile copiare un set utente esistente a un altro numero di set utente.

- **1** Selezionare il numero del set utente di origine con la voce LOAD USER del menu PRINTER SETUP.
- **2** Premere il pulsante EXEC. per eseguire il set utente selezionato.
- **3** Selezionare il numero del set utente di destinazione con la voce SAVE USER del menu SYSTEM SETUP.
- **4** Premere il pulsante EXEC. I valori impostati del set utente di origine, selezionato al passo 1, vengono copiati nel set utente di destinazione, selezionato al passo 3.

#### **Ripristino dei valori predefiniti di tutte le configurazioni**

Le impostazioni predefinite sono registrate per un numero utente sul quale non sono registrate impostazioni utente. Selezionando un numero utente per il quale non sono registrate impostazioni utente ripristina i valori predefiniti di tutte le configurazioni dei menu.

#### **Note**

• Se vengono ripristinati i valori predefiniti di tutte le configurazioni di menu, anche i commenti creati nel menu CAPTION verranno eliminati.

- Se sono state registrate impostazioni utente su tutti numeri utente, non è possibile ripristinare i valori predefiniti delle configurazioni.
- **1** Selezionare un numero utente per il quale non sono state registrate impostazioni utente con l'opzione LOAD USER del menu PRINTER SETUP.
- **2** Premere il pulsante EXEC. Vengono ripristinati i valori predefiniti di tutte le configurazioni di menu.

## **Precauzioni**

Oltre alle seguenti precauzioni, fare riferimento agli avvisi ed avvertimenti per la sicurezza riportati all'inizio del presente manuale.

### **Sicurezza**

#### **Se il display stampante visualizza il messaggio "CLEAN HEAD"**

Il display stampante visualizza il messaggio "CLEAN HEAD" quando il numero delle stampe eseguite raggiunge 1.000 ed è necessario effettuare la pulizia della testina termica e dei rulli interni. Per maggiori dettagli sulla pulizia, vedere ["Pulizia della testina termica e dei rulli](#page-68-0)  [interni" a pagina 69](#page-68-0).

Il messaggio "CLEAN HEAD" viene visualizzato per circa 6 secondi dopo aver premuto il pulsante  $\overline{O}$  POWER per accendere la stampante.

Il messaggio verrà nuovamente visualizzato ogni volta che si riaccende la stampante, fino a che non si esegue la pulizia.

È possibile attivare o disattivare la visualizzazione del messaggio "CLEAN HEAD" tramite l'opzione CLEAN DISP. del menu SYSTEM SETUP [\(pagina 65\)](#page-64-5).

#### **Installazione**

Evitare di collocare la stampante in un luogo esposto a:

- luce solare diretta o eccessiva
- umidità elevata
- temperature estremamente alte o basse
- vibrazioni meccaniche
- eccessiva polvere
- instabilità

Non ostruire le aperture di ventilazione sui lati della stampante, per evitare di danneggiare l'apparecchio o causare pericoli di incendio.

Per ragioni di sicurezza, non appoggiare mai oggetti, ad esempio il monitor del computer, sulla stampante.

#### **Trasporto**

 $\frac{1}{6}$  Per accende<br>
Il messaggi<br>
si riaccende<br>
pulizia.<br>
E possibile<br>
messaggio<br>
DISP. del n<br> **Installazic**<br>
Evitare di c<br>  $\bullet$  luce solar<br>  $\bullet$  umidità<br>  $\bullet$  temperatt<br>  $\bullet$  vibrazion<br>  $\bullet$  cecessiva<br>  $\bullet$  instabilità Per il trasporto della stampante, procedere come descritto di seguito per rimuovere tutti gli accessori e reimballare la stampante nel suo imballo originale. Il trasporto della stampante mentre sono montati gli accessori può causare danni alla stampante.

**1** Rimuovere il nastro inchiostro e il vassoio di alimentazione carta.

- **2** Bloccare in posizione la testina termica interna.
	- (1) Premere il pulsante (1) POWER per accendere la stampante, e attendere che venga visualizzato il messaggio "SET RIBBON SET PAPER" nel display stampante.
	- 2 Premere contemporaneamente il pulsante  $\leftarrow, \rightarrow$ e il pulsante MENU. Il rumore di attività della stampante continuerà per circa 4 secondi mentre il display stampante visualizza il messaggio "PLEASE WAIT".
	- 3 Quando il rumore di attività della stampante cessa e il display stampante visualizza il messaggio "TRANSPORT MODE", premere il pulsante  $\odot$ POWER per spegnere la stampante. La testina termica è bloccata.

#### **Nota**

Se il display stampante visualizza il messaggio "PLEASE REMOVE RIBBON", rimuovere il nastro inchiostro e ripetere la procedura.

#### **Per sbloccare la testina termica**

Accendere nuovamente la stampante. La testina termica si sblocca ed è possibile caricare il nastro inchiostro.

#### **Se si prevede di non utilizzare la stampante per un periodo prolungato di tempo**

- Premere il pulsante ① POWER per spegnere la stampante, quindi disconnettere cavo di alimentazione.
- Rimuovere la carta e il nastro inchiostro parzialmente utilizzati, sigillarli nuovamente nei loro sacchetti originali e riporli in un ambiente scuro e fresco. Prima di aprire nuovamente e riutilizzare la carta e il nastro inchiostro parzialmente utilizzati, attendere che ritornino alla temperatura ambiente per evitare fenomeni di condensazione dell'umidità.

#### **Condensazione**

- Se la stampante è soggetta a variazioni di temperatura notevoli o improvvise, ad esempio se è spostata da un ambiente freddo a uno caldo oppure se è collocata in prossimità di una fonte di riscaldamento che produce molta umidità, è possibile che si formi condensa all'interno di essa. In tal caso, la stampante potrebbe non funzionare correttamente e potrebbe danneggiarsi se si persiste nel suo utilizzo. In caso di formazione di condensa, spegnere la stampante e attendere almeno un'ora.
- Se il pacchetto di stampa dovesse essere esposto a forti e improvvisi sbalzi di temperatura, potrebbe formarsi condensa sul nastro o sulla carta al suo interno, causando il malfunzionamento della stampante. Se si utilizza un pacchetto di stampa in queste condizioni, le stampe potrebbero presentare macchie.

### **Pulizia**

#### **Nota**

Prima di procedere alla pulizia della stampante, spegnere l'alimentazione e scollegare il cavo di alimentazione.

### **Pulizia del corpo della stampante**

Pulire il corpo della stampante, il pannello e i comandi con un panno morbido, asciutto o leggermente inumidito con una soluzione detergente neutra.

Non utilizzare solventi di nessun tipo, come ad esempio alcol o benzina o fazzoletti di pulizia imbevuti di prodotti chimici che potrebbero danneggiare la finitura.

### <span id="page-68-0"></span>**Pulizia della testina termica e dei rulli interni**

Qualora cominciassero a presentarsi regolarmente macchie o striature sulle stampe, oppure problemi di stampa o inceppamenti, è necessario provvedere alla pulizia della testina termica e dei rulli interni servendosi dell'apposita cartuccia di pulizia della testina termica fornita in dotazione.

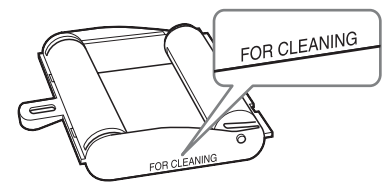

Per mantenere una qualità di stampa ottimale, si raccomanda di eseguire regolarmente la pulizia dopo ogni 10 pacchetti di stampa circa.

Per eseguire la pulizia della testina termica e dei rulli interni, servirsi del retro del foglio di protezione fornito con i pacchetti di stampa UPC-21S, UPC-21L, UPC-24SA e UPC-24LA.

**1** Premere il vassoio di alimentazione carta per espellerlo.

Rimuovere tutta la carta dal vassoio di alimentazione. Rimuovere eventuale carta ancora presente nella zona di inserimento del vassoio. ①

**2** Rovesciare il foglio di protezione, rimosso al punto 3 di ["Caricamento della carta" \(pagina 17\),](#page-16-0) e caricarlo nel vassoio di alimentazione carta con lato non stampato (lato di pulizia) rivolto verso l'alto. 2

**Nota**

Il foglio di protezione può essere utilizzato per la pulizia una sola volta. Non riutilizzarlo.

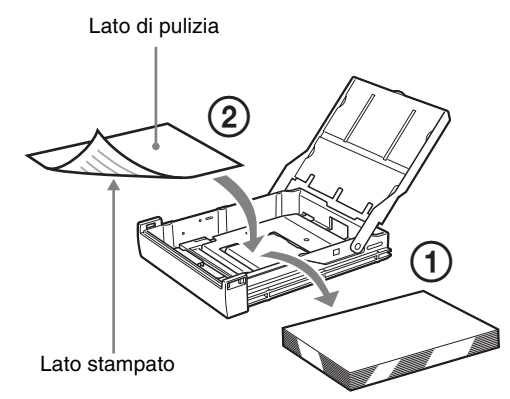

- **3** Inserire il vassoio di alimentazione carta nella stampante.
- **4** Caricare la cartuccia di pulizia della testina termica nella stampante.

Se è presente un nastro inchiostro nella stampante, rimuoverlo prima di caricare la cartuccia di pulizia della testina termica.

La procedura è identica a quella per il caricamento di un nastro inchiostro. Per ulteriori informazioni, vedere ["Caricamento del nastro inchiostro" a](#page-14-0)  [pagina 15.](#page-14-0)

Una volta caricata la cartuccia di pulizia della testina termica e aver chiuso lo sportello nastro, il display stampante visualizza il messaggio "CLEAN HEAD:PRESS EXEC".

#### **Nota**

camento di<br>
zioni,<br>
" a<br>
ella testina<br>
l display<br>
N<br>
tazione<br>
ssaggio<br>
l vassoio di<br>
lla testina<br>
stampante<br>
NOW<br>
splay<br>
N<br>
pulso. Un<br>
ia, non può<br>
rso la<br>
mia, non può<br>
rso la<br>
Precauzioni | 69 Se non è stato inserito il vassoio di alimentazione carta, il display stampante visualizza il messaggio "CLEAN HEAD:SET SHEET". Inserire il vassoio di alimentazione carta.

**5** Premere il pulsante EXEC.

Ha quindi inizio l'operazione di pulizia della testina termica.

Durante l'operazione di pulizia, il display stampante visualizza il messaggio "CLEAN HEAD:NOW CLEANING".

Al termine dell'operazione di pulizia il display stampante visualizza il messaggio "CLEAN HEAD:FINISHED".

Al termine della pulizia, il foglio viene espulso. Un foglio di protezione, utilizzato per la pulizia, non può essere riutilizzato e deve essere smaltito.

#### **Nota**

Non spegnere la stampante mentre è in corso la pulizia.

**6** Rimuovere la cartuccia di pulizia della testina termica.

La cartuccia di pulizia della testina termica può essere riutilizzata e deve pertanto essere conservata con cura.

## **Nastro inchiostro e carta**

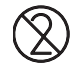

#### **Non riutilizzare**

Il riutilizzo può causare malfunzionamenti e compromettere la qualità della stampa.

#### **Pacchetto di stampa a colori UPC-21S**

Contiene nastri inchiostro a colori e carta per la stampa ad elevata velocità ed elevata sensibilità di 240 fogli.

- 3 nastri inchiostro sufficienti per la stampa di 80 fogli ciascuno
- 3 pacchetti di carta (90 × 100 mm) contenenti 80 fogli ciascuno

#### **Pacchetto di stampa a colori UPC-21L**

Contiene nastri inchiostro a colori e carta per la stampa ad elevata velocità ed elevata sensibilità di 200 fogli.

- 4 nastri inchiostro sufficienti per la stampa di 50 fogli ciascuno
- 4 pacchetti di carta ( $100 \times 144$  mm) contenenti 50 fogli ciascuno

#### **Pacchetto di stampa a colori autolaminante UPC-24SA**

Contiene nastri inchiostro a colori e carta per la stampa di 180 fogli autolaminanti.

3 nastri inchiostro sufficienti per la stampa di 60 fogli ciascuno

3 pacchetti di carta (90 × 100 mm) contenenti 60 fogli ciascuno

#### **Pacchetto di stampa a colori autolaminante UPC-24LA**

Contiene nastri inchiostro a colori e carta per la stampa di 160 fogli autolaminanti.

4 nastri inchiostro sufficienti per la stampa di 40 fogli ciascuno

4 pacchetti di carta ( $100 \times 144$  mm) contenenti 40 fogli ciascuno

### **Informazioni sul pacchetto di stampa a colori (UPC-21S/UPC-21L) e sul pacchetto di stampa a colori autolaminante (UPC-24SA/ UPC-24LA)**

#### **Note**

- All'esaurimento della carta, sostituire sia la carta che il nastro inchiostro.
- Utilizzare nastro inchiostrato e fogli dello stesso tipo. Non utilizzare diversi tipi di nastri o fogli.

• Poiché il colore di questo nastro potrebbe subire alterazioni così come accade per altri colori, in tali casi il prodotto non potrà essere sostituito né garantito.

#### **Conservazione della carta**

- Evitare di conservare la carta in ambienti soggetti ad elevati livelli di temperatura, umidità o polvere, o esposti alla luce solare diretta.
- Rimuovere la carta e il nastro inchiostro parzialmente utilizzati, sigillarli nuovamente nei loro sacchetti originali e riporli in un ambiente scuro e fresco. Prima di aprire nuovamente e riutilizzare la carta e il nastro inchiostro parzialmente utilizzati, attendere che ritornino alla temperatura ambiente per evitare fenomeni di condensazione dell'umidità.

#### **Note sulla conservazione delle stampe**

- Conservare le stampe in un luogo poco illuminato e fresco.
- Assicurarsi di non applicare nastro adesivo sulla stampa. Inoltre, non lasciare gomme per cancellare sulla stampa e evitare il contatto con materiali che contengono plastificante (un tappetino per scrivania e così via).
- Assicurarsi che le stampe non entrino in contatto con alcool o altri solventi organici volatili.

## **Caratteristiche tecniche**

Alimentazione Da 100 a 240 Vca, 50/60 Hz Corrente assorbita Da 1,7 a 1,0 A Temperature di funzionamento Da 5 °C a 35 °C (da 41 °F a 95 °F) Umidità di funzionamento Da 20% a 80% (senza condensa) Pressione di funzionamento Da 700 hPa a 1.060 hPa Temperatura di immagazzinaggio e trasporto Da −20 °C a +60 °C (Da −4 °F a +140 °F) Umidità di immagazzinaggio e trasporto Da 20% a 80% (senza condensa) Pressione di immagazzinaggio e trasporto Da 700 hPa a 1.060 hPa Dimensioni Circa  $212 \times 98 \times 398$  mm ( $1 \times p \times a$ ) Peso Circa 5,7 kg (solo stampante) Sistema di stampa Stampa a trasferimento termico per sublimazione del colore Testina termica 423 dpi elaborazione a 8 bit (256 livelli) ciascuno per giallo, magenta e ciano Elementi immagine Stampa immagine completa con UPC-21S/UPC-24SA: 1.600 × 1.260 punti Stampa immagine completa con UPC-21L/UPC-24LA:  $2.132 \times 1.600$ punti Velocità di stampa UPC-21S Circa 19 secondi (stampa ad alta velocità) UPC-21L Circa 29 secondi (stampa ad alta velocità) UPC-24SA Circa 25 secondi (stampa ad alta velocità) UPC-24LA Circa 36 secondi (stampa ad alta velocità) Sistema TV Sistema di segnale NTSC/PAL selezionabile dall'utente (mediante selettore NTSC/PAL) Segnali HDTV IN/OUT 1080i/59,94i, 1080/50i (interlacciamento 2:1) 720/59,94p, 720/50p (progressive) Connettori di ingresso  $RGB/YPbPr$  ( $BNC \times 3$ ): 0,7 Vp-p SYNC ON G: 0,3 Vp-p, sinc. negativo

Varie

72 Caratteristiche tecniche Varie SYNC (BNC  $\times$  1) Da 0,3 a 4 Vp-p, sinc negativo S VIDEO (mini DIN 4 pin  $\times$  1): Y: 1 Vp-p, sinc. negativo C: 0,286 Vp-p (NTSC), 0,3 Vp-p (PAL) VIDEO (BNC  $\times$  1): 1 Vp-p, sinc. negativo AC IN (per ingresso alimentazione) Connettori di uscita  $RGB/YPbPr$  ( $BNC \times 3$ ): 0,7 Vp-p SYNC ON G: 0,3 Vp-p, sinc. negativo SYNC (BNC  $\times$  1) Da 0,3 a 4 Vp-p, sinc negativo S VIDEO (mini DIN 4 pin  $\times$  1): Y: 1 Vp-p, sinc. negativo C: 0,286 Vp-p (NTSC), 0,3 Vp-p (PAL) VIDEO (BNC  $\times$  1): 1 Vp-p, sinc. negativo Connettori di comando REMOTE 1: Mini jack speciale  $\times$  1 Per telecomando RM-5500 (non fornito in dotazione) REMOTE 2 (connettore stampa automatica): Mini jack stereo:  $\times$  1 Per telecomando opzionale RM-91 o comando a pedale opzionale FS-24 RS-232C (interfaccia di controllo computer): Connettore D-SUB 25 pin  $\times$  1 Uscita: Impedenza 5 kilohm Tipicamente  $\pm 8$  V Ingresso: Impedenza 5 kilohm Livello alto da 5 a 15 V Livello basso −da 5 a −15 V Accessori in dotazione Vassoio di alimentazione carta (1) Fermo (1) Prima dell'utilizzo della stampante (1) CD-ROM (istruzioni per l'uso) (1) Cartuccia di pulizia della testina termica (1) Accessori opzionali Pacchetto di stampa a colori UPC-21S: 240 fogli (80 fogli  $\times$  3) Pacchetto di stampa a colori UPC-21L: 200 fogli (50 fogli  $\times$  4) Pacchetto di stampa a colori autolaminante UPC-24SA: 180 fogli  $(60$  fogli  $\times$  3) Pacchetto di stampa a colori autolaminante UPC-24LA: 160 fogli  $(40$  fogli  $\times$  4) Comando a pedale FS-24 Telecomando RM-91

Telecomando RM-5500

#### <span id="page-71-0"></span>**Utilizzo delle funzioni di stampa automatica (REMOTE 2)**

Inviando segnali ad impulso come illustrato tramite il connettore REMOTE 2, è possibile comandare a distanza la stampante per l'esecuzione dei comandi previamente impostati (["Impostazioni varie" a pagina 63](#page-62-1)).

#### **Impulso di temporizzazione CAPTURE per REMOTE 2:**

Assegnazione pin connettore REMOTE 2:

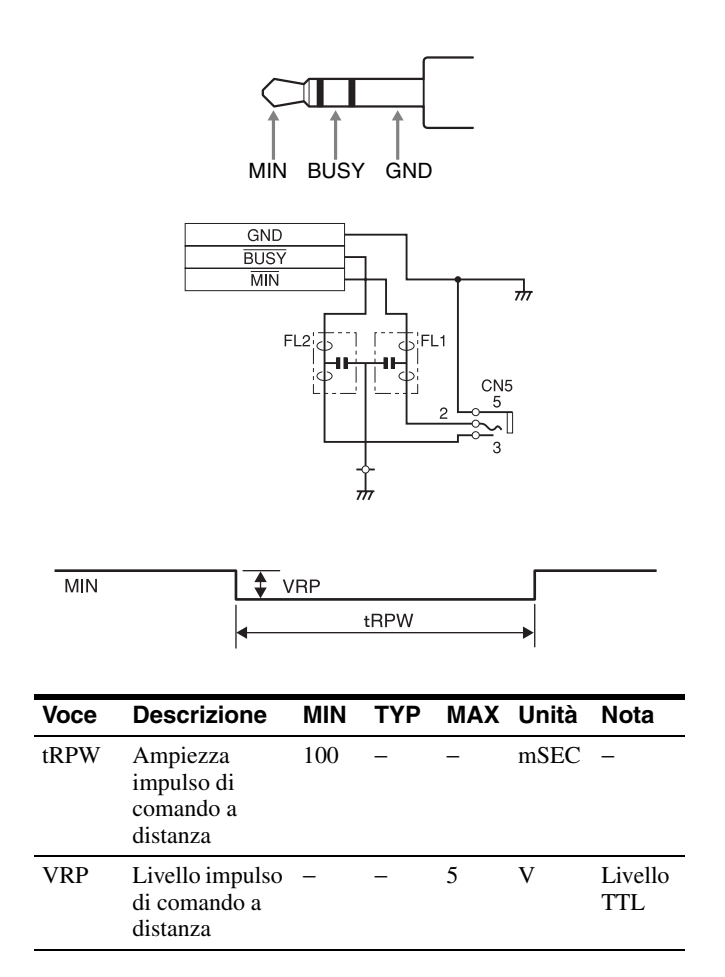

Disegno e caratteristiche tecniche soggetti a modifiche senza preavviso.
Caratteristiche per ambienti medicali

Protezione contro scosse elettriche: Classe I

- Protezione contro infiltrazioni di acqua dannose:
	- Ordinaria
- Grado di sicurezza in presenza di miscela anestetica infiammabile con aria o con ossigeno o protossido d'azoto: Apparecchio non adatto all'uso in presenza di miscela anestetica infiammabile con aria o con ossigeno o protossido d'azoto
- Modo di funzionamento: Continuo

#### Note

- Prima dell'uso, verificare sempre che l'apparecchio funzioni correttamente. SONY NON POTRÀ ESSERE RITENUTA RESPONSABILE PER DANNI DI ALCUN TIPO, INCLUSI, MA NON LIMITATAMENTE A, COMPENSI O RIMBORSI IN SEGUITO ALLA MANCATA STAMPA DI QUALSIASI TIPO DI CONTENUTO O ALLA PERDITA DI DATI DOVUTA A ERRORI DELL'APPARECCHIO O DEI RELATIVI SUPPORTI DI STAMPA, DEL SOFTWARE ASSOCIATO, DELLE PERIFERICHE DI ARCHIVIAZIONE ESTERNE O DI ALTRE
- PERIFERICHE ESTERNE. • SONY NON POTRÀ ESSERE RITENUTA RESPONSABILE PER DANNI DI ALCUN GENERE, INCLUSI, MA NON LIMITATAMENTE A, COMPENSI O RIMBORSI IN SEGUITO ALLA PERDITA DI PROFITTI ATTUALI O FUTURI A CAUSA DEL MANCATO FUNZIONAMENTO DEL PRESENTE APPARECCHIO, DURANTE IL PERIODO COPERTO DA GARANZIA O IN SEGUITO ALLA SCADENZA DELLA STESSA, NÉ PER NESSUN'ALTRA RAGIONE.

# **Ricerca e risoluzione dei problemi**

# **Se si sospettano danni**

La seguente guida consente di risolvere i problemi più comuni riscontrabili durante l'uso dell'apparecchio. Prima di procedere con la ricerca, controllare che il cavo di alimentazione sia saldamente connesso. Nel caso il problema persista anche dopo aver tentato la soluzione proposta, scollegare l'apparecchio dalla presa elettrica e rivolgersi al proprio rivenditore Sony o al servizio di assistenza autorizzato Sony più vicino.

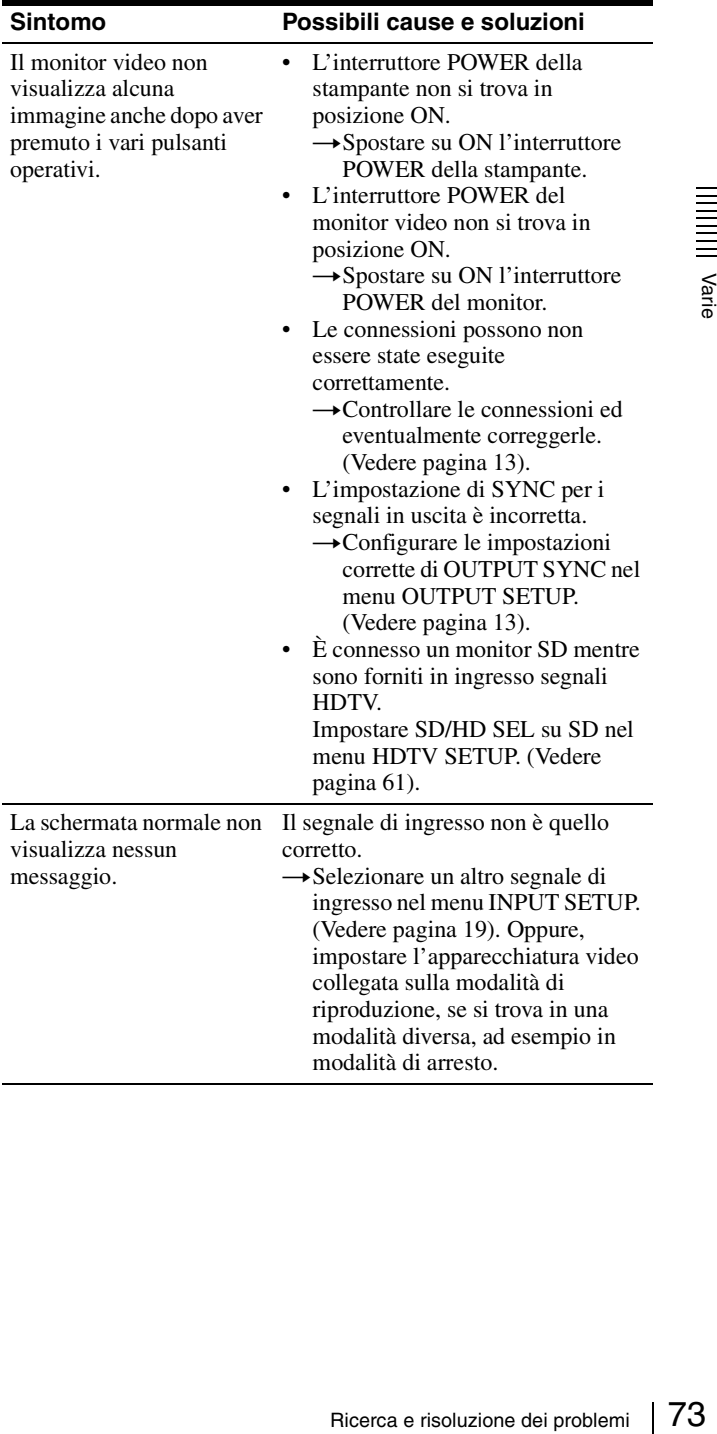

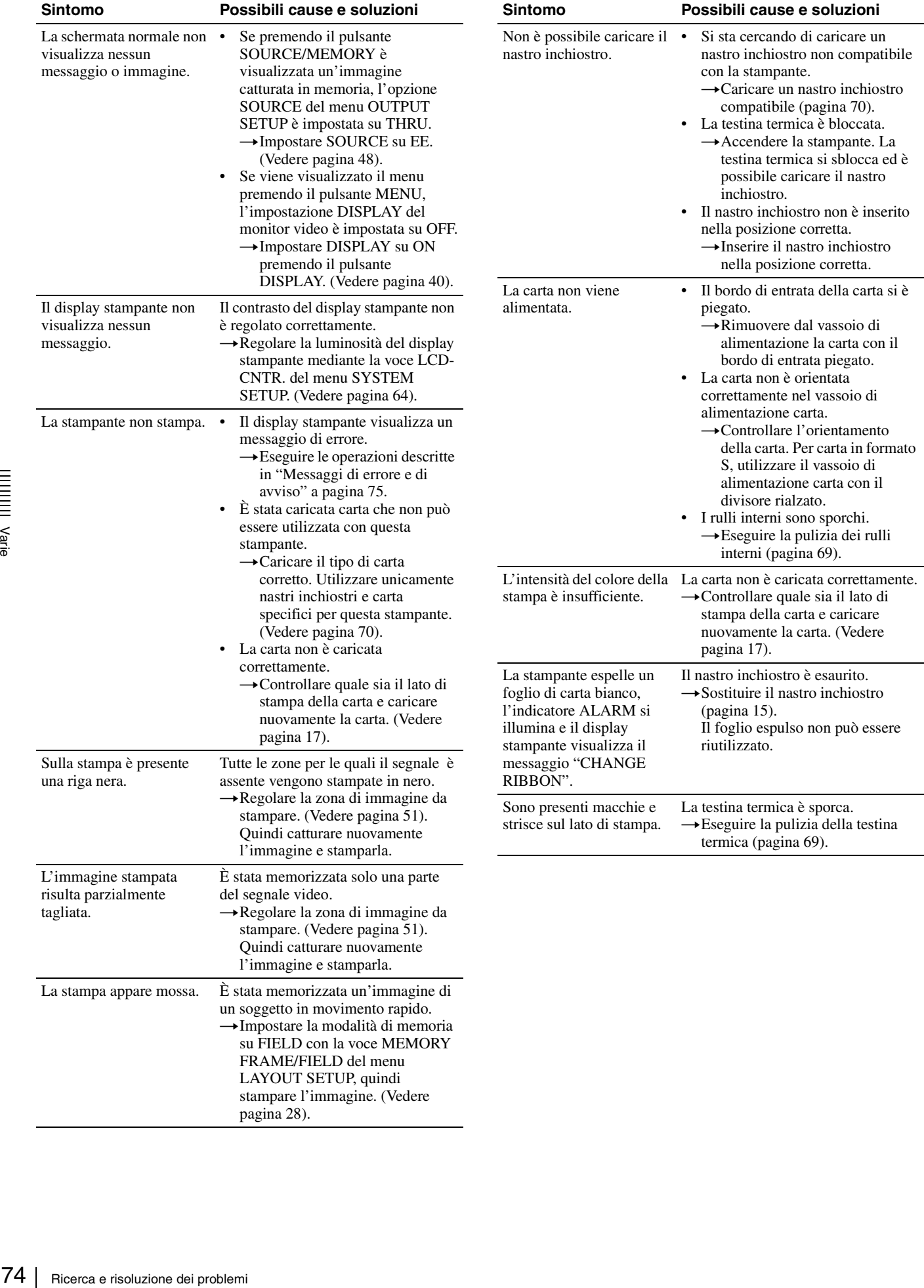

# <span id="page-74-0"></span>**Messaggi di errore e di avviso**

Vi sono due tipi di messaggi: messaggi di errore e messaggi di avviso. Questa sezione elenca i vari messaggi insieme con le loro possibili cause e soluzioni. Osservare il messaggio visualizzato ed eseguire l'azione corrispondente.

## **Messaggi di errore**

Nel caso si verifichino problemi, l'indicatore ALARM si illumina con luce arancione e un messaggio di errore, che descrive il problema, viene visualizzato su monitor e display stampante.

Nei messaggi di errore descritti nelle seguenti tabelle, "nn" indica il numero o simbolo presente nel messaggi effettivamente visualizzato.

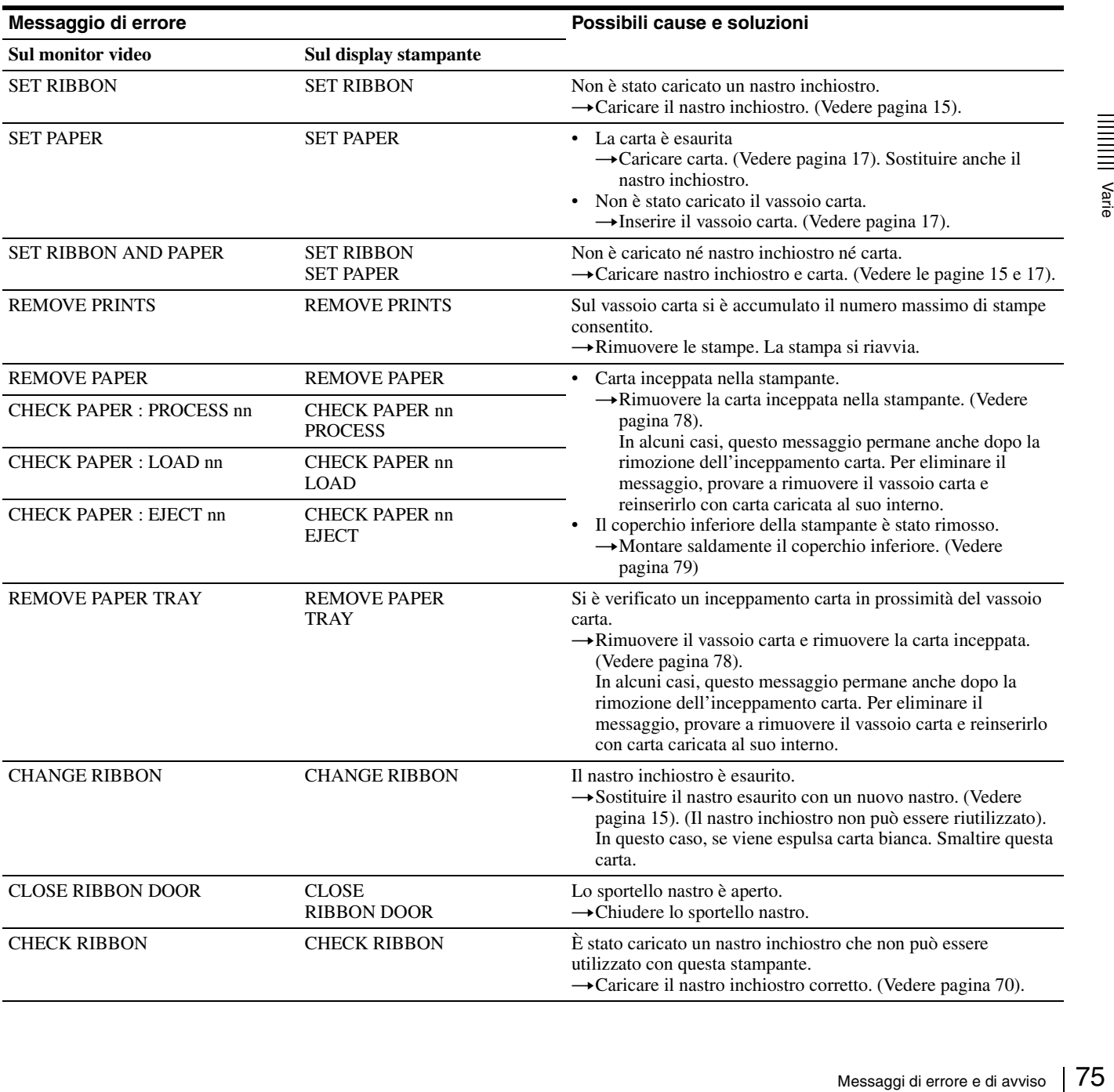

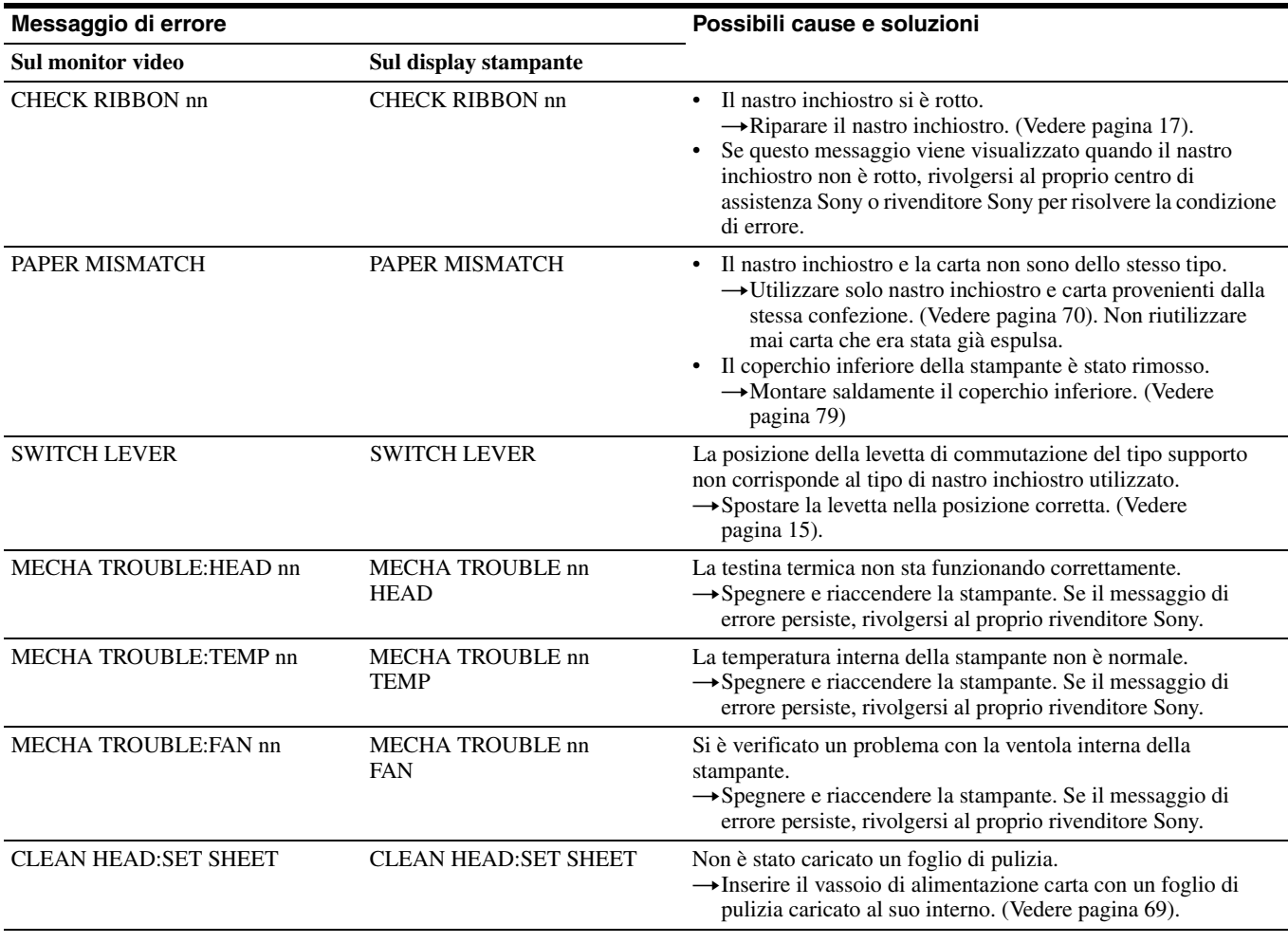

# **Messaggi di avviso**

In caso di avvisi, viene visualizzato solo il messaggio di avviso corrispondente. L'indicatore ALARM non si illumina.

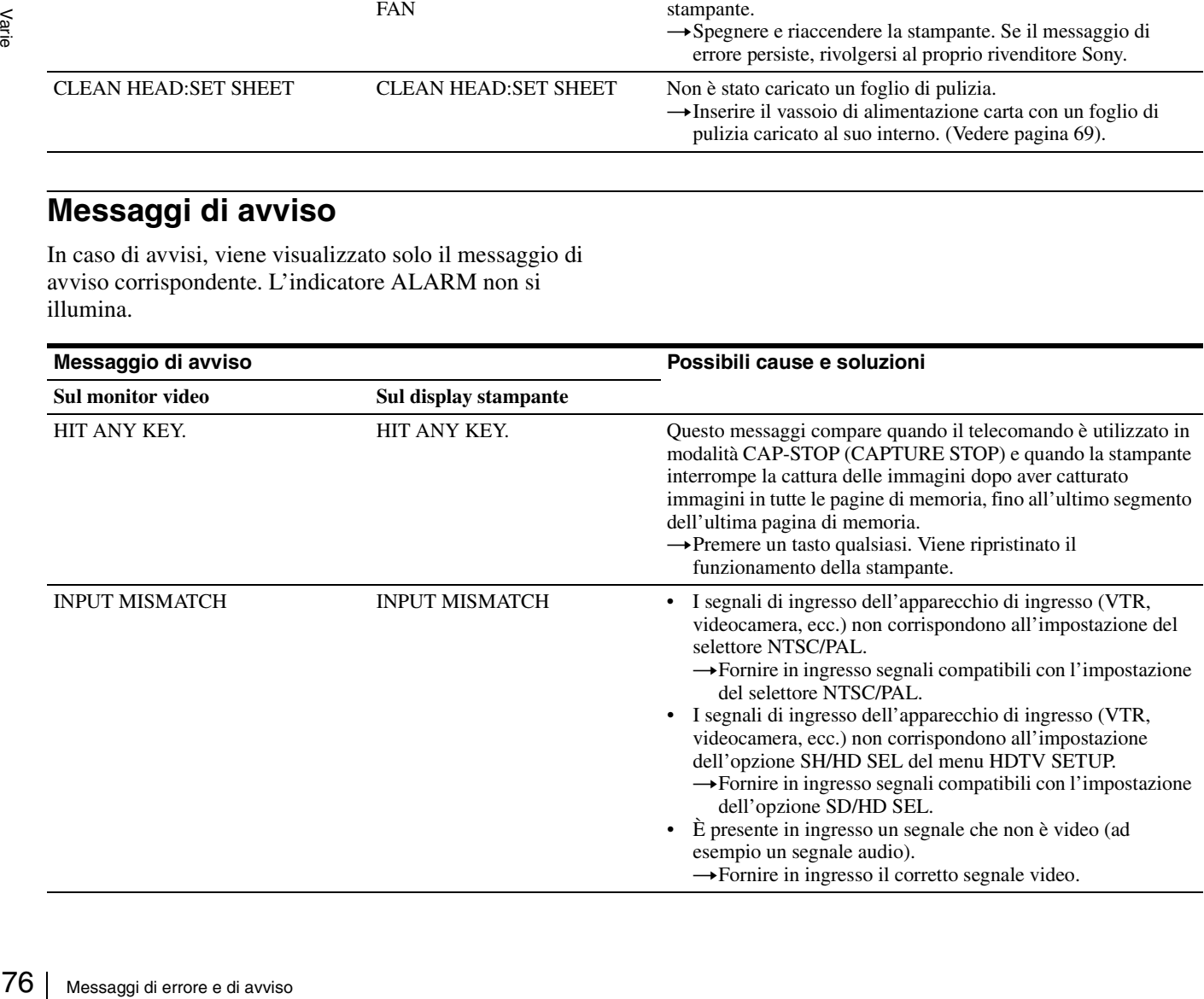

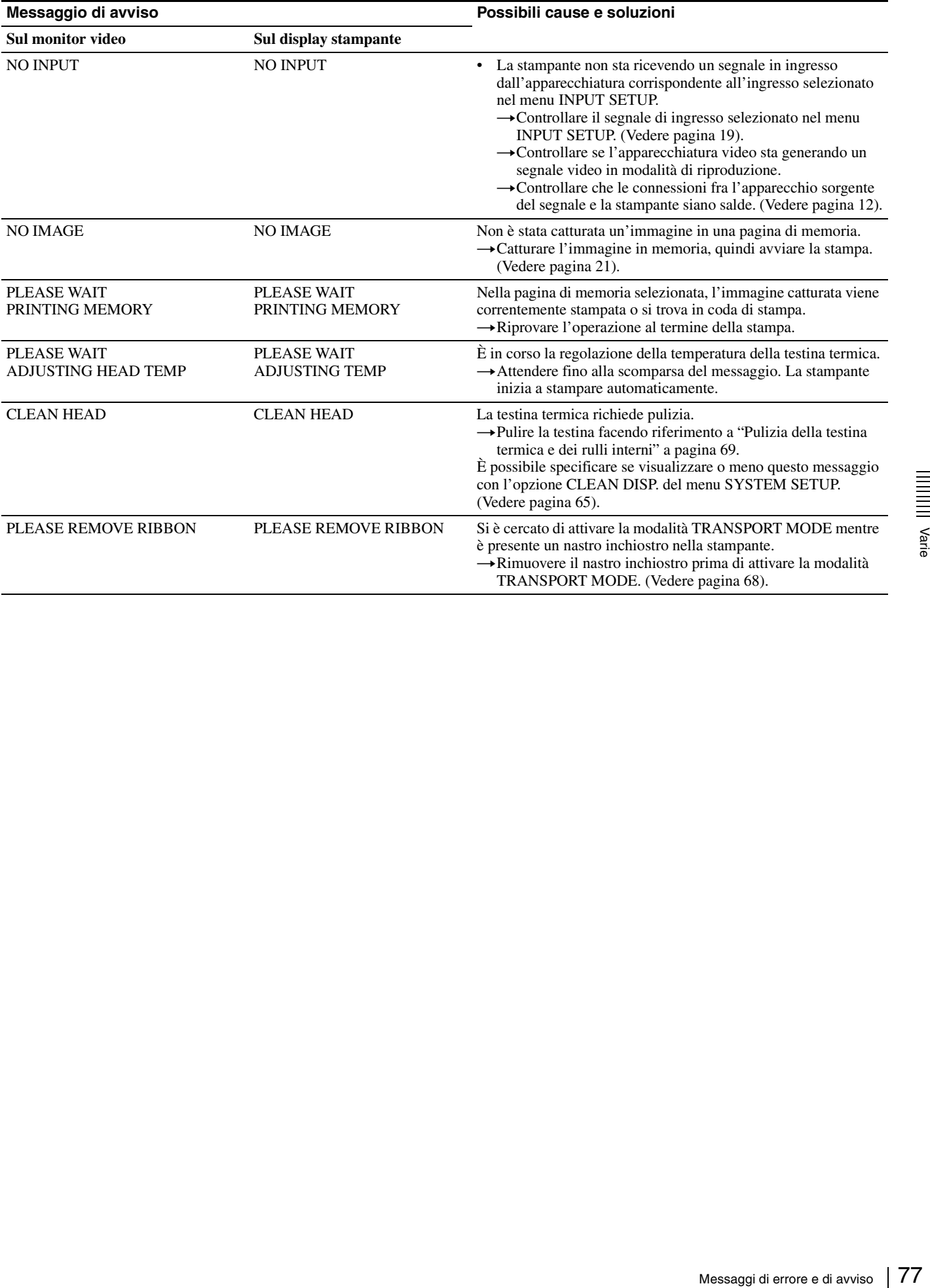

# <span id="page-77-0"></span>**Rimozione degli inceppamenti**

Se l'indicatore ALARM sullo sportello del nastro si illumina dopo l'inizio della stampa, oppure se i messaggi "REMOVE PAPER" o "CHECK PAPER" sono visualizzati sul display stampante, può essersi verificato un inceppamento della carta all'interno della stampante.

Se il messaggio non scompare dopo aver rimosso il vassoio di alimentazione carta e averlo reinserito con carta caricata al suo interno, eliminare l'inceppamento carta procedendo come descritto di seguito.

**1** Estrarre il vassoio di alimentazione carta premendo in corrispondenza del simbolo  $\triangle$ .

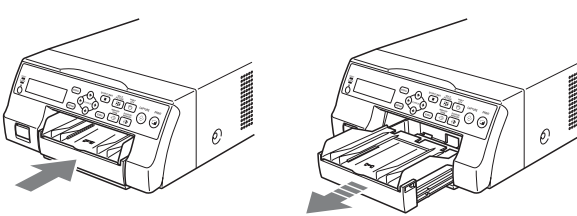

**2** Rimuovere la carta eventualmente presente nel percorso carta.

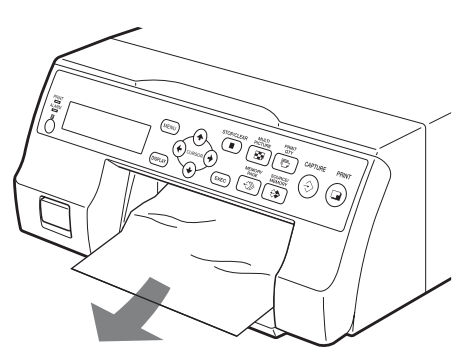

Se l'inceppamento si trova molto all'interno della stampante e non può essere rimosso, aprire lo sportello nastro e ruotare la rotella verso l'alto. Così facendo si espelle la carta all'interno della stampante.

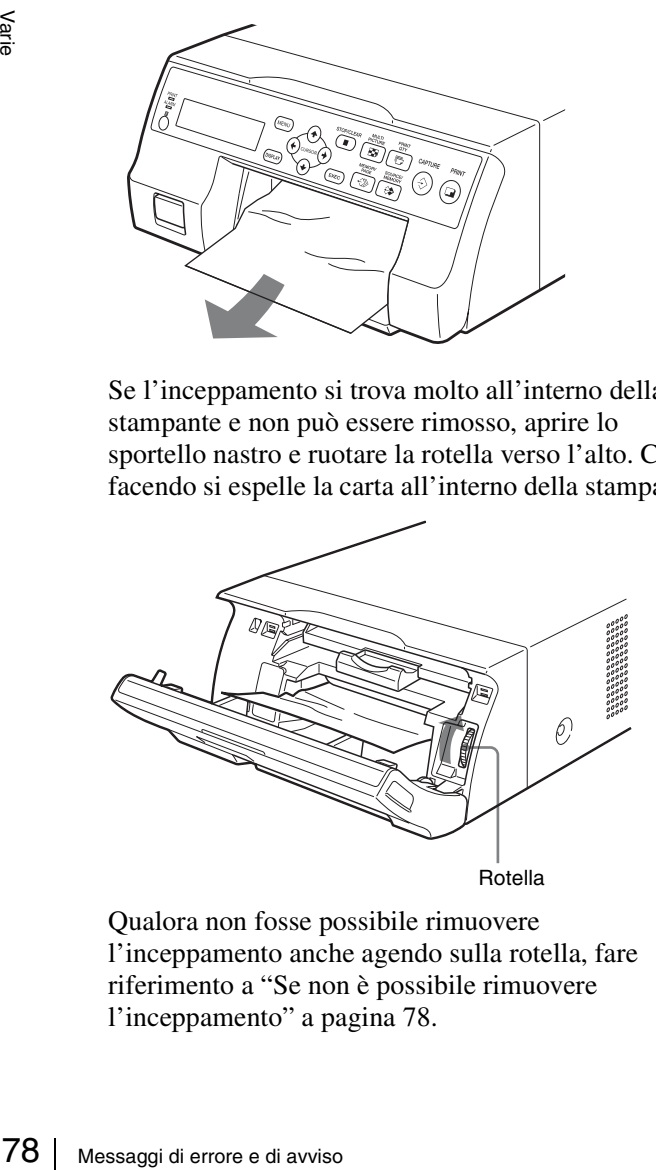

Qualora non fosse possibile rimuovere l'inceppamento anche agendo sulla rotella, fare riferimento a ["Se non è possibile rimuovere](#page-77-1)  [l'inceppamento" a pagina 78.](#page-77-1)

**3** Caricare correttamente la carta.

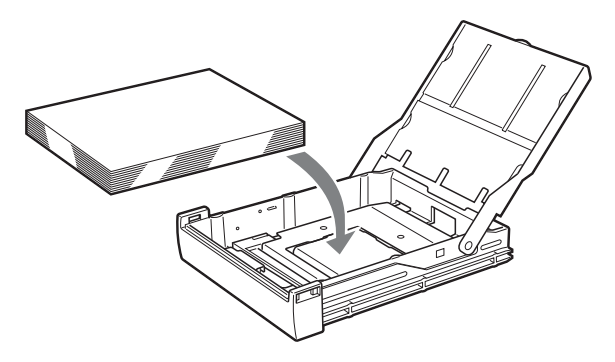

## **Note**

- Non riutilizzare la carta rimossa al punto 2.
- Utilizzare unicamente la carta fornita nei pacchetti di stampa raccomandati per questa stampante.
- **4** Inserire il vassoio di alimentazione carta nella stampante.

#### <span id="page-77-1"></span>**Se non è possibile rimuovere l'inceppamento**

La seguente procedura descrive come aprire il coperchio inferiore della stampante per rimuovere l'inceppamento.

### **Note**

- Prima di procedere con la rimozione dell'inceppamento come descritto di seguito, premere il pulsante  $\odot$ POWER per spegnere la stampante e disconnettere il cavo di alimentazione dalla presa elettrica a parete.
- Prima di rovesciare la stampante, rimuovere tutti i cavi collegati ad essa. La piegatura eccessiva dei cavi può danneggiarli, dando luogo a pericoli di incendio o di folgorazione.
- Qualora fosse necessario toccare i componenti interni della stampante per rimuovere l'inceppamento, fare attenzione a non danneggiarli.
- **1** Premere il pulsante ① POWER per spegnere la stampante, quindi disconnettere cavo di alimentazione e i cavi di collegamento.
- **2** Rimuovere il vassoio di alimentazione carta dalla stampante.
- **3** Rovesciare la stampante.

**4** Utilizzando uno strumento piatto, ad esempio una moneta, rimuovere le due viti che assicurano il coperchio inferiore.

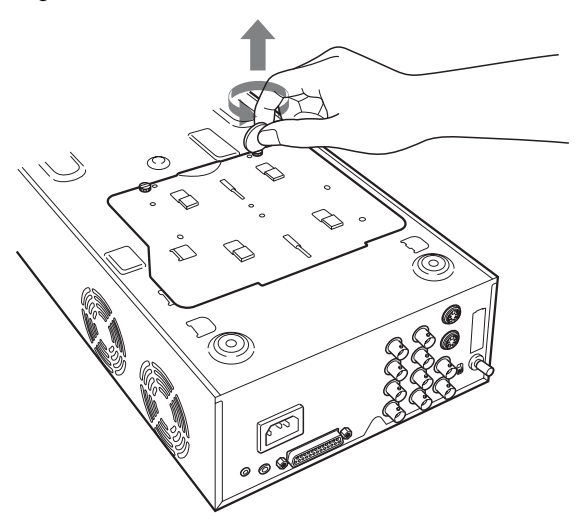

**5** Sollevare il coperchio inferiore e rimuoverlo dalla stampante.

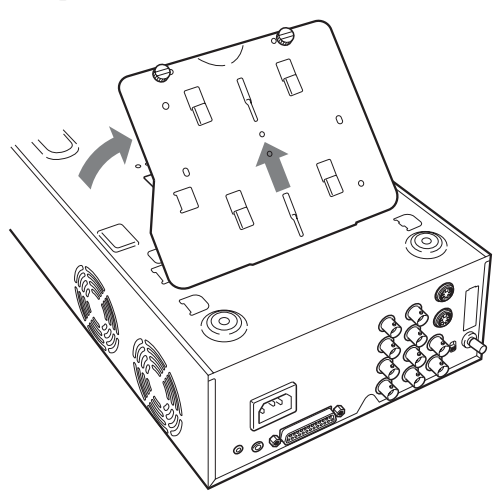

(O)  $\blacktriangledown$ Messaggi di errore e di avviso 79

## **Nota**

La stampante non può stampare mentre il coperchio inferiore è rimosso.

#### **Se l'inceppamento non può ancora essere rimosso**

Contattare il proprio rivenditore Sony. Non cercare di rimuovere la carta con forza.

**6** Rimuovere con cautela la carta inceppata.

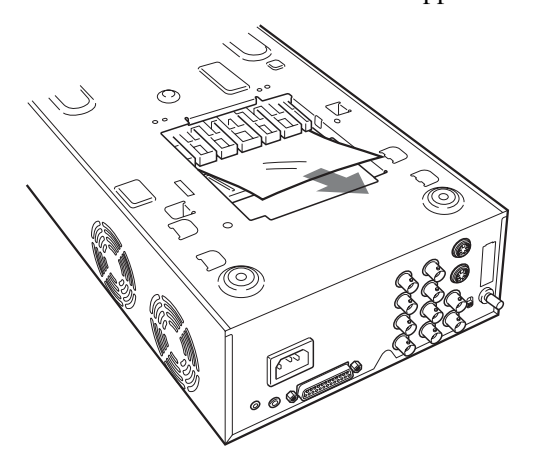

<span id="page-78-0"></span>**7** Rimontare il coperchio inferiore.

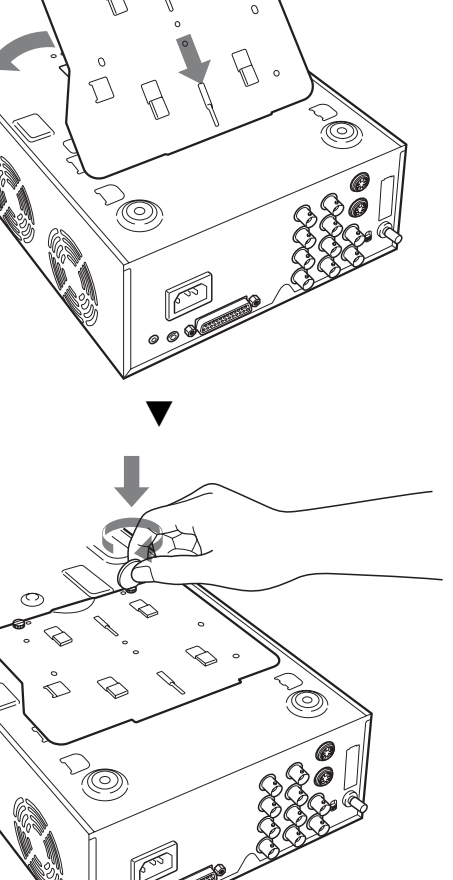